User manual **MPX - 15/25kW UP TO 500kW a** multipower

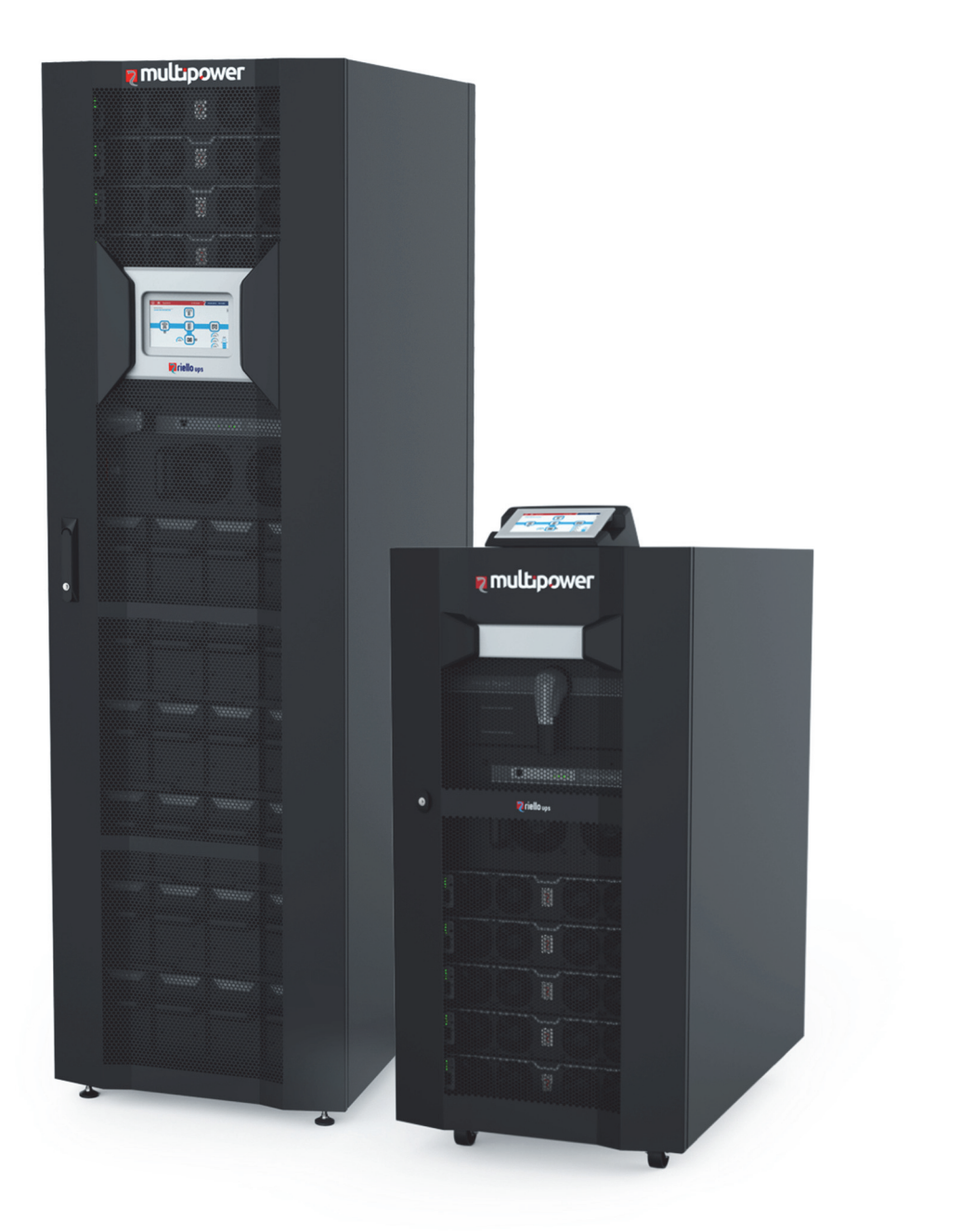

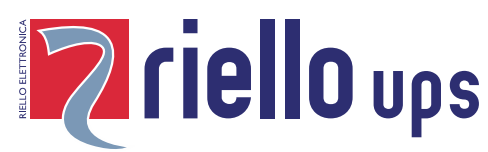

## *INTRODUCTION*

Thank you for choosing our product. Our company is specialised in the design, development and manufacture of uninterruptible power supplies (UPS).

The UPS described in this manual is a high-quality product, carefully designed and manufactured to guarantee the best performance.

This manual provides detailed instructions for use and installation of the product. **For information about using and to get the maximum performance from your UPS, this manual should be carefully kept near the UPS and READ BEFORE ANY OPERATIONS ARE PERFORMED UPON IT.** 

**NOTE:** Some of the images in this document are provided as a guideline only, and they may not accurately reproduce the depicted product components.

## *SAFETY PRECAUTIONS*

Read the safety manual provided before carrying out any operations on the Modular UPS System.

This manual describes how to use the product; for its installation and configuration please refer to the specific manuals.

# *ENVIRONMENTAL PROTECTION*

While developing its products, the company spends great efforts in analysing environmental issues. All our products seek the objectives defined by the policies of the environmental management system, developed by the company according to the current legislation.

No harmful material such as CFC, HCFC or asbestos can be found in this product.

The packaging is made of recyclable material. Please dispose of the individual elements according to the current legislation in force in the country where the product is to be employed. Please refer to the following table for identifying the materials:

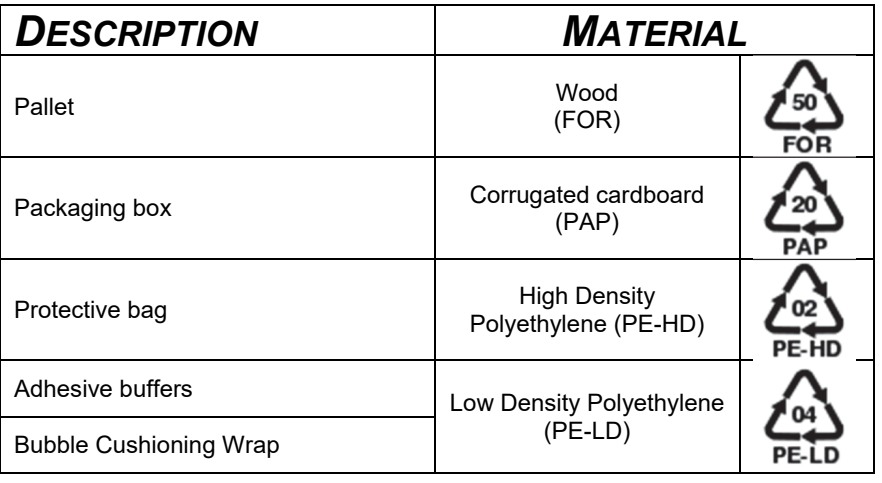

# *DISPOSAL OF THE PRODUCT*

The UPS contains materials which (in case of decommissioning/disposal) are considered TOXIC and DANGEROUS WASTE, for example circuit boards and batteries. Treat such material according to the current legislation by using licensed centres. Their correct disposal helps to protect the environment and human health.

If some of the components are to be stored before being disposed of, make sure to store them in secure areas protected from weather conditions, in order to avoid soil and groundwater contamination (especially with materials such as lead or the battery electrolyte).

<sup>©</sup> The reproduction of any part of this manual, even if partial, is forbidden unless authorised by the manufacturer. The manufacturer reserves the right to change the product described at any time without prior notice for improvement purposes.

# *CONTENTS*

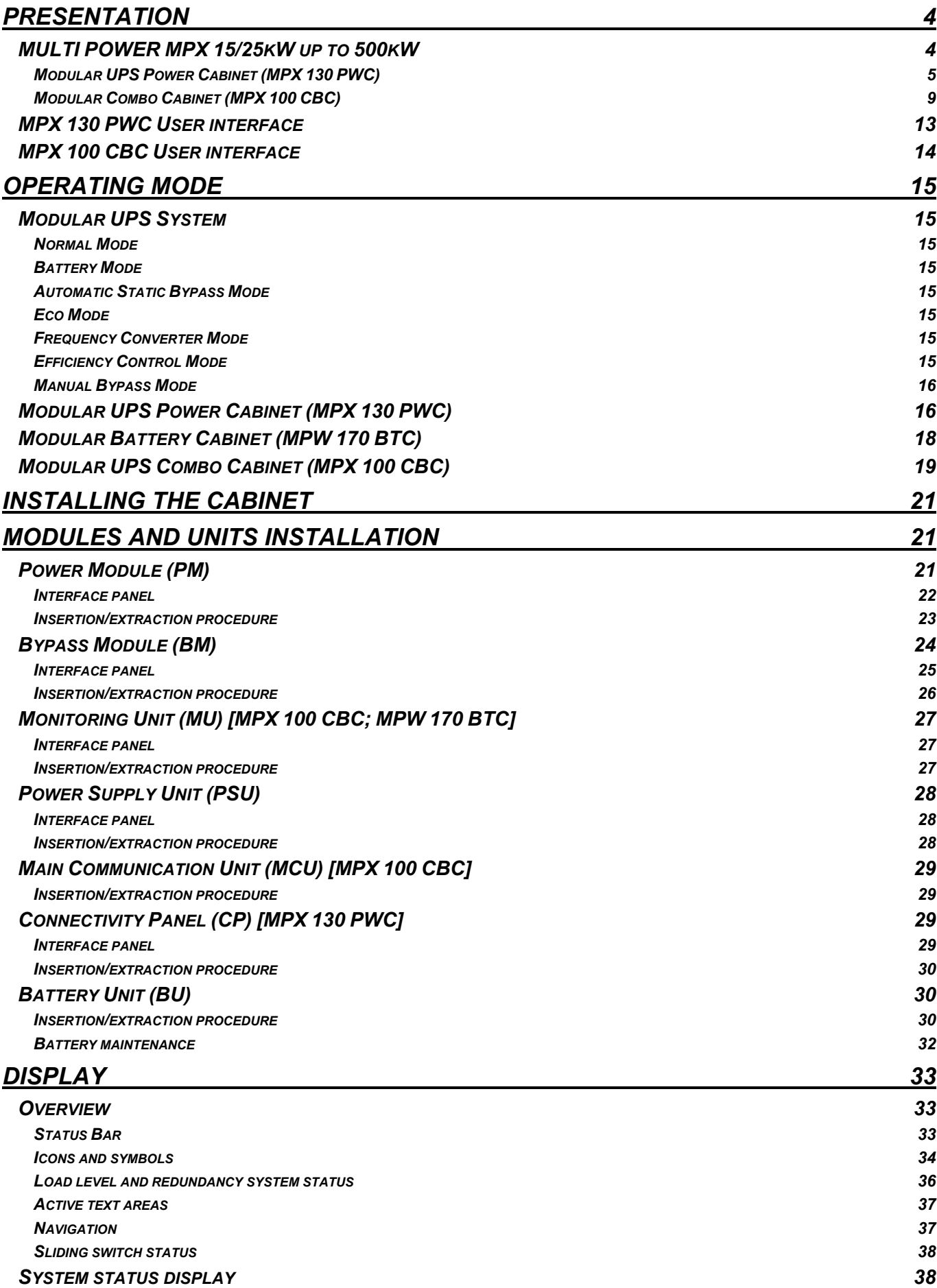

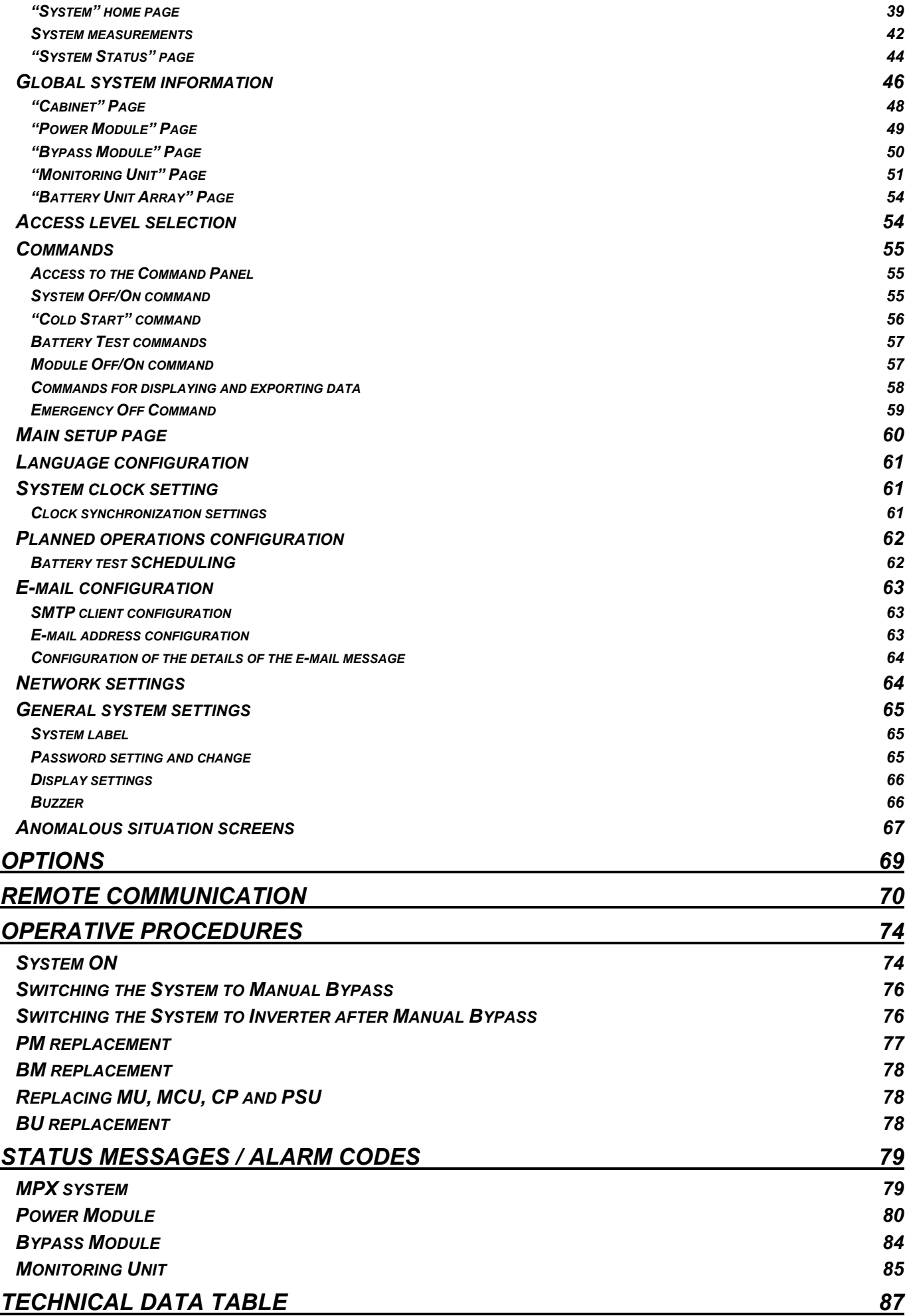

# **PRESENTATION**

# *MULTI POWER MPX 15/25KW UP TO 500KW*

The MPX modular UPS has been designed using the latest state of the art technology to ensure maximum resilience and performance; additionally, the use of three level Neutral Point Clamped (NPC) inverter and Power Factor Corrected (PFC) input control ensures the highest levels of performance such as:

- OUTSTANDING EFFICIENCY; High system efficiency whilst operating in on-line double-conversion mode.
- ULTIMATE SCALABILITY; with 15/25kVA unity power factor (PF) power modules ensures the highest power density with ultimate scalability.
- UTMOST AVAILABILITY; designed to have a redundant power module in each power rack to provide reliability in terms of resilience and the availability of the UPS system.
- **EASY CONTROL**; using the latest colour touch screen technology the connectivity module provides easily navigable menus using icons to see the full status of the MPX UPS without having a single point of failure.

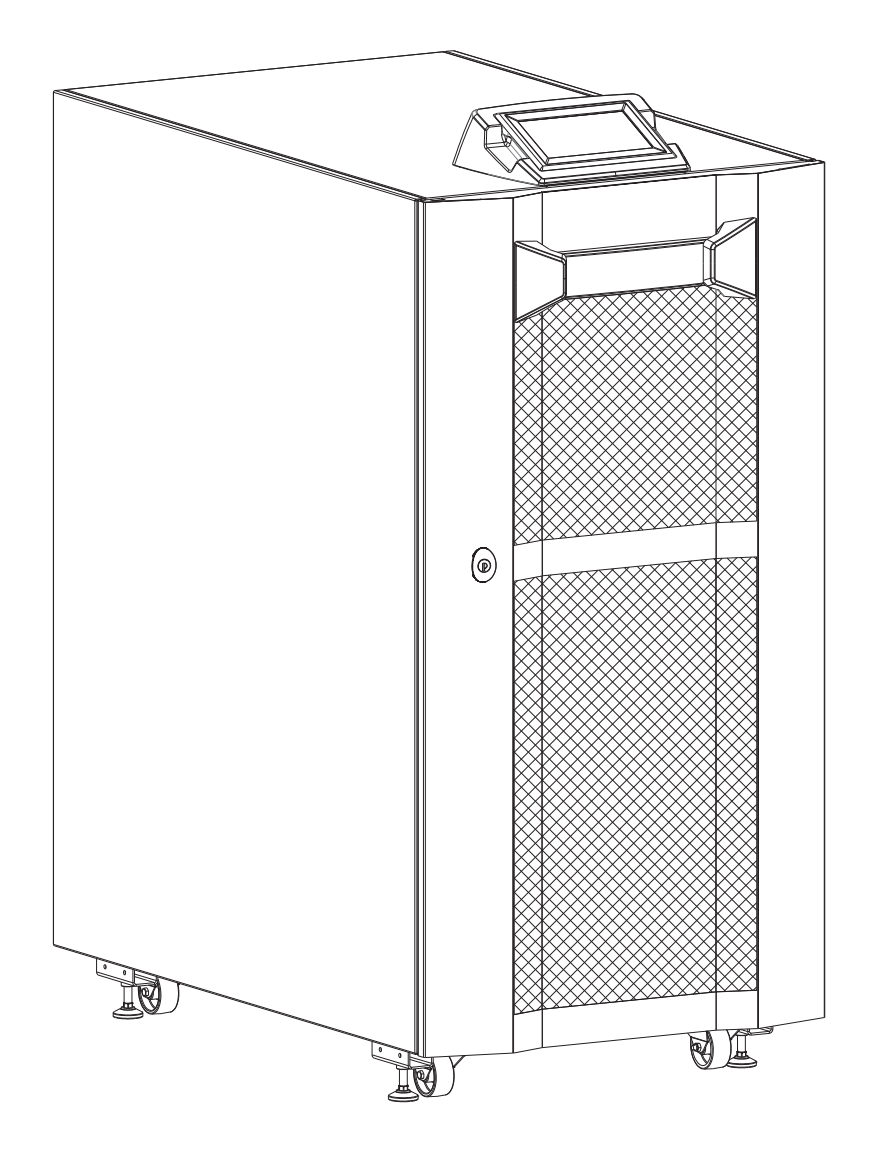

# *MODULAR UPS POWER CABINET (MPX 130 PWC)*

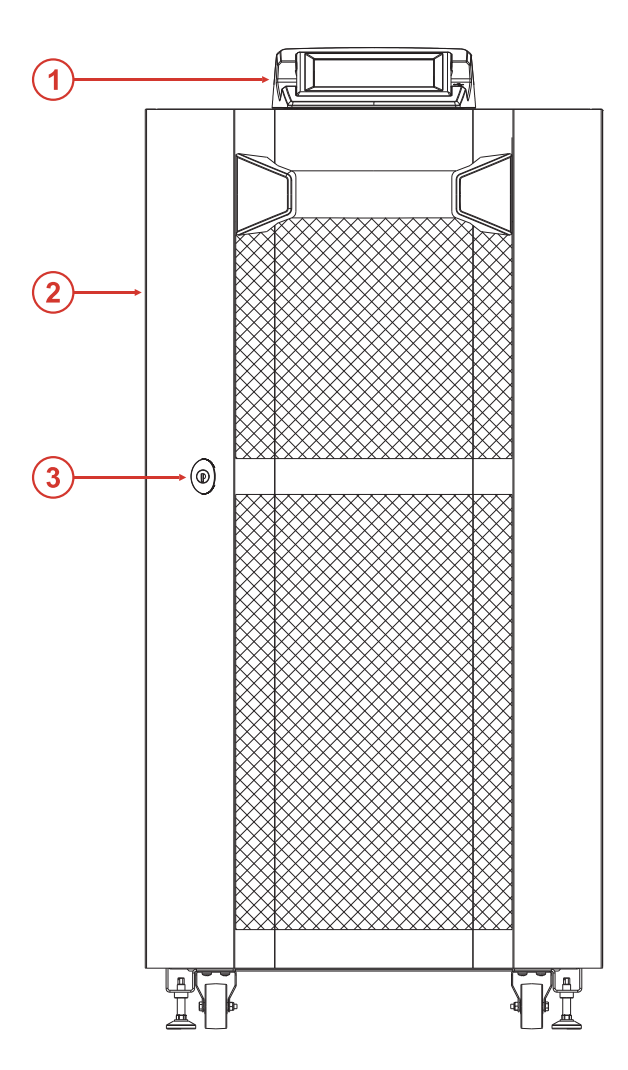

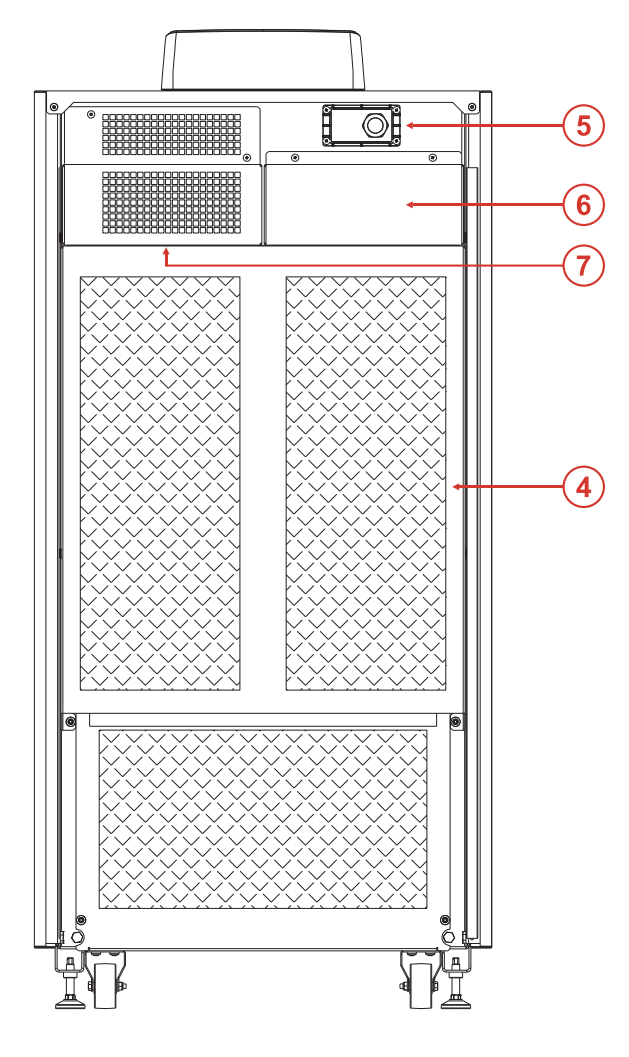

*Front view Rear view Rear view* 

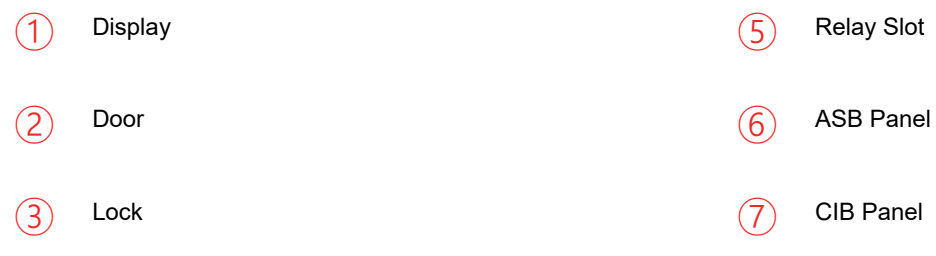

④ Back Panel

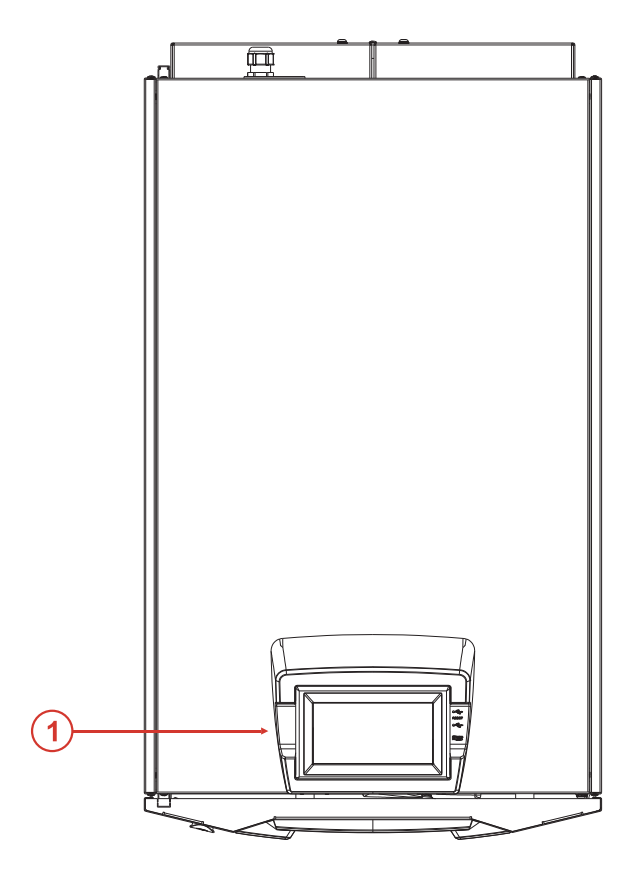

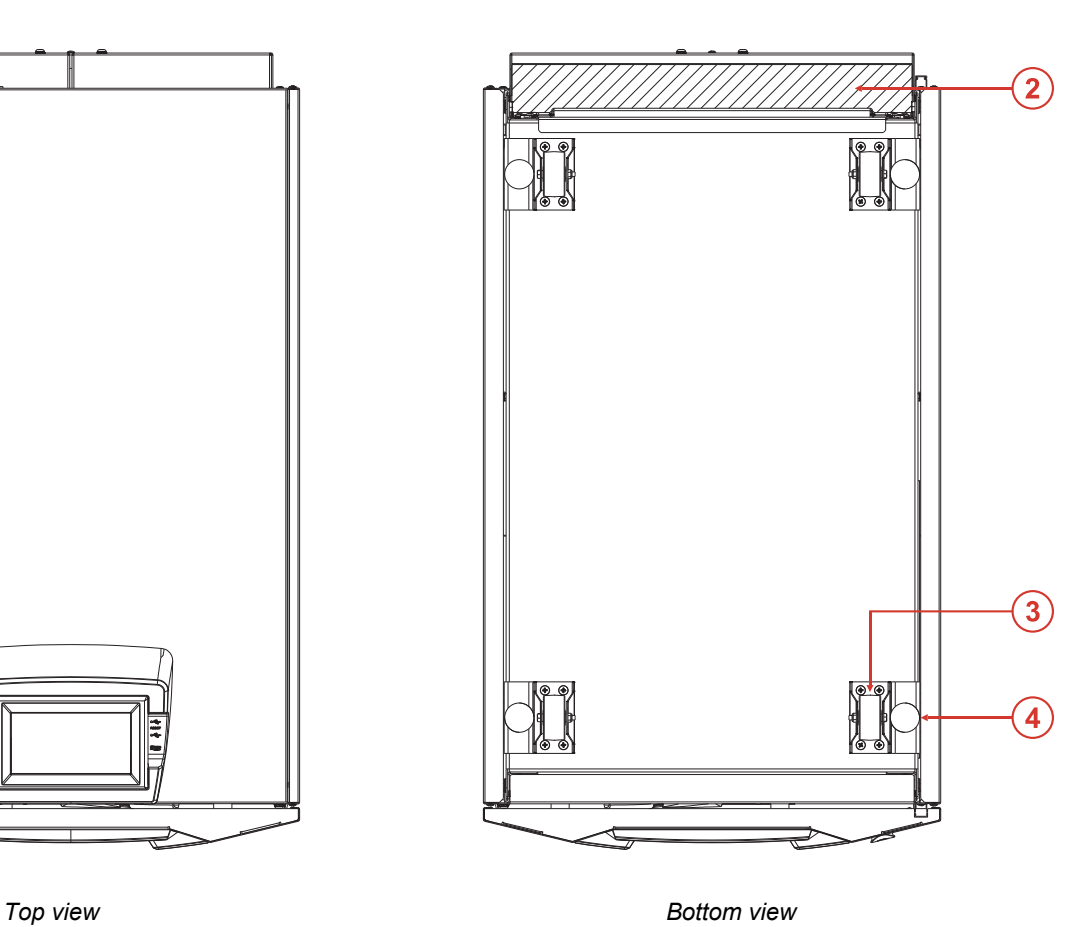

- 
- ② Bottom cable entry ④ Fastening stands

① Display ③ Wheels

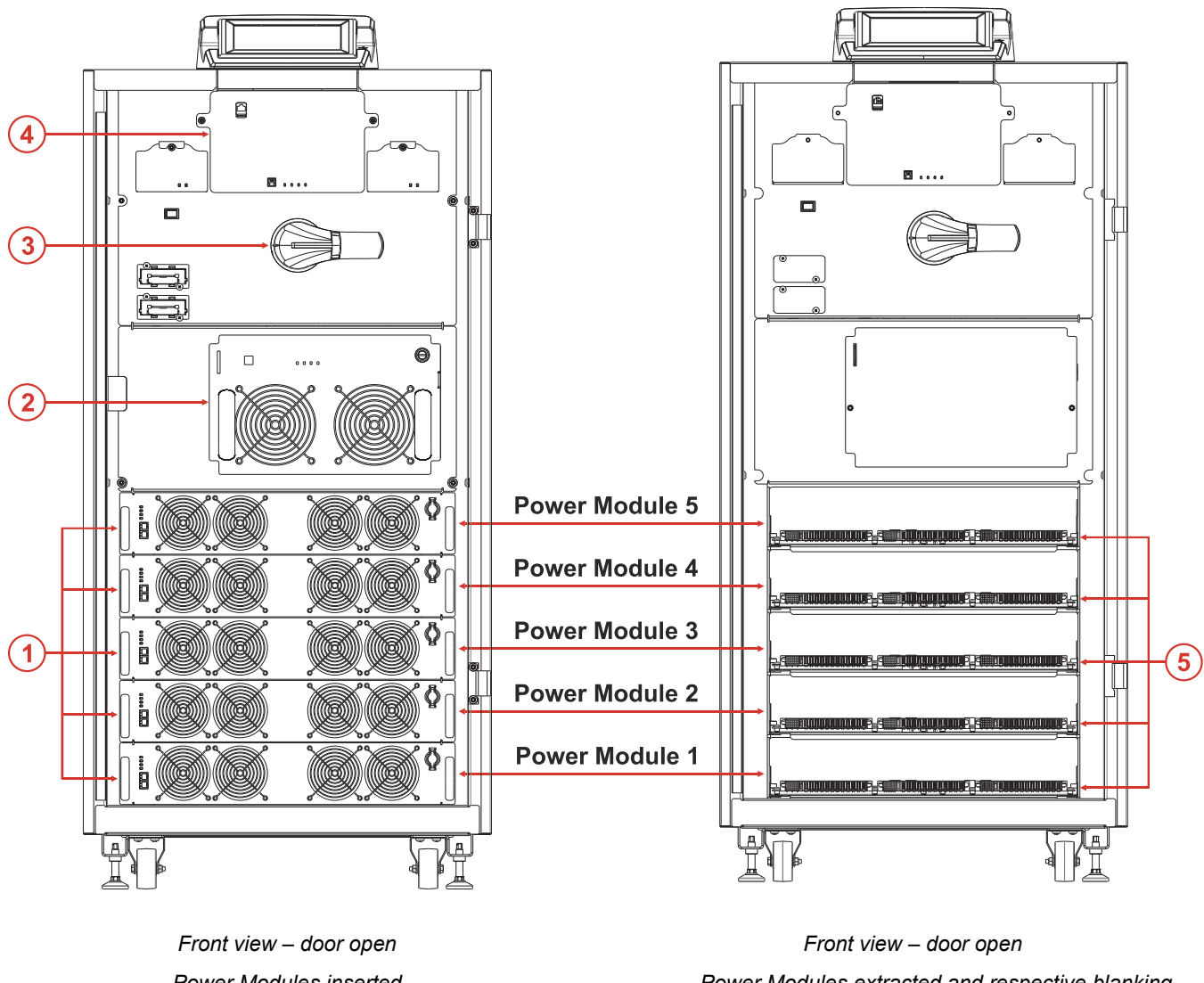

*Power Modules inserted* 

*Power Modules extracted and respective blanking plates removed* 

- 
- ③ Manual Bypass switch (SWMB)

(1) Power Module 15/25kW (MPX 15 PM/MPX 25 PM)  $\qquad \qquad (4)$  Connectivity Panel (CP)

 $\binom{2}{}$  Bypass Module (BM)  $\binom{5}{}$  Backplane: Power and communications interface connections between the PM and the cabinet

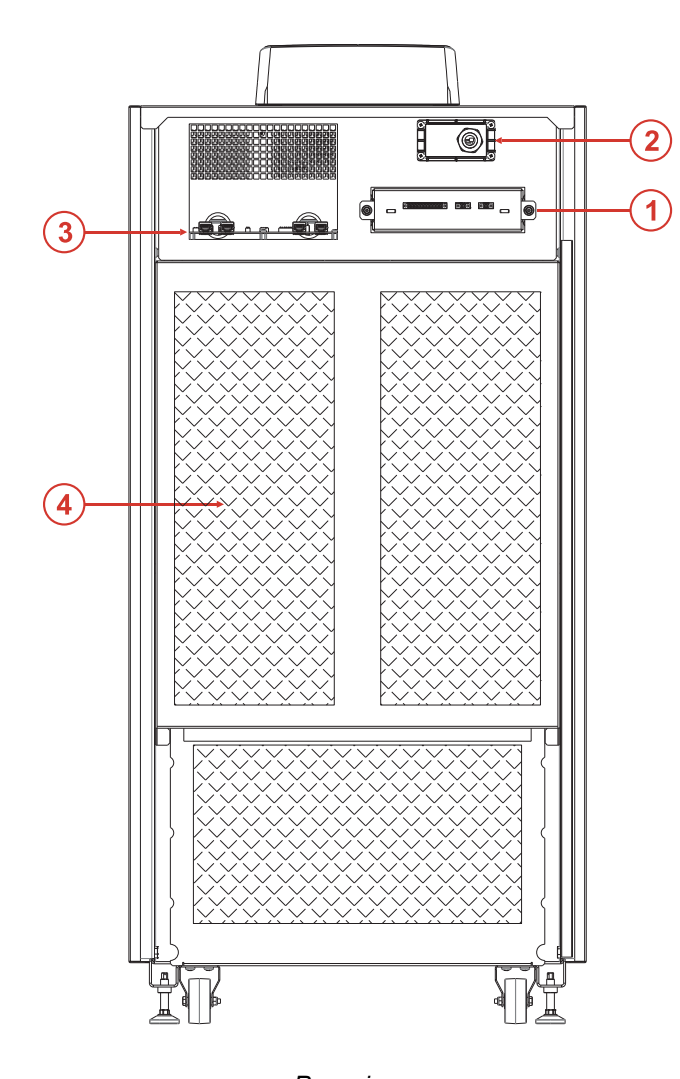

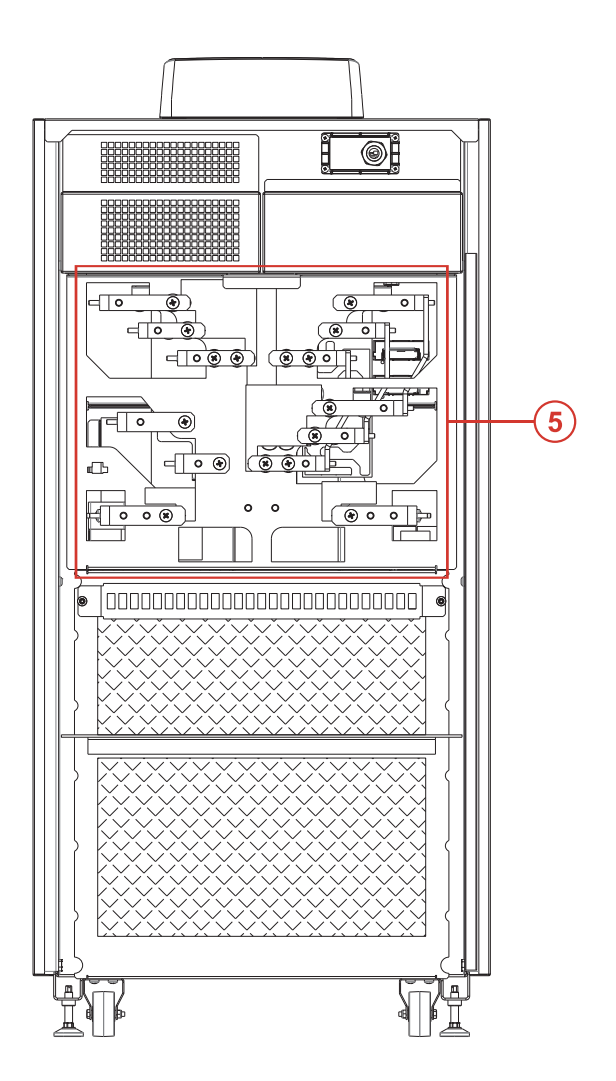

 *Rear view without the connections cover* 

*Rear view Without the signal board panels* 

- $\overline{(1)}$  Auxiliary Signal Board (ASB)  $\overline{(4)}$  Connections cover
- 
- Gabinet interface Board (CIB)<br>(Option) (Option)
- 
- $\overline{3}$  Relay Slot **Constant Connections** area

# *MODULAR COMBO CABINET (MPX 100 CBC)*

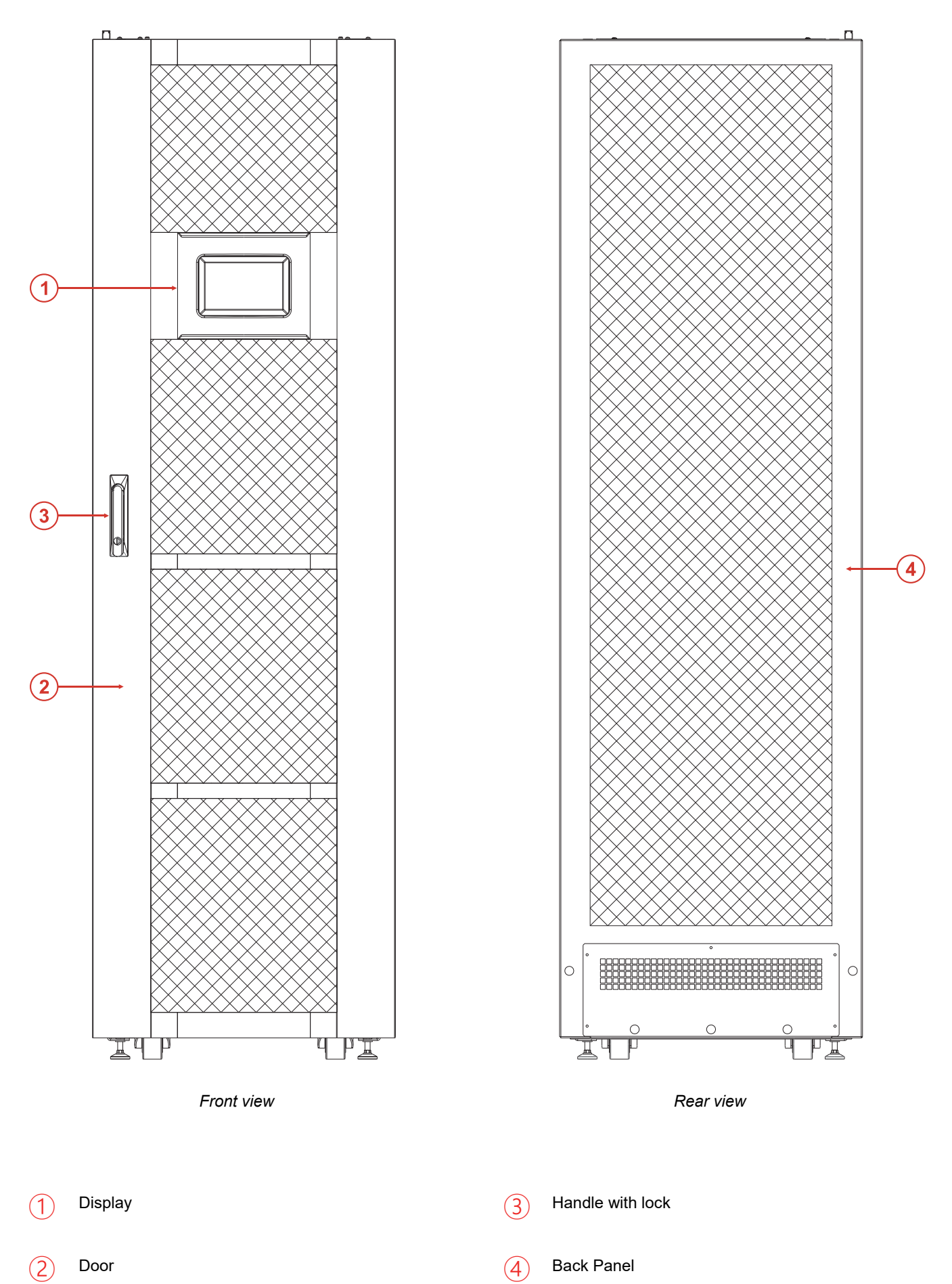

‐ 9 ‐

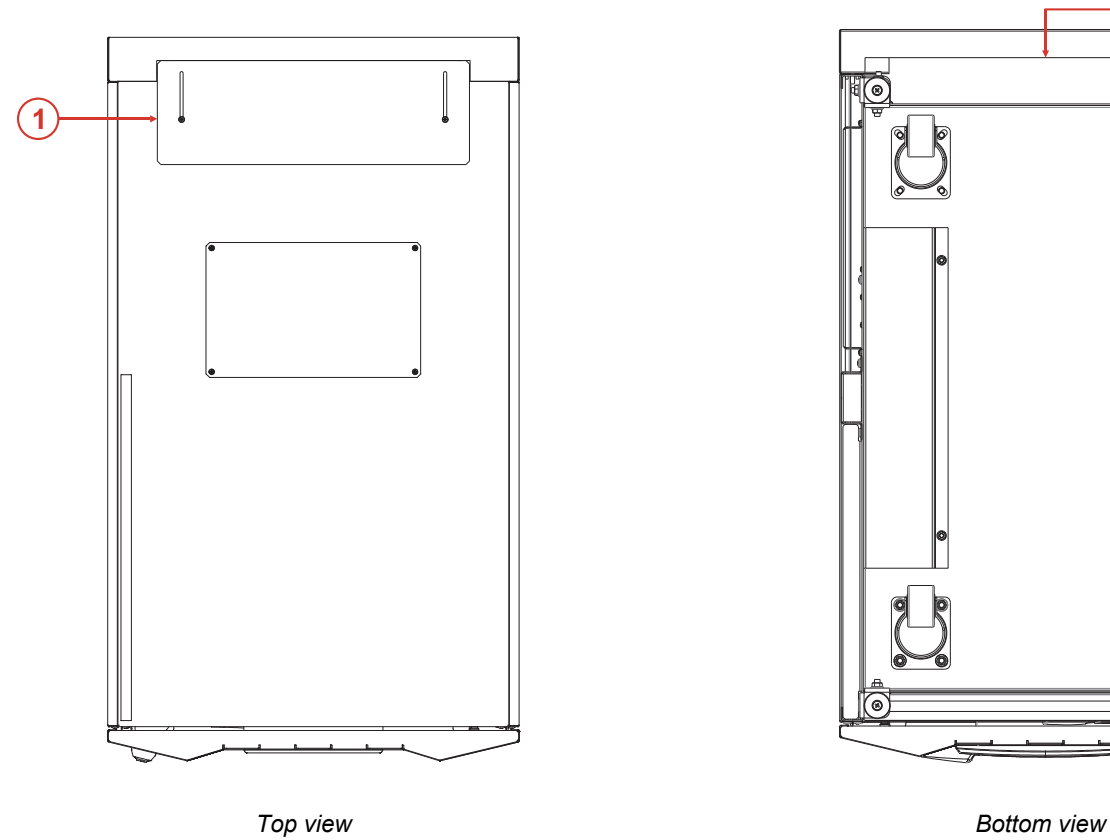

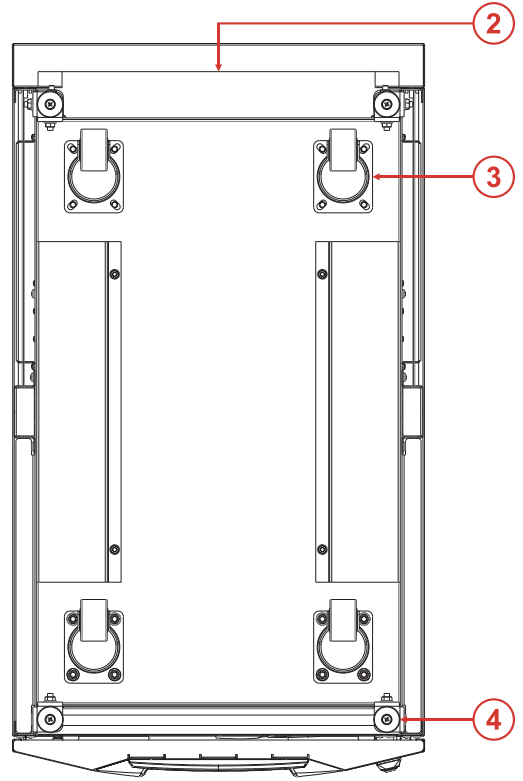

② Bottom cable entry ④ Fastening stands

 $\binom{1}{1}$  Top cable entry  $\binom{3}{2}$  Swivel castors for positioning

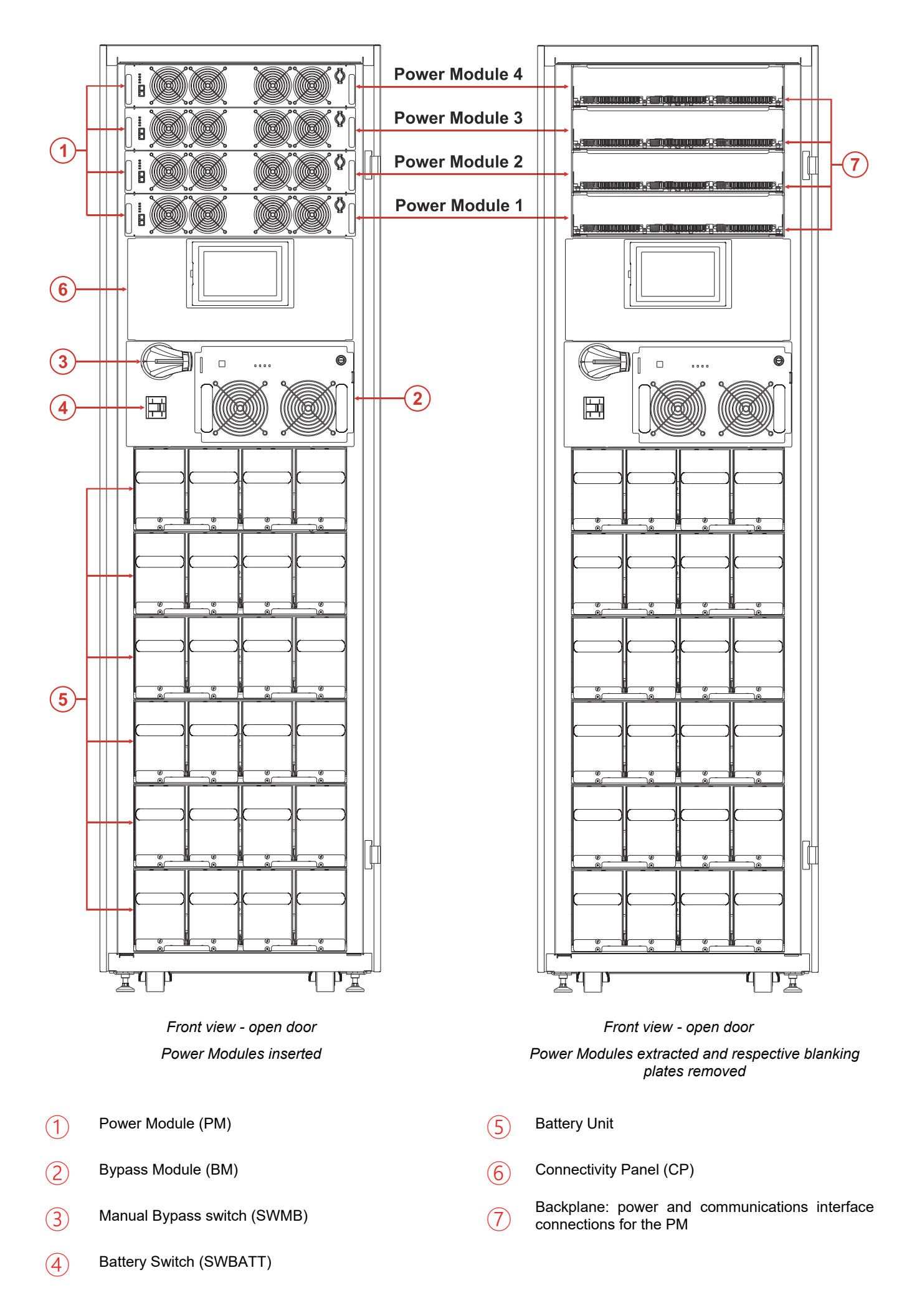

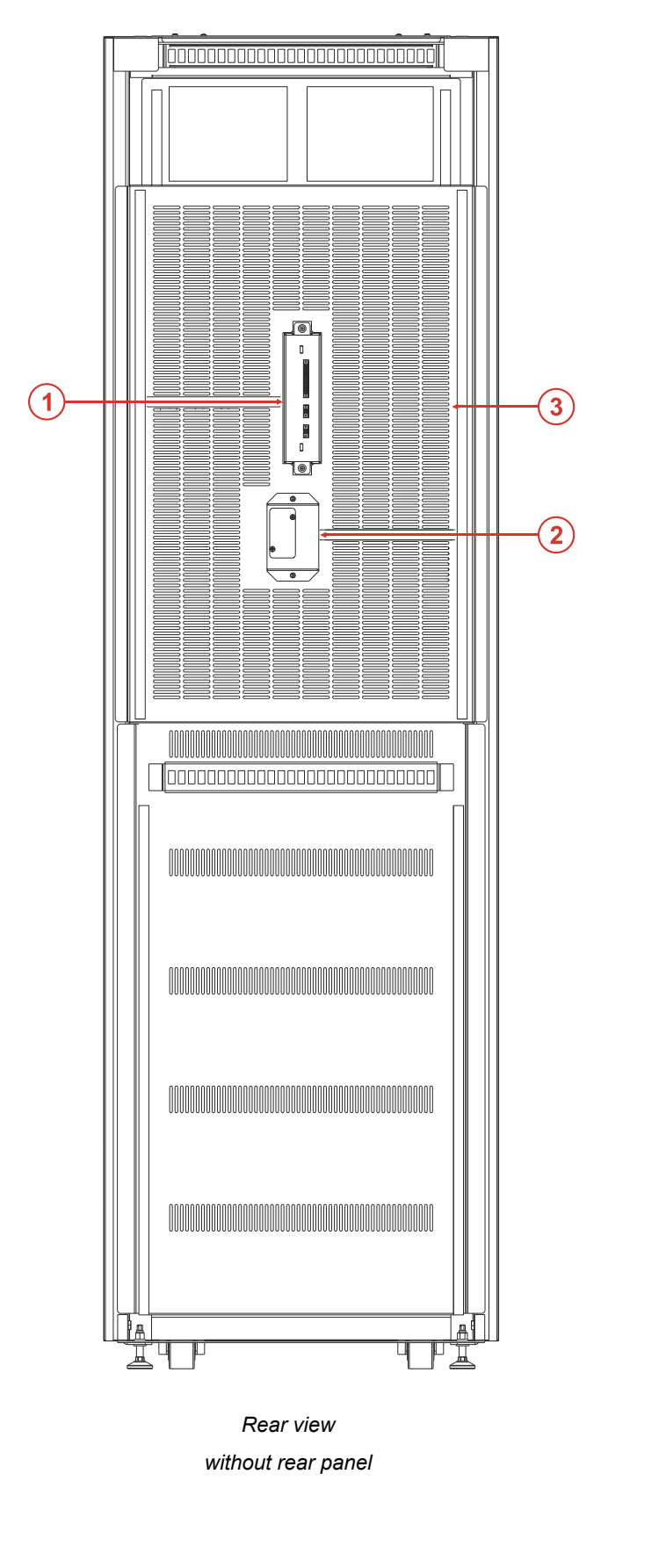

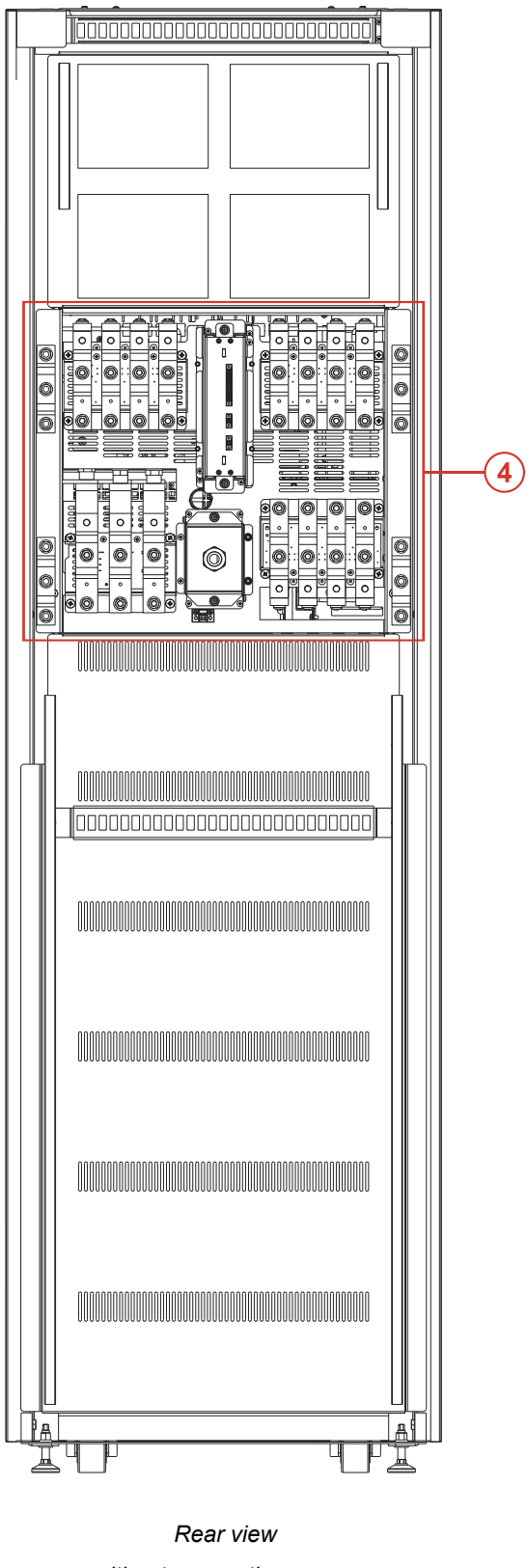

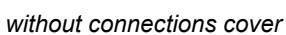

1 Auxiliary Signal Board (ASB) 
<br>
and Connections cover

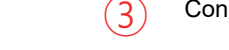

 $\widehat{a}$  Relay Slot **G**  $\widehat{a}$  Power connections area

# *MPX 130 PWC USER INTERFACE*

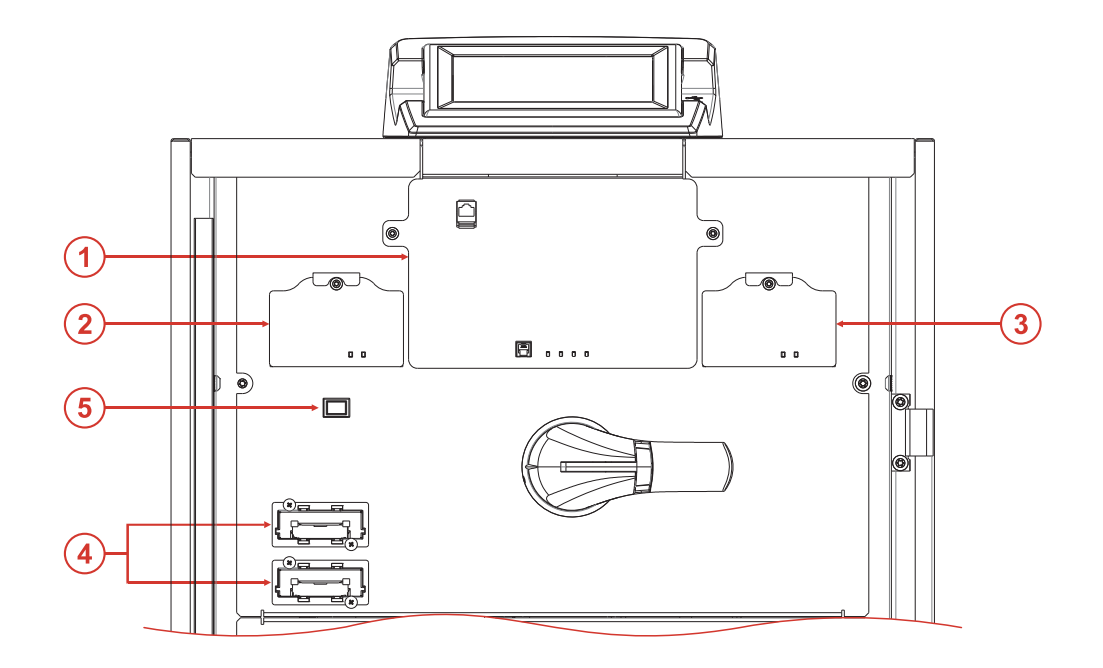

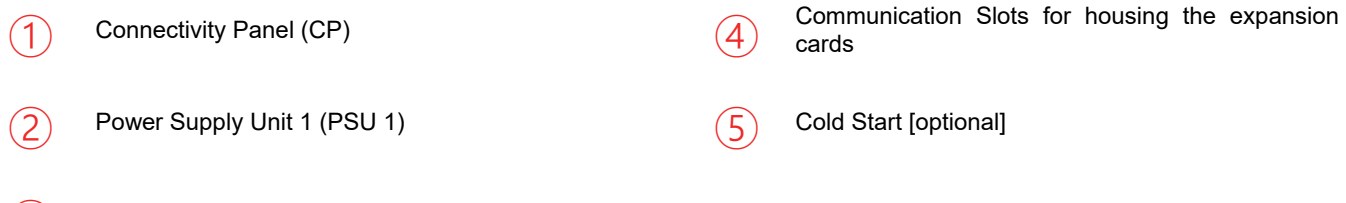

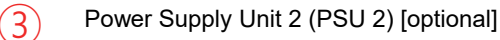

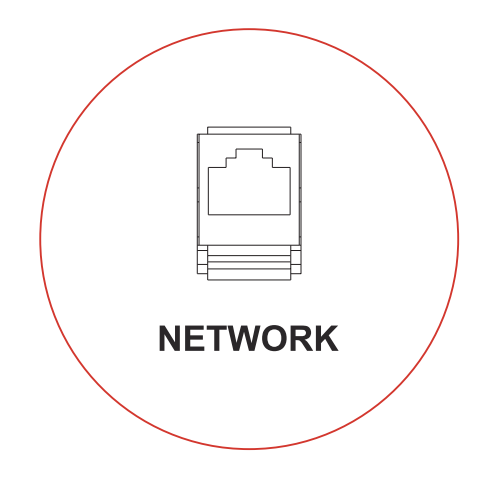

The Connectivity Panel is provided with a network connection to enable the remote operation of the system.

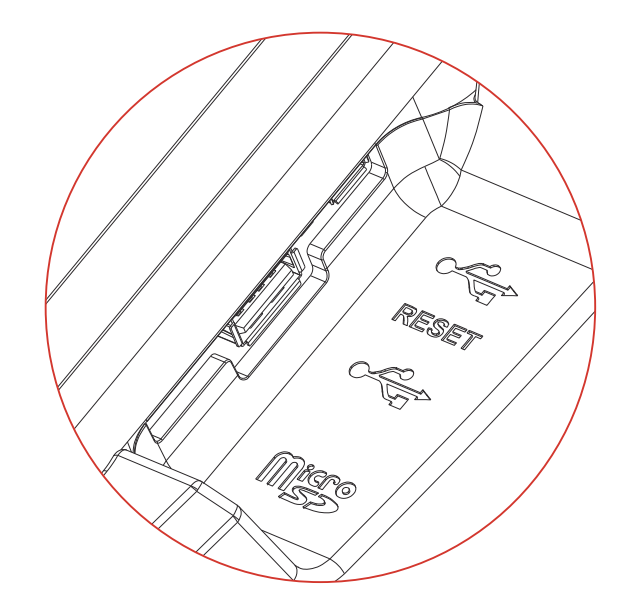

 The right side of the display is equipped with connection ports (SA ports) that are reserved for trained service personnel only. Do not connect to the SA ports without specific instructions.

NOTE: For further information refer to the chapter "Remote Communication and accessories"

# *MPX 100 CBC USER INTERFACE*

Unscrew the fastening knobs and remove the protection cover to access the components within the Connectivity Panel (CP).

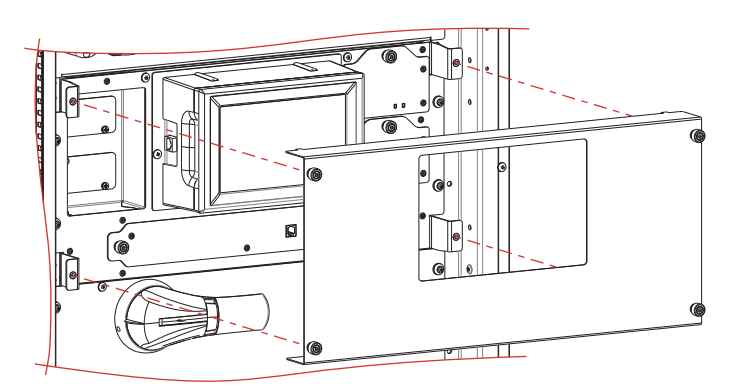

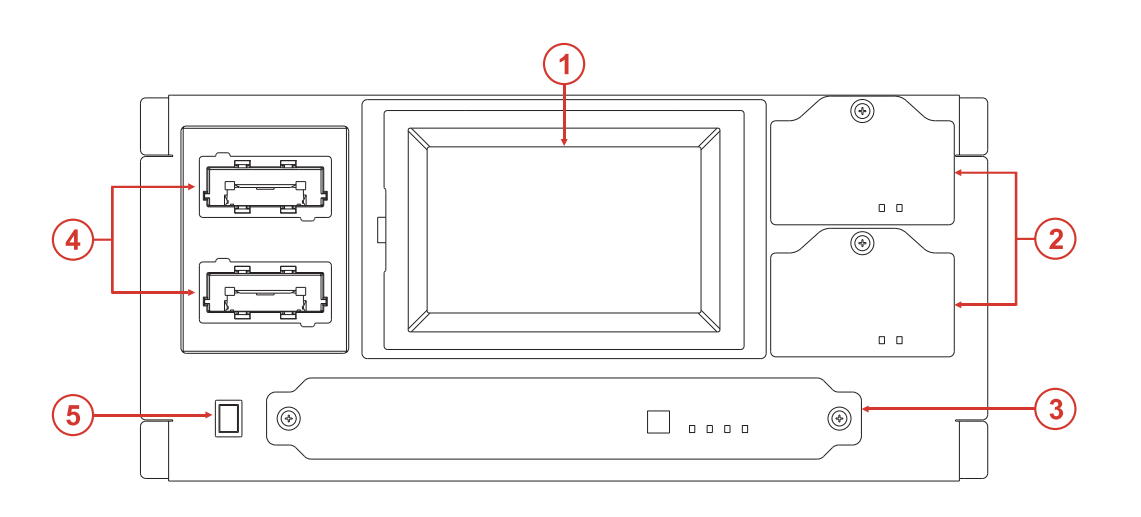

- $\overline{1}$  Main Communication Unit (MCU)  $\overline{3}$  Monitoring Unit (MU)
- Power Supply Units (PSU 1 & 2)  $\overline{4}$  Communication Slots for housing the
- ⑤ Cold Start [optional]

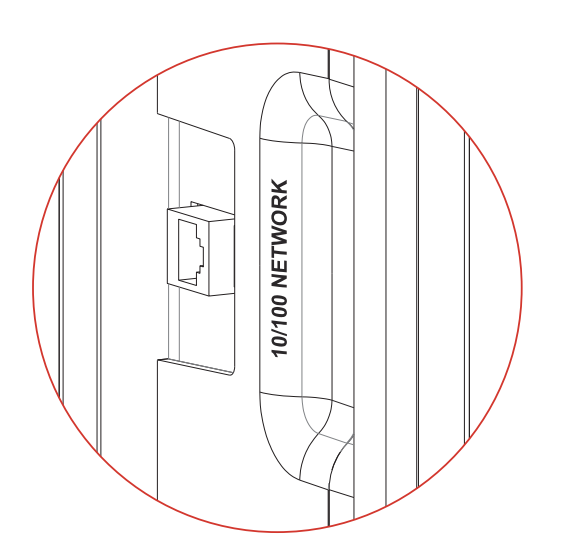

A network connection port is located on one side of the display to enable the remote operation of the system.

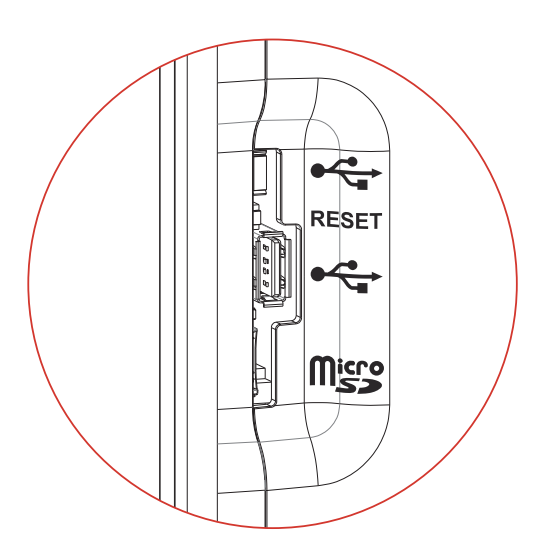

expansion cards

 The right side of the display is equipped with connection ports (SA ports) that are reserved for trained service personnel only. Do not connect to the SA ports without specific instructions.

NOTE: For further information refer to the chapter "Remote Communication and accessories"

# *MODULAR UPS SYSTEM*

A Modular UPS System is intended to ensure a perfect supply voltage for the equipment connected to it, both with and without a power supply network. Once connected and powered, the system generates an alternating sinusoidal voltage, with stable amplitude and frequency, regardless of surges and/or variations affecting the electrical supply.

With no mains power, the system will power the load by taking energy from the batteries. When the batteries run out, the system will switch off. When the mains power is restored, the load will be automatically powered according to the AUTORESTART setting.

The Modular UPS System features three types of cabinets: Modular UPS Power Cabinet, Modular UPS Combo Cabinet and Modular Battery Cabinet, whose main functions and features will be highlighted within this manual.

The Modular UPS System can operate with different modes:

## *NORMAL MODE*

During the NORMAL MODE, the system operates in On Line double conversion. This mode provides the maximum protection level for the load, the energy coming from the supply network (AC), is converted in order to provide a clean and stable output. The voltage supplied to the load is a perfect sine wave, with the frequency and voltage independent of the incoming mains supply (VFI technology). During this mode, the batteries are constantly maintained in a charged condition.

## *BATTERY MODE*

When the AC power network falls outside the pre-set tolerances, for example, in case of a blackout or voltage or frequency fluctuation, the system automatically switches to the BATTERY MODE and takes power from the batteries to support the load. When the AC network is again clean and stable, the system returns back to the NORMAL MODE operation.

The Power Walk-In function can be activated through the configuration software. This function allows, upon reconnection to the network (following a supply failure), a progressive absorption of power from the incoming supply, in order to avoid stressing (due to the inrush current) a generator which is installed upstream (if fitted). The duration of the transition mode can be set between 1 to 125 seconds. The default value is 10 seconds (when the function is enabled). During the transition mode the required power is partially collected from the batteries and partially from the network whilst maintaining a sinusoidal take-up. The battery charger is switched on again when the transition mode ends.

## *AUTOMATIC STATIC BYPASS MODE*

During this operation mode, the load is directly powered by the AC supply, therefore, any input disturbances will directly affect the connected load.

## *ECO MODE*

In order to optimise efficiency, in ECO <sup>(1)</sup> mode, the load is normally powered via bypass (any disturbances that occur within the supply network can affect the connected load). In the event of a mains power supply failure or if the power supply is not within the pre-set tolerances, the UPS will switch to normal ON LINE operation with double conversion. Approximately five minutes after the power supply returns within tolerance, the load is switched back to bypass.

## *FREQUENCY CONVERTER MODE*

The system can be configured in this mode to generate a fixed output frequency different from the input frequency. In this configuration the bypass line will be automatically disabled.

## *EFFICIENCY CONTROL MODE*

The EFFICIENCY CONTROL mode<sup>(1)</sup> improves the system overall efficiency, particularly at low loads, while preserving the ON LINE mode and the configured redundancy level. The PMs that are not required to support the applied load are placed in a low consumption state. In the event of a mains power supply failure or if the power supply is not within the specified conditions, all of the PMs switch to normal ON LINE operation with double conversion. If there are any sudden and/or high load increases, the system continuity is guaranteed with a possible temporary transfer to bypass.

NOTE: The Home Page always displays the active operating mode.

(1) These operating modes can only be selected via the "Expert" user profile (see "Access level selection")

## *MANUAL BYPASS MODE*

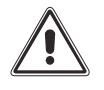

*WARNING: The SWMB disconnection switch installed within the Modular UPS Cabinet is not a maintenance bypass switch, therefore, there are dangerous voltages within the Cabinet, even if this disconnection switch is closed.* 

*CAUTION: Contact a service centre should any malfunctions be detected. Maintenance can be carried out only by skilled staff authorised by the manufacturer.* 

*CAUTION: dangerous voltages can be present inside the device, even if the input, bypass, output and battery switches are open.* 

*The removal of any panels from the Modular UPS Cabinet by non-skilled personnel is a source of danger and may cause damage to the operator, to the equipment and to the load connected to it.*

Transferring the Modular UPS system into the MANUAL BYPASS MODE must be performed as follows to ensure that power to the connected load is not lost.

Caution: if the system is in battery mode, operation of the Manual Bypass may disrupt the power to the connected load.

- Close the Manual Bypass SWMB disconnection switch located behind the door: at this point the input is directly connected to the output.
- 2. During this mode of operation, any disturbances or blackouts within the power supply line will impact the connected load (the Modular UPS Cabinet is no longer active, and the load is directly connected to the mains supply network).
- 3. The display will show that the system has now been transferred to Manual Bypass.

Transferring the Modular UPS Cabinet from the MANUAL BYPASS MODE to NORMAL MODE must be performed as follows to ensure that power to the connected load is not lost (perform this only if no anomalies or malfunctions are present and if the system is operational):

- 1. Ensure that the Bypass Module (see the "Modules and Units" chapter) is present and switched on.
- 2. Open the SWMB disconnection switch by rotating the handle anti-clockwise.
- 3. The Bypass Module will activate and then the entire Modular UPS Cabinet will be switched on.

# *MODULAR UPS POWER CABINET (MPX 130 PWC)*

The Modular UPS Power Cabinet MPX 130 PWC may contain up to 5 Power Modules (MPX 15 PM or MPX 25 PM) and one Bypass Module MPX 130 BM (BM126X).

PMs are UPSs connected in parallel in order to increase reliability in the supply of power to the connected load and to increase the power available at the output (ref. to the "Modules and Units" chapters)

The load that can be applied to a Modular UPS Cabinet can be higher than the load that can be sustained by each unit thanks to automatic power-sharing. Increased reliability is only achieved on condition that the total system power, with one or more PMs deactivated, remains higher than the demand. This condition is always achieved by adding at least one redundant PM to the minimum number of elements required to power the load, so that after the automatic exclusion of a faulty PM, the power supply can continue as required.

Each PM is equipped with a smart control unit, connected through a data bus with the other PMs within the system, achieving a high reliability distributed logic.

**Note:** the redundancy level required by the PMs may be set-up during the initial configuration.

The Bypass Module (BM) operates as the central AUTOMATIC BYPASS for the whole Modular UPS Cabinet (ref. to chapter "Modules and Units").

In order to further increase the power of the system, multiple Modular UPS Power Cabinets can be connected in parallel, up to 4. The maximum configuration will therefore be 20 PMs connected in parallel.

A wring diagram of the Modular UPS Power Cabinet is provided below.

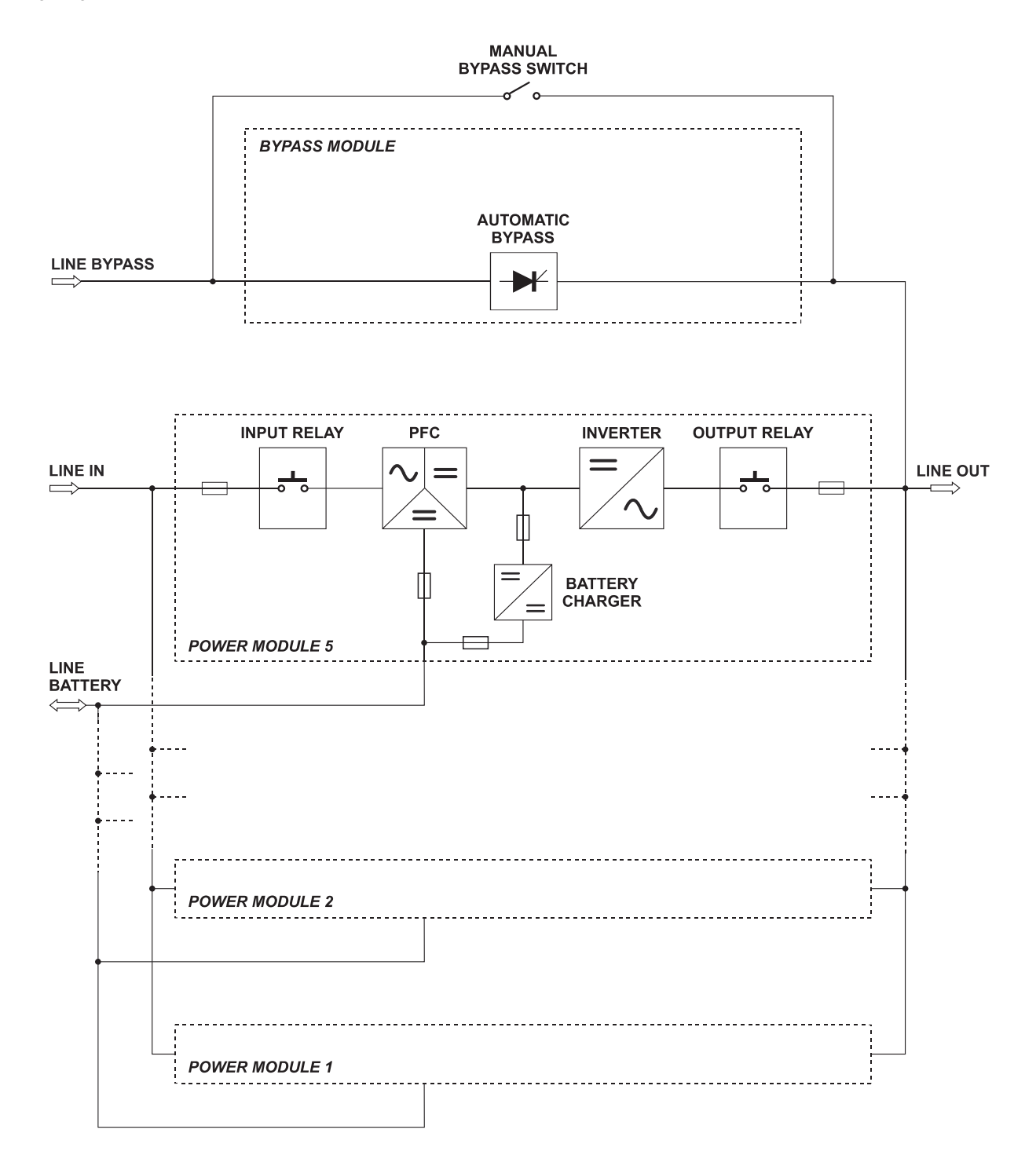

# *MODULAR BATTERY CABINET (MPW 170 BTC)*

The Modular Battery Cabinet consists of 9 shelves, each of which may contain 4 Battery Units (BU). The BU contains 10 x 12V batteries (refer to "Modules and Units" chapter).

The Modular Battery Cabinet has an electronic supervision system which, through voltage and current sampling, is able to measure the condition and any anomaly within each of the Battery Units. The collected data is sent to the system through a data bus and shown on the display of the Modular UPS Cabinet.

In addition, within the Modular Battery Cabinet there is an SWBATT disconnection switch which enables the BUs to be disconnected from the Modular UPS Cabinet. The cabinet also features an opto-isolated input which enables the SWBATT switch to be opened remotely.

#### **CAUTION: each shelf of the Modular Battery Cabinet can be filled (with the 4 BUs) based on the autonomy requirements of the system (up to a maximum of 9 shelves). The minimum number of fully populated battery shelves must follow the rules set out in the table below:**

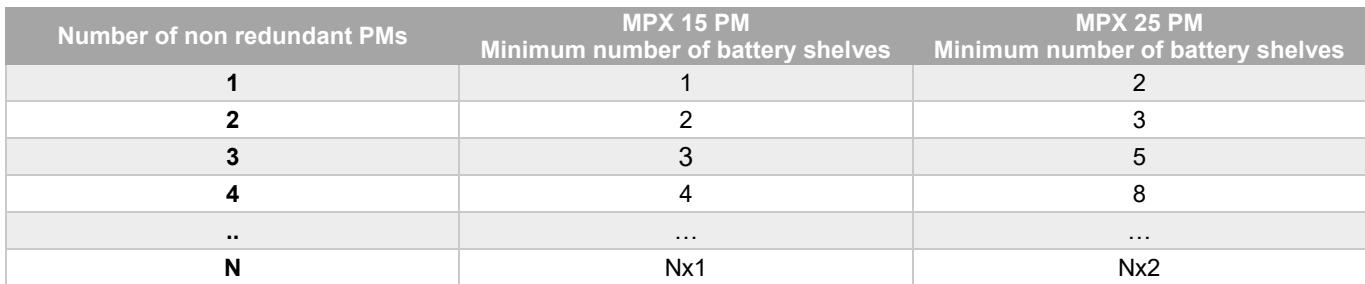

Multiple Modular Battery Cabinets, up to 10, can be present within the Modular UPS System.

The wiring diagram of the Modular Battery Cabinet is provided below.

## **LINE BATTERY**

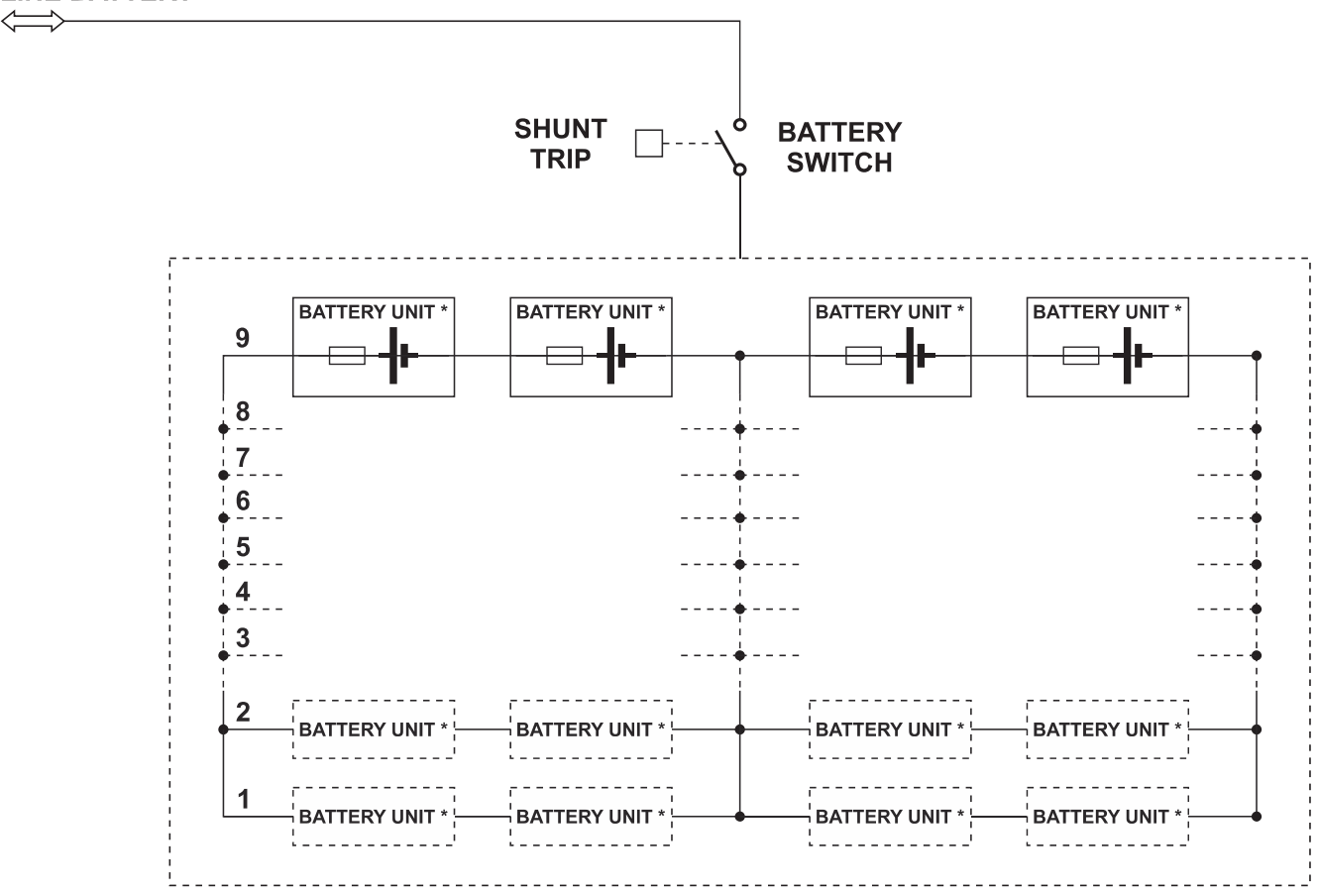

\* BATTERY UNIT: N.10 BLOCKS 12V 9Ah

# *MODULAR UPS COMBO CABINET (MPX 100 CBC)*

The Modular Combo Cabinet may contain up to 4 Power Modules (PM), 1 Bypass Module (BM) and 6 battery shelves. Each shelf may contain 4 Battery Units (BU). The BU contains 10 x 12V batteries (refer to "Modules and Units" chapter).

PMs are UPSs connected in parallel in order to increase reliability in the supply of power to the connected load and to increase the power available at the output.

The load that can be applied to a Modular UPS Cabinet can be higher than the load that can be sustained by each unit thanks to automatic power-sharing. Increased reliability is only achieved on condition that the total system power, with one or more PMs deactivated, remains higher than the demand. This condition is always achieved by adding at least one redundant PM to the minimum number of elements required to power the load, so that after the automatic exclusion of a faulty PM, the power supply can continue as required.

Each PM is equipped with a smart control unit, connected through a data bus with the other PMs within the system, achieving a high reliability distributed logic.

**Note:** the redundancy level required by the PMs may be set-up during the initial configuration.

The Bypass Module (BM) operates as the central AUTOMATIC BYPASS for the whole Modular UPS Cabinet (ref. to chapter "Modules and Units").

In order to further increase the power of the system, multiple Modular UPS Combo Cabinets can be connected in parallel, up to 4.

#### **CAUTION: the Modular UPS Combo Cabinet can use both internal batteries and external batteries. It's mandatory to use only modular "MPW Battery Cabinets" as the external battery source if the modular internal Battery Units are installed.**

The Modular Combo Cabinet has an electronic supervision system which, through voltage and current sampling, is able to measure the condition and any anomaly within each of the Battery Units. The collected data is sent to the system through a data bus and shown on the display of the Cabinet.

In addition, within the Modular Combo Cabinet there is an SWBATT disconnection switch which enables the BUs to be completely disconnected from the Modular UPS Cabinet. The cabinet also features an opto-isolated input which enables the SWBATT switch to be opened remotely.

#### **CAUTION: each shelf of the Modular Combo Cabinet can be filled (with the 4 BUs) based on the autonomy requirements of the system (up to a maximum of 6 internal shelves). The minimum number of fully populated battery shelves must follow the rules set out in the table below:**

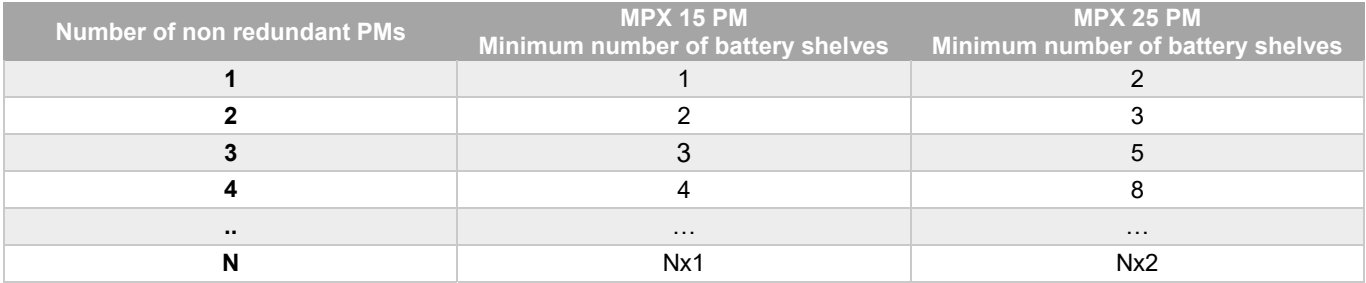

The wiring diagram of the Modular UPS Combo Cabinet is provided below.

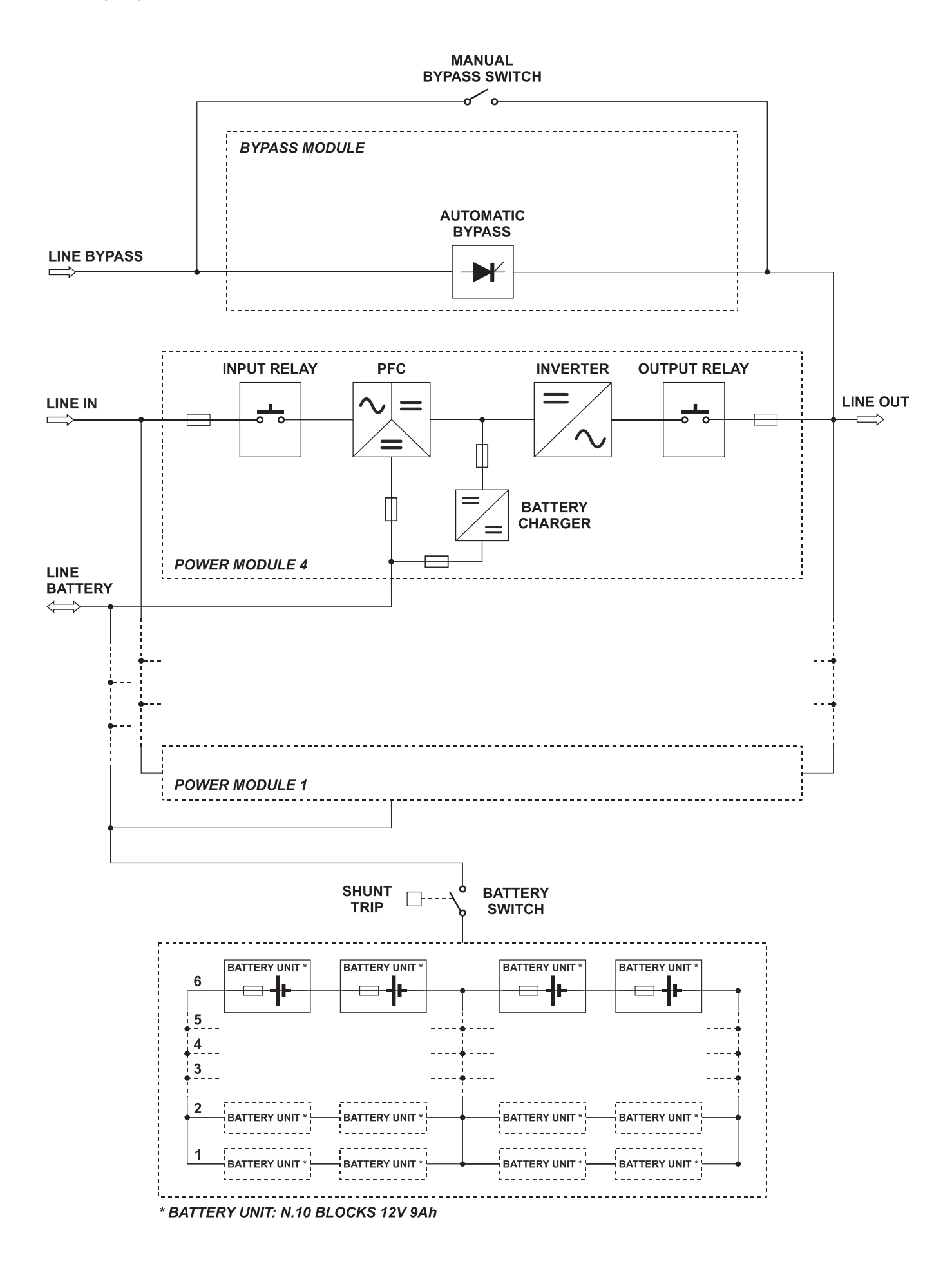

# **INSTALLING THE CABINET**

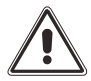

*For the installation of the Modular UPS Power Cabinet and the Modular Battery Cabinet please refer to the "MPX Installation manual".* 

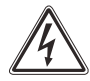

# **MODULES AND UNITS INSTALLATION**

The cabinet consists of hot-swap modules and units which allow quick maintenance and expandability of the system. The hotswap parts are:

- Power Module (PM)
- Bypass Module (BM)
- 
- Power Supply Unit (PSU)
- Main Communication Unit (MCU) [MPX 100 CBC]
- Connectivity Panel (CP) [MPX 130 PWC]
- 

Monitoring Unit (MU) [MPX 100 CBC; MPW 170 BTC]

Battery Unit (BU) [MPX 100 CBC; MPW 170 BTC]

# *POWER MODULE (PM)*

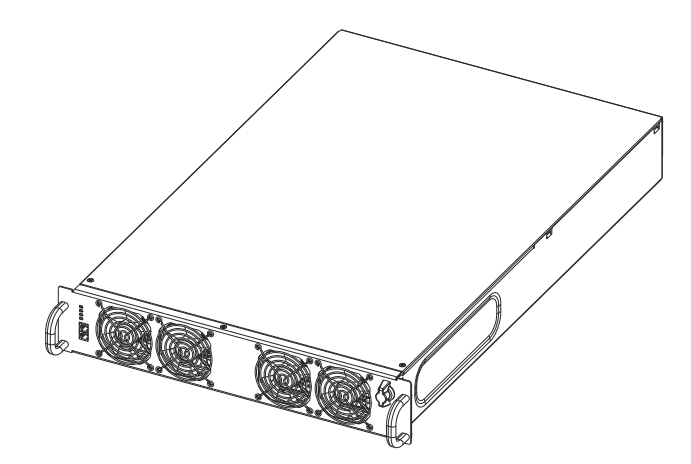

The Power Module (PM) is a three-phase double-conversion UPS module available in two sizes: 15kW (MPX 15 PM) and 25kW (MPX 25 PM). The wiring diagram of the PM, which shows its individual components, is provided below:

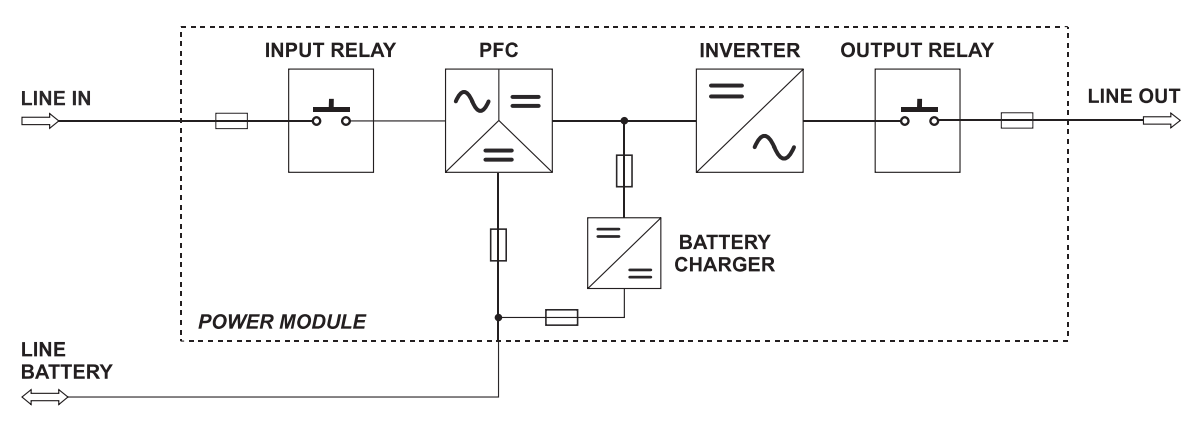

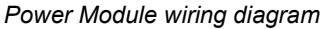

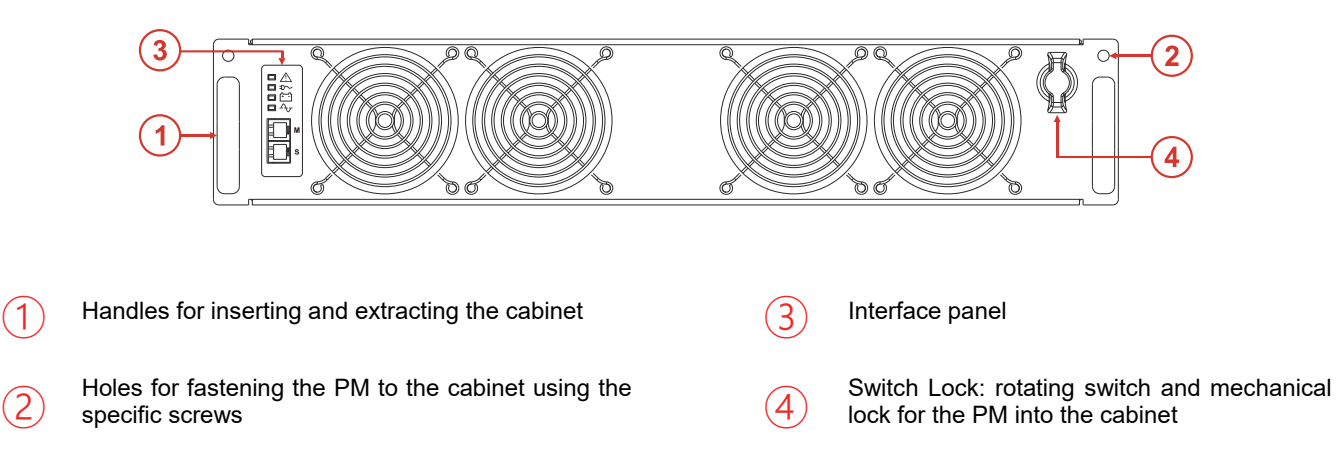

## *INTERFACE PANEL*

#### **Mains operation LED**

*On steady*: mains operation with a good bypass line and synchronised inverter

*Slow blinking:* 

Green

Yellow

Green

ገጒ

Red

- 500 ms ON 800 ms OFF: mains operation with bad or disabled bypass line and/or non-synchronised inverter.
- 130 ms ON 2.5 s OFF: module in EFFICIENCY CONTROL mode

# $\Box$ M S

### **Battery operation LED**

- *On steady:* battery operating mode
- *Slow blinking:* battery operation with early low battery or imminent shutdown warning

## **Load on bypass LED**

- *On steady*: load powered from bypass line
- *Slow flashing:* load fed by inverter while waiting to return to bypass (Eco mode)

#### **Standby/alarm LED**

- *On steady:* alarm present
	- *Slow blinking:* Stand-by mode
	- *Fast blinking*: awaiting address from MCU of CP

**<sup>t</sup>** → *Slow blinking:* Start-up

**M** 

**SCOMMUNICATE:** Communication ports reserved for service personnel only

## *INSERTION/EXTRACTION PROCEDURE*

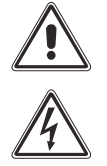

*The following operations must only be performed by skilled and specifically trained personnel. When the PM is not inserted, uncovered parts with dangerous voltage are present within the corresponding backplane.* 

*The PM, due to its weight, must be handled by at least two persons. Strictly comply with the instructions as listed below.* 

#### *INSERTION*

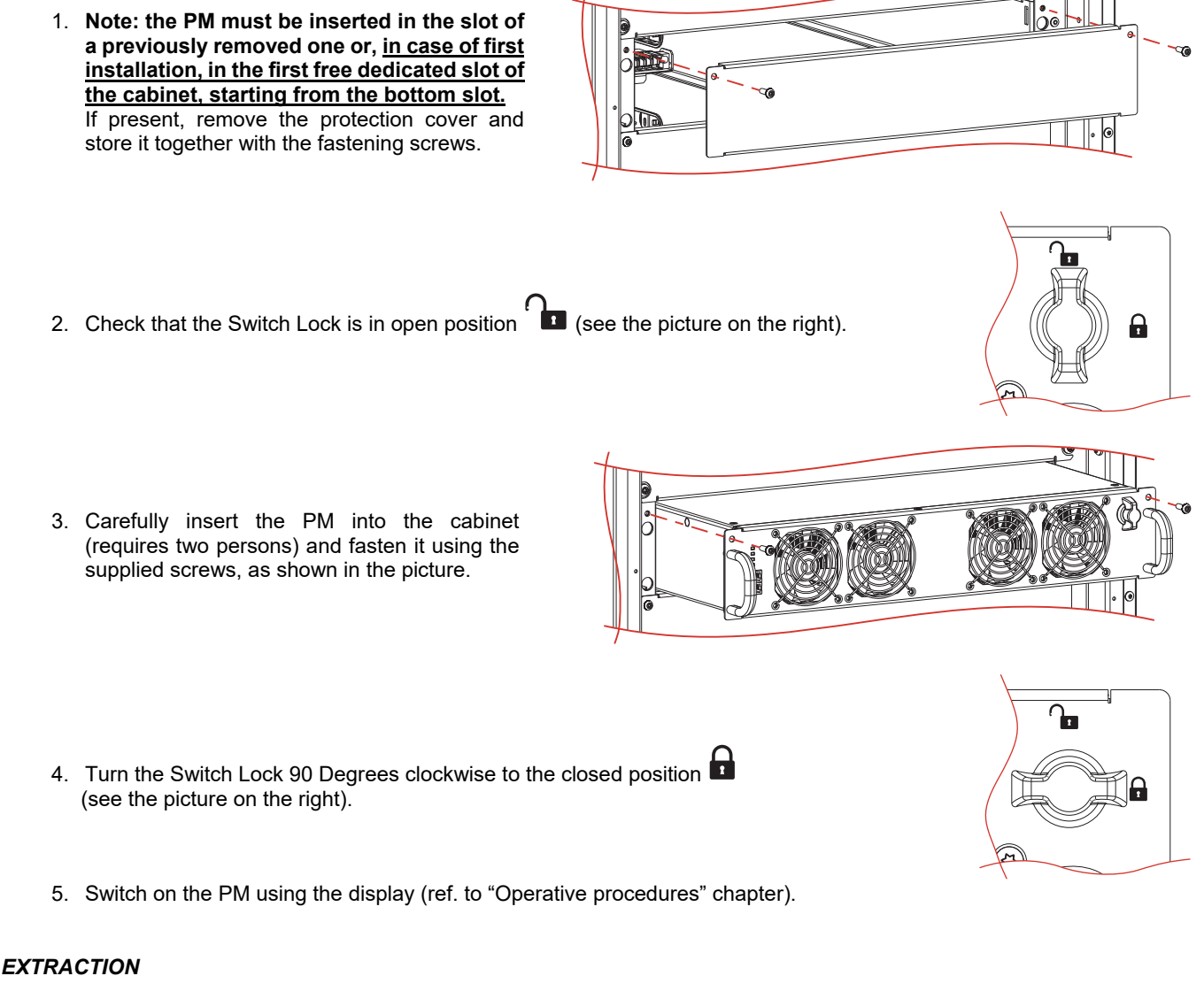

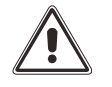

*Note: before extracting any PM, please ensure that the remaining PMs are capable of supporting the full load.* 

To extract the PM from the cabinet, reverse the procedure described above. In brief:

- 1. Switch off the PM using the display (ref. to "Operative procedures" chapter).
- 2. Turn the Switch Lock 90 degrees anticlockwise to the open position
- 3. Wait until the front LEDs switch off.
- 4. Remove the two side fastening screws and store them.
- 5. Carefully extract the PM from its housing. This operation requires two persons.
- 6. **Caution**: when the PM is not inserted, uncovered parts with dangerous voltage are present on the corresponding backplane. Therefore, in the case where a new PM is not immediately inserted, install the supplied protection cover using the dedicated screws.

# *BYPASS MODULE (BM)*

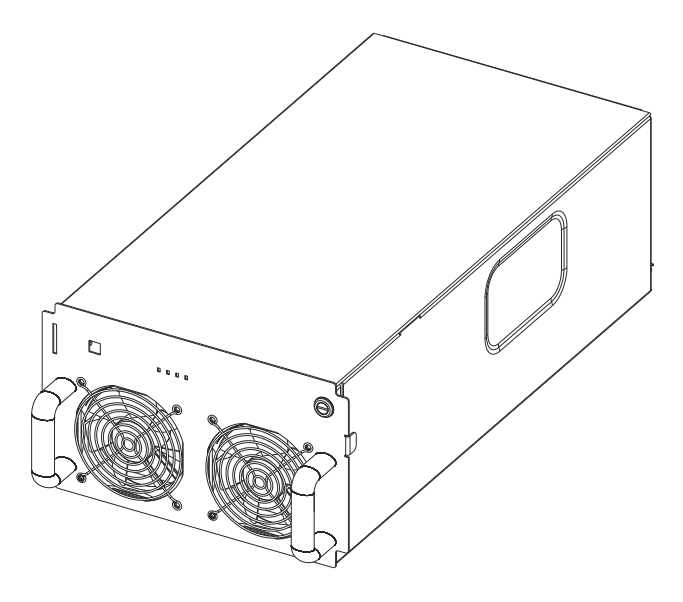

The Bypass Module (BM) allows the direct connection, electronically governed, between the input and the output of the Modular UPS Cabinet. The wiring diagram of the BM, which shows its individual components, is provided below:

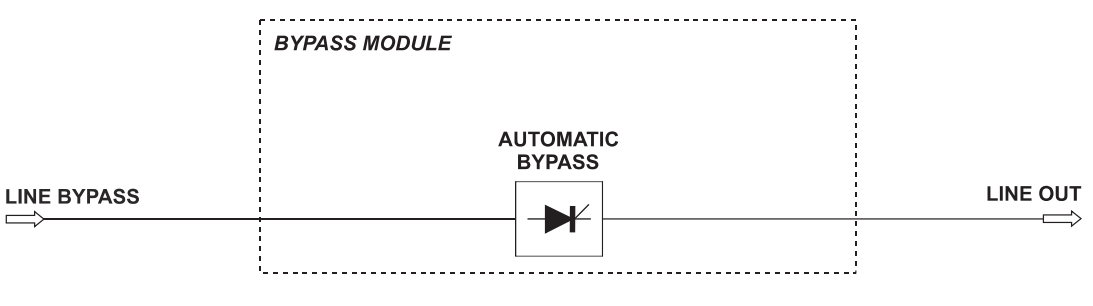

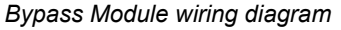

#### **BACKFEED PROTECTION**

The BM continuously monitors the bypass line for backfeed protection, and if required, the system will remove any dangerous voltage from the input terminals.

The type of action depends on the BM model installed within the system:

MPX 130 BM (BM126X)

If a BACKFEED is detected, the system transfers the output onto the automatic bypass and disconnects the inverter line (via relays). The load is powered from the bypass line. If the protective action is triggered whilst on battery operating mode, the load will be disconnected for safety reasons.

MPW 130 BM

If the BACKFEED is detected, the system disconnects the automatic bypass line (via contactor). The load remains powered by the inverter even during battery operating mode.

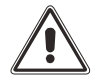

*Warning: to avoid any safety and/or malfunctioning issues, all the BMs within the same system must be of the same model.* 

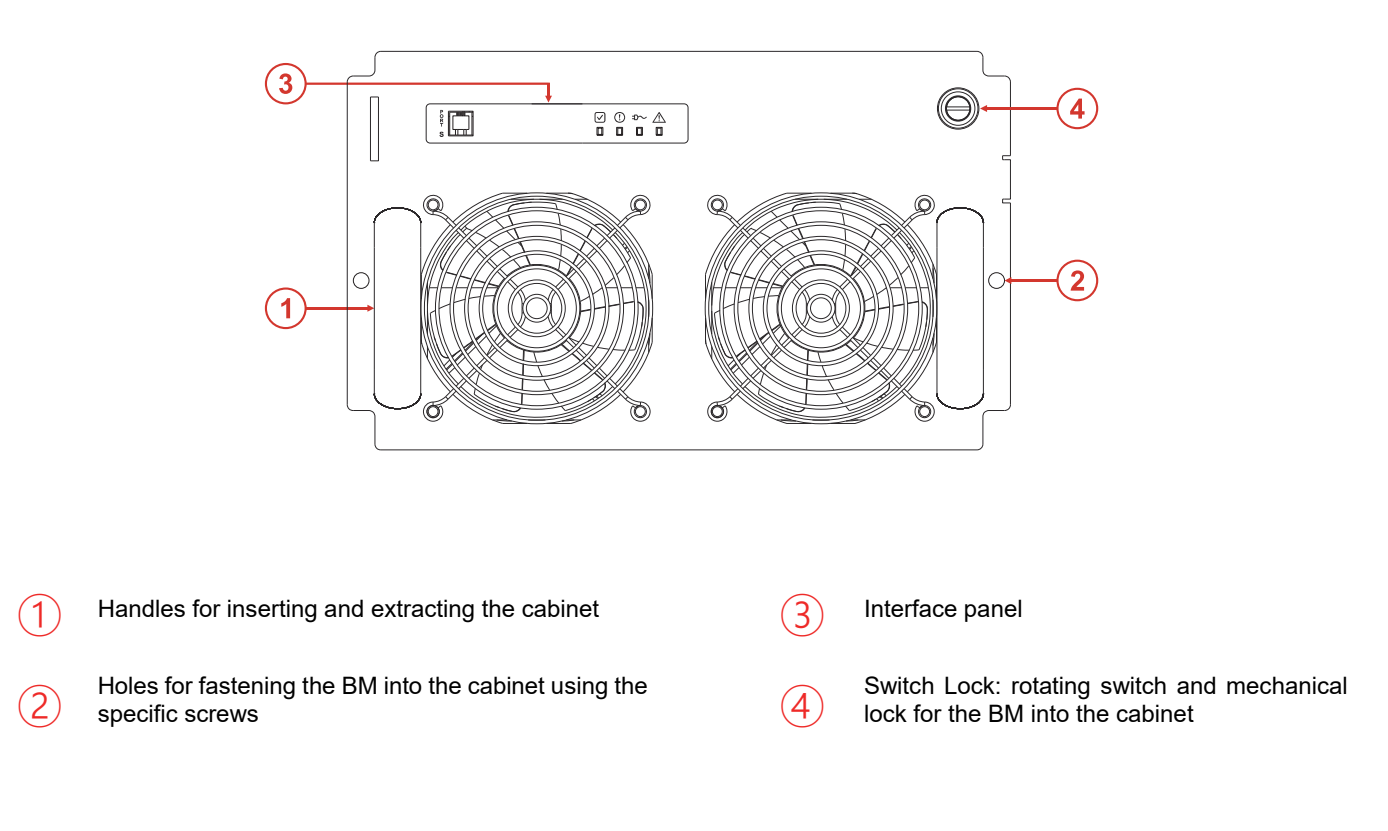

## *INTERFACE PANEL*

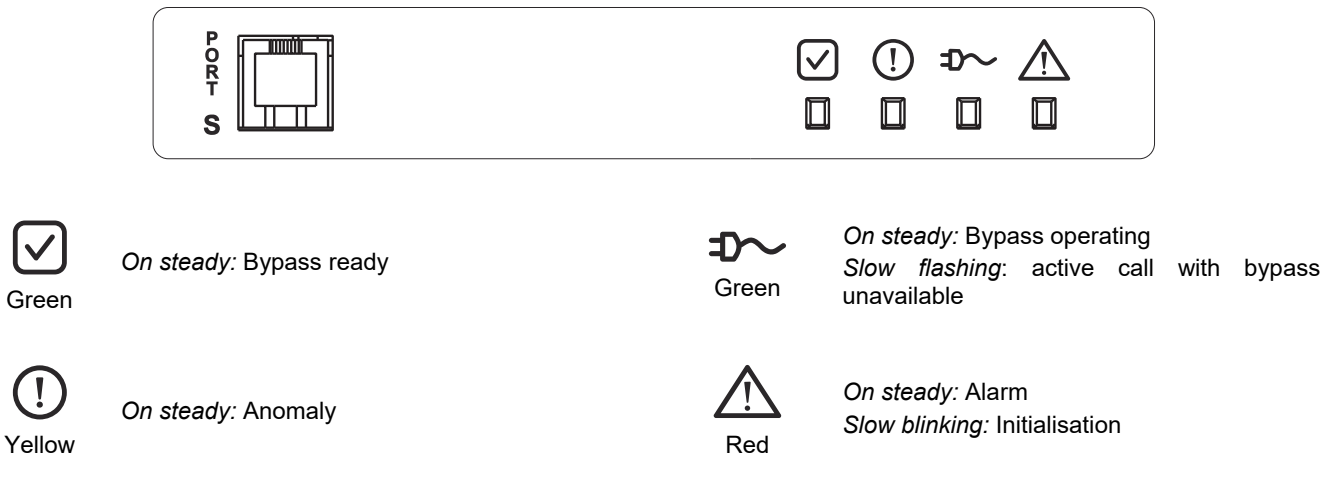

**PORT S** Communication port reserved for service personnel only

## *INSERTION/EXTRACTION PROCEDURE*

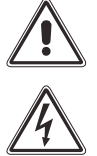

*The following operations must only be performed by skilled and specifically trained personnel.* 

*When the BM is not inserted, uncovered parts with dangerous voltage are present within the corresponding backplane.* 

*The BM, due to its weight, must be handled by two people.* 

*The BM is pre-installed by the manufacturer, extract it only in case of maintenance or replacement. Strictly comply with the instructions as listed below.* 

#### *EXTRACTION*

**WARNING: Before performing the operations below, ensure that the shutting of the BM does not lead to the loss of the connected load.**

- 1. Turn the Switch Lock 90 degrees anticlockwise to the open position [10] (see the picture on the right).
- 2. Wait until the front LEDs switch off.
- 3. Remove the two side fastening screws and store them.
- 4. Carefully extract the BM from its housing. This operation requires two persons.

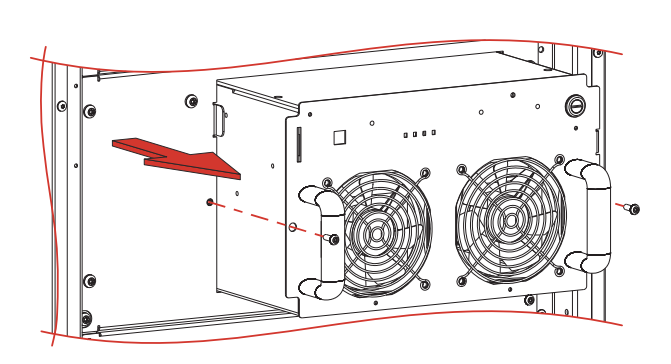

A

5. **Caution**: when the BM is not inserted, uncovered parts with dangerous voltage are present on the corresponding backplane. Therefore, in the case where a new BM is not immediately inserted, install the supplied protection cover using the dedicated screws.

#### *INSERTION*

- 1. If present, remove the protection cover and store it together with the fastening screws.
- 2. Check that the Switch Lock is in open position  $\overline{B}$  (see the picture on the right).
- 3. Carefully insert the BM into the cabinet (requires two persons) and fasten it using the supplied screws, as shown in the picture.

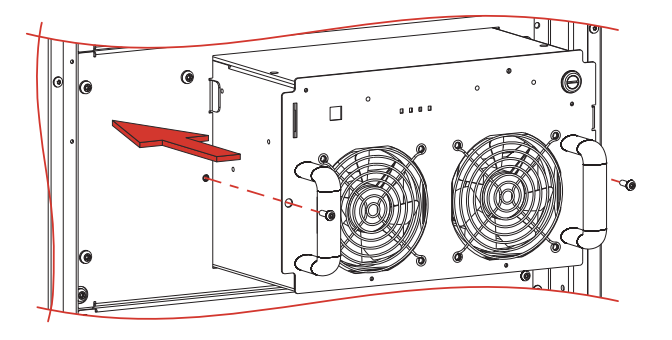

4. Turn the Switch Lock 90 degrees clockwise to the closed position (see the picture on the right). During the first start-up, the red alarm LED  $\mathbb{Z}$  will blink for 10 s, after which, if the start-

up was successful, the green normal operation LED will change to on  $\vee$ .

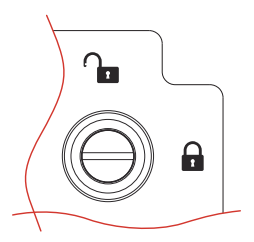

# *MONITORING UNIT (MU) [MPX 100 CBC; MPW 170 BTC]*

Within the Modular UPS Power Cabinet [MPX 100 CBC], the Monitoring Unit (MU) monitors the status of the internal and external disconnection switches, the status of the Power Supply Unit and the internal and external temperatures.

Within the Battery Cabinet [MPW 170 BTC], the MU monitors the Power Supply Unit, the internal temperature values and supervises the status of each Battery Unit.

During the first installation of a single Cabinet, via a specific set up made within the MU, the address and the type of cabinet must be configured (ref. to "MPW-MPX Advanced Configuration Manual")

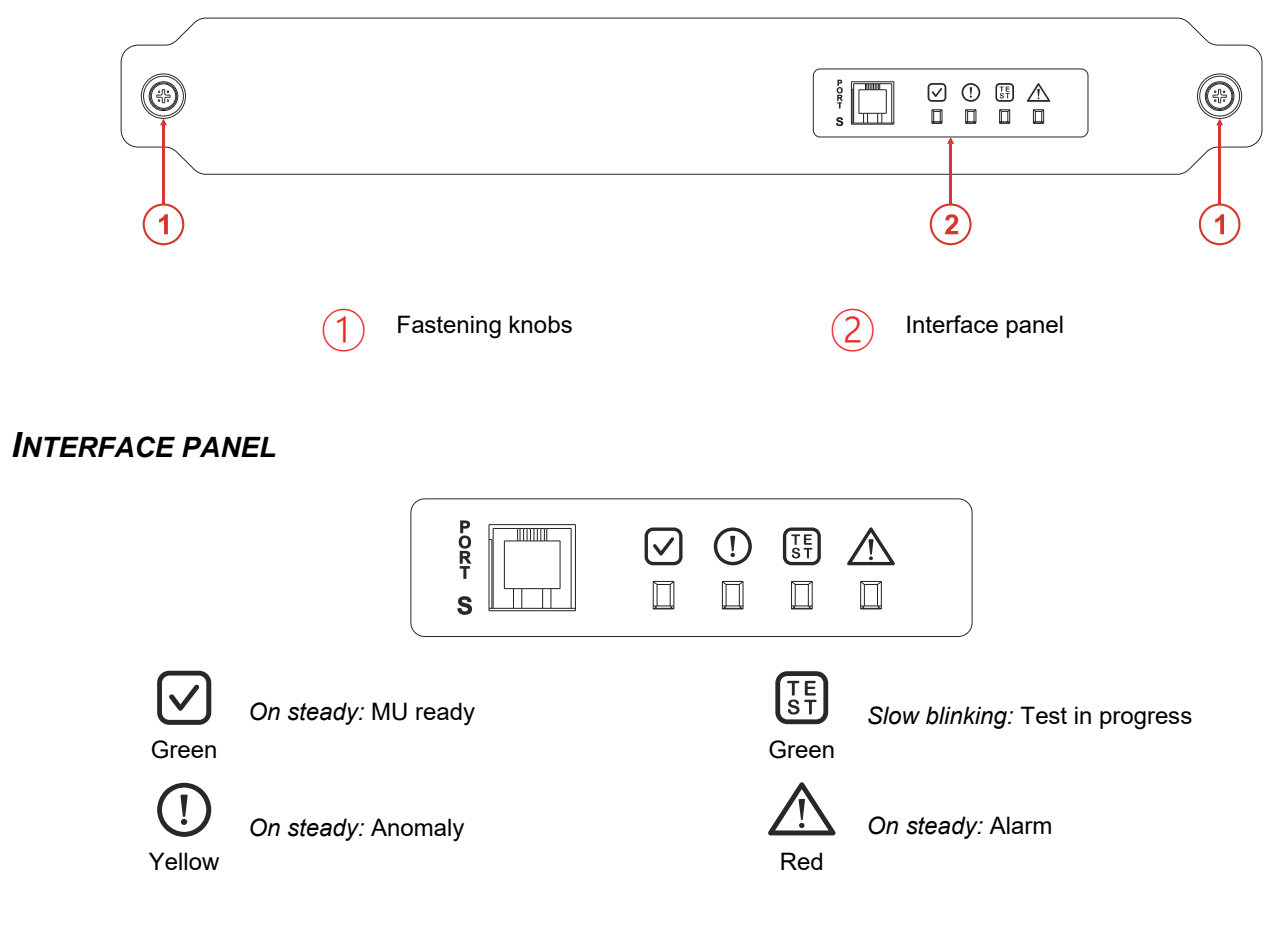

**PORT S** Communication port reserved for service personnel only

## *INSERTION/EXTRACTION PROCEDURE*

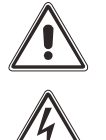

*The following operations must only be performed by skilled and specifically trained personnel.* 

*When the MU is not inserted, uncovered parts with dangerous voltage are present on the corresponding backplane.* 

*The MU is pre-installed by the manufacturer. Remove the MU only in case of maintenance or replacement. Strictly comply with the instructions as listed below.* 

#### *EXTRACTION*

Unscrew the two side fastening knobs. Using the knobs, carefully pull and remove the MU.

#### *INSERTION*

Carefully insert the MU into the dedicated slot. Fasten the MU by tightening the side knobs.

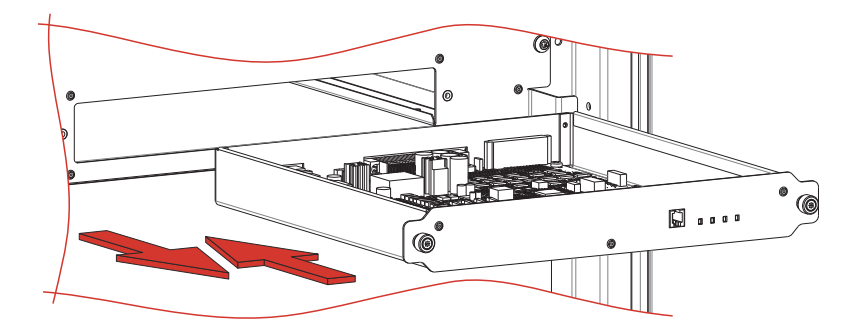

# *POWER SUPPLY UNIT (PSU)*

The Power Supply Unit (PSU) is a low voltage power supply, required for the operation of the electronics assigned to the monitoring of the Cabinet.

Cabinets can contain up to two PSUs that are monitored by the MU or CP. The second PSU is redundant.

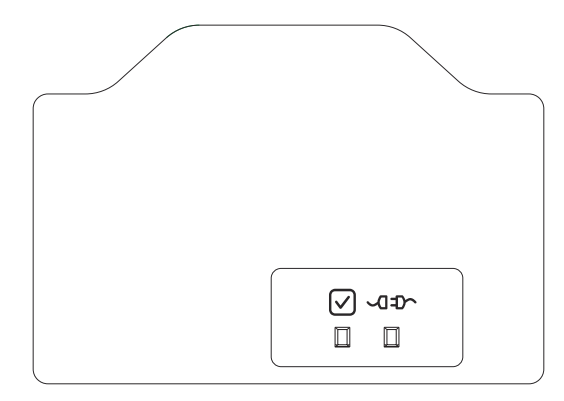

## *INTERFACE PANEL*

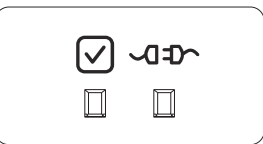

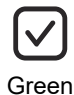

*On steady:* PSU ready

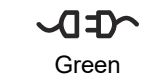

**Green** *On steady:* PSU is supplying the load

## *INSERTION/EXTRACTION PROCEDURE*

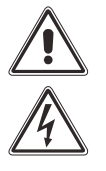

*The following operations must only be performed by skilled and specifically trained personnel.* 

*When the PSU is not inserted, uncovered parts with dangerous voltage are present on the corresponding backplane.* 

*The PSU is pre-installed by the manufacturer. Remove the PSU only in case of maintenance or replacement.* 

*Strictly comply with the instructions as listed below.* 

#### *EXTRACTION*

Undo the fixing screw. Using the handle, carefully pull and remove the PSU.

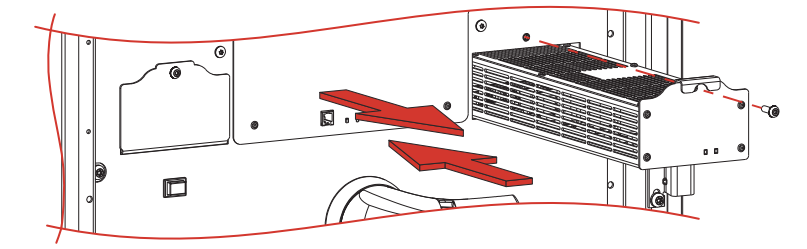

*INSERTION* 

Carefully insert the PSU in the dedicated slot. Fasten the PSU using the screw removed earlier

# *MAIN COMMUNICATION UNIT (MCU) [MPX 100 CBC]*

The Main Communication Unit (MCU) monitors the modules and units inserted within the Modular UPS Power Cabinet and also all the other Cabinets within the system. The MCU is equipped with a 7" colour touch screen display which shows in an easy an intuitive way all of the electrical values and the system status. It also enables the user to control and configure the system as required. The MCU also houses the communication ports for remote monitoring by the user and authorised personnel. For more information please refer to the chapter on the display and the chapter "Remote Communication and accessories".

## *INSERTION/EXTRACTION PROCEDURE*

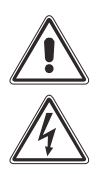

*The following operations must only be performed by skilled and specifically trained personnel. When the MCU is not inserted, uncovered parts with dangerous voltage are present on the corresponding backplane.* 

*The MCU is pre-installed by the manufacturer. Remove the MCU only in case of maintenance or replacement. Strictly comply with the instructions as listed below.* 

#### *EXTRACTION*

Undo the two side screws. Using the dedicated handles on the sides of the display, carefully pull and remove the MCU.

#### *INSERTION*

Carefully insert the MCU in the dedicated slot. Fasten the MCU by fastening the two side screws removed previously.

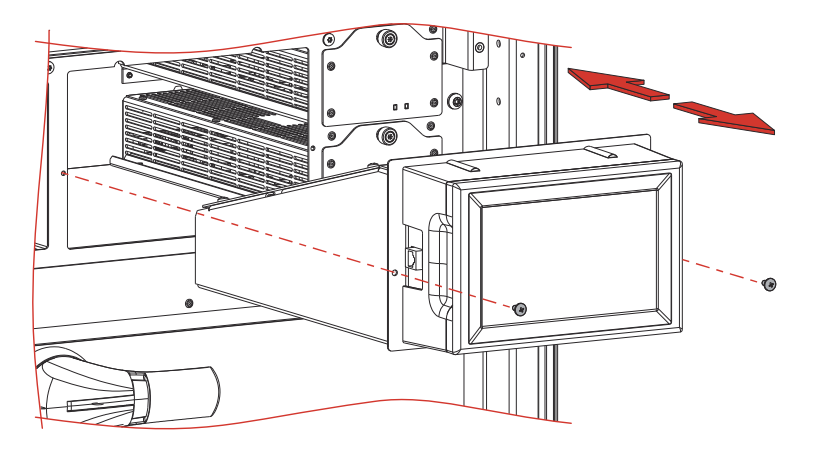

# *CONNECTIVITY PANEL (CP) [MPX 130 PWC]*

The Connectivity Panel (CP) integrates the logic functions of the MCUs and MUs (that are contained within other types of Cabinets). Therefore, it carries out the monitoring of the units and modules contained within the Modular UPS Power Cabinet and of all other Cabinets within the system. It monitors the status of the internal and external disconnection switches, the status of the Power Supply Units and the internal and external temperatures. The CP is equipped with a 7" colour touch screen display which shows in an easy an intuitive way all the electrical values, the system status and enables the main commands, settings and configurations. The CP also houses the communication ports for remote monitoring by the user and authorised personnel. For more information please refer to the chapter on the display and the chapter "Remote Communication and accessories".

## *INTERFACE PANEL*

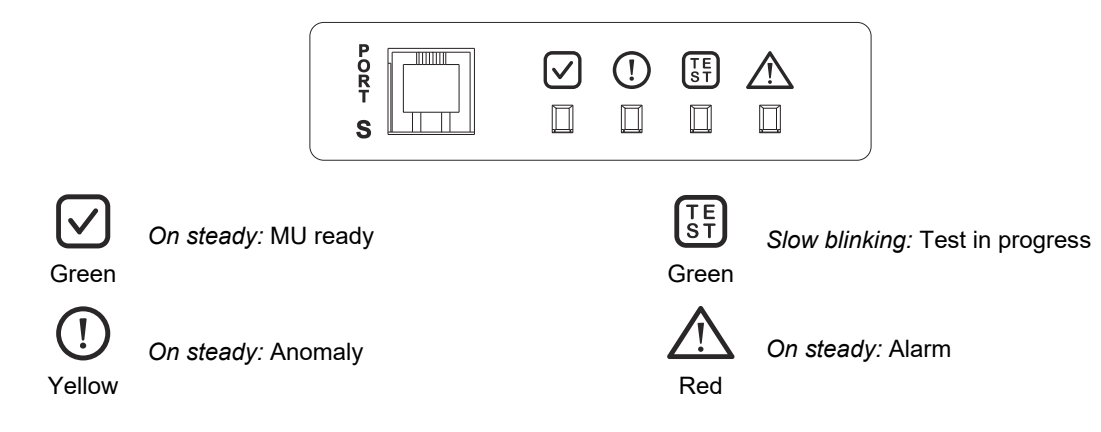

**PORT S** Communication port reserved for service personnel only

## *INSERTION/EXTRACTION PROCEDURE*

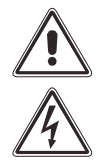

*The following operations must only be performed by skilled and specifically trained personnel. When the CP is not inserted, parts with voltage are present on the corresponding backplane. Insert or remove the CP only during first installation or in the case of maintenance operations. Strictly comply with the instructions as listed below.* 

*EXTRACTION*  Undo the two side screws. Using the handle provided under the display, carefully pull and remove the CP.

#### *INSERTION*

Carefully insert the CP in the dedicated slot. Fasten the CP by fastening the two side screws removed previously.

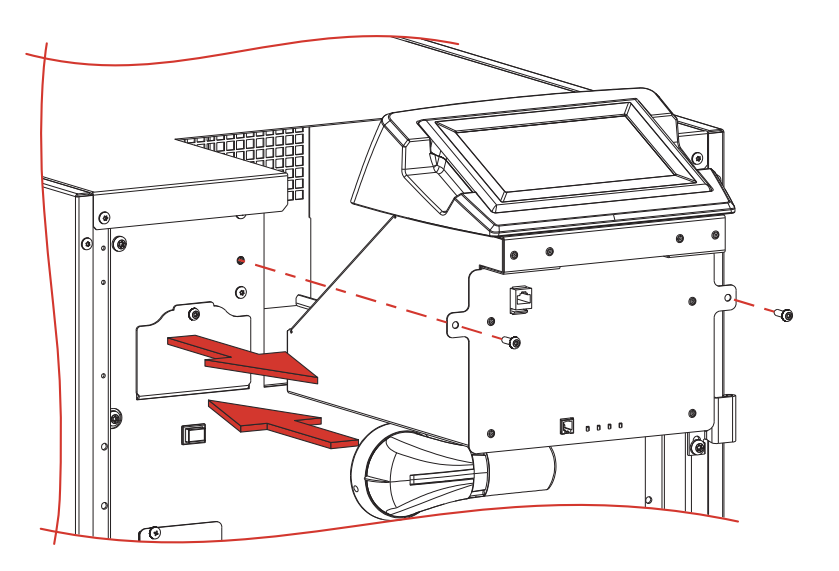

# *BATTERY UNIT (BU)*

The Battery Unit (BU) contains 10 off 12V batteries (120Vdc) which can be replaced during maintenance if required.

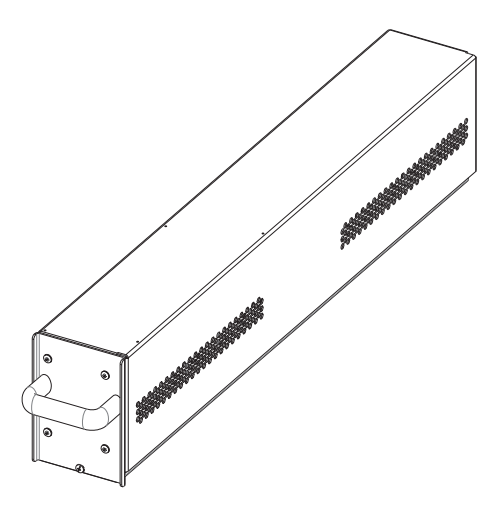

#### *INSERTION/EXTRACTION PROCEDURE*

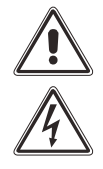

*The following operations must only be performed by skilled and specifically trained personnel. When the BU is not inserted, uncovered parts with dangerous voltage are present on the corresponding backplane.* 

*Never touch the base of the BU near the connector: a dangerous voltage is present.* 

*The BU, due to its weight, must be handled by at least two persons. Strictly comply with the instructions as listed below.* 

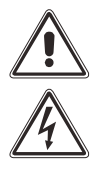

## **PRIOR TO THE INSERTION OF A BU ENSURE THAT THE SYSTEM IS NOT OPERATING ON BATTERY** *MODE!*

*ONLY INSERT THE BUs WITH CHARGED BATTERIES* 

*NOTE: the BU must be inserted in the place of a previously removed one or, in case of first installation, in the first free dedicated slot within the Battery Cabinet starting from the bottom slot.* 

1. If present, remove the protection cover and store it together with the fastening screws.

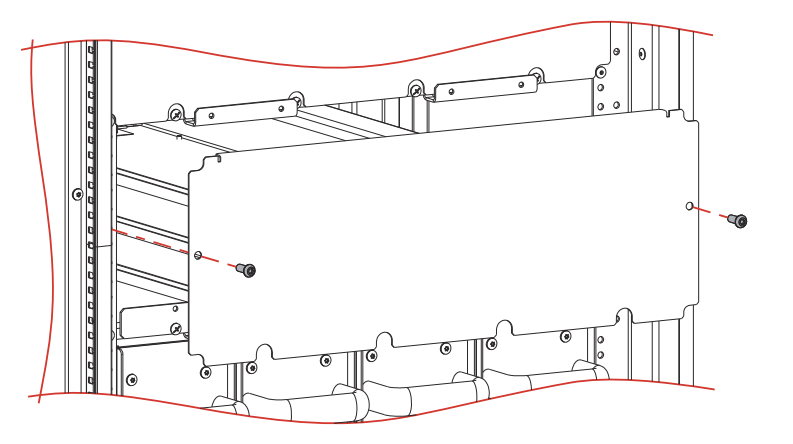

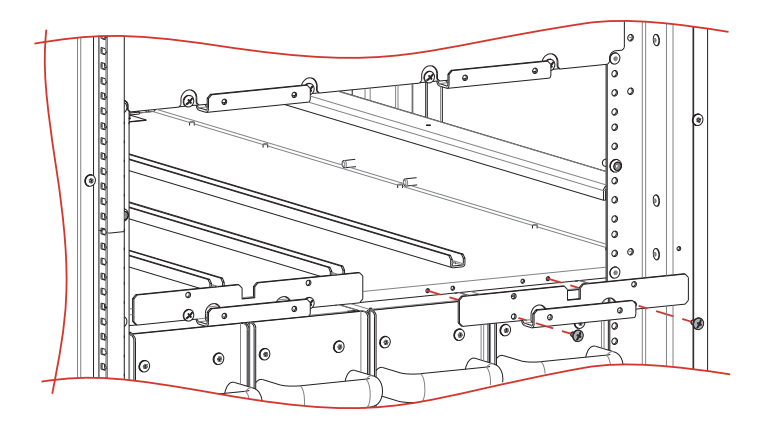

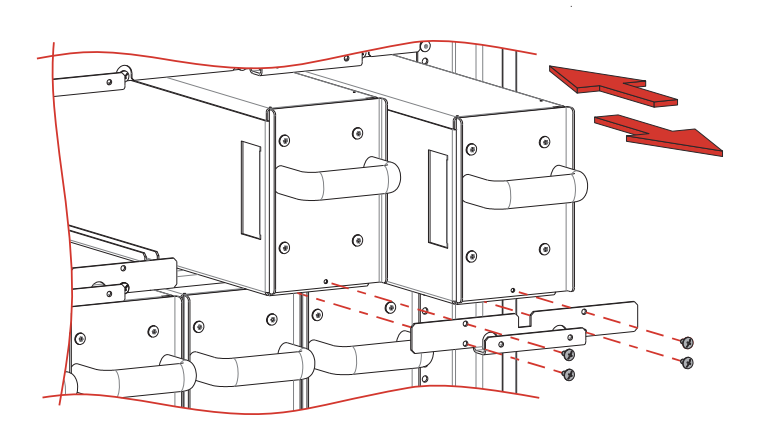

2. If present, remove the locking bracket and store it together with the fastening screws.

3. Insert the BU into the cabinet. Remove the screw located in the front part of the BU in the low/front part. Fasten the BU to the cabinet using the dedicated bracket and all the screws removed previously.

*PRIOR TO THE INSERTION OF A BU ENSURE THAT THE SYSTEM IS NOT OPERATING ON BATTERY MODE!* 

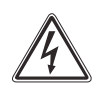

*NOTE: when a BU is replaced, you must replace the other BU within the same A or B string.* 

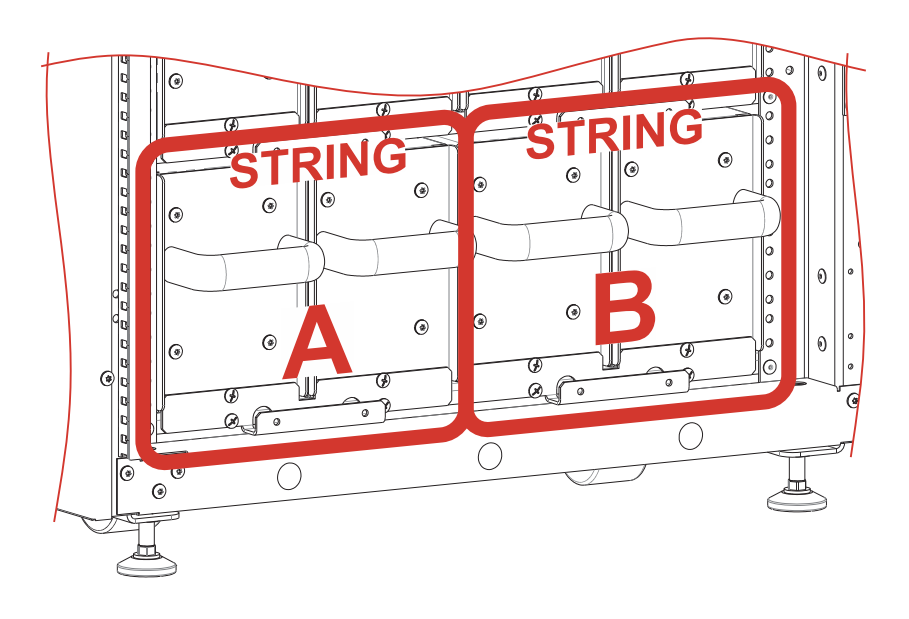

To extract the BU from the cabinet, reverse the procedure described above. In brief:

- 1. **Ensure that the SYSTEM IS NOT OPERATING ON BATTERY MODE**
- 2. If present, remove the locking bracket and store it together with the fastening screws.
- 3. Carefully extract the BU from its housing. This operation requires two persons.
- 4. **Caution:** when the BU is not inserted, uncovered parts with dangerous voltage are present on the corresponding backplane. Therefore, in the case where a new BU is not immediately inserted, install the supplied protection cover using the dedicated screws.

## *BATTERY MAINTENANCE*

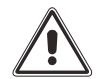

*WARNING: DANGEROUS VOLTAGE INSIDE Never open the BU for any reason, if any anomaly is noted, contact your local service agent.* 

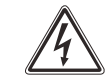

Batteries, in order to maintain a high efficiency and durability must be regularly charged using the Modular UPS System itself.

Batteries are subject to self-discharge. In the case where a BU or Battery Box are stored and not immediately installed, an appropriate recharge must be planned.

To recharge the batteries, just connect the Battery Cabinet/Battery Box to a Modular UPS System in "NORMAL OPERATION" for at least 24 hours.

For long storage periods, contact your local service agent.

# **DISPLAY**

# *OVERVIEW*

Each Power Cabinet is equipped with a touch screen display, through which it is possible to:

- view the status of the system, the cabinets and all configured modules;
- activate switch on / switch off / battery test / bypass operation commands;
- configure the system, access levels and the network services (e-mail sending, anomaly reporting, etc.).

The "Home" page shows a diagram of the general operation status of the system. It is possible to interact with the system and see the details through the icons.

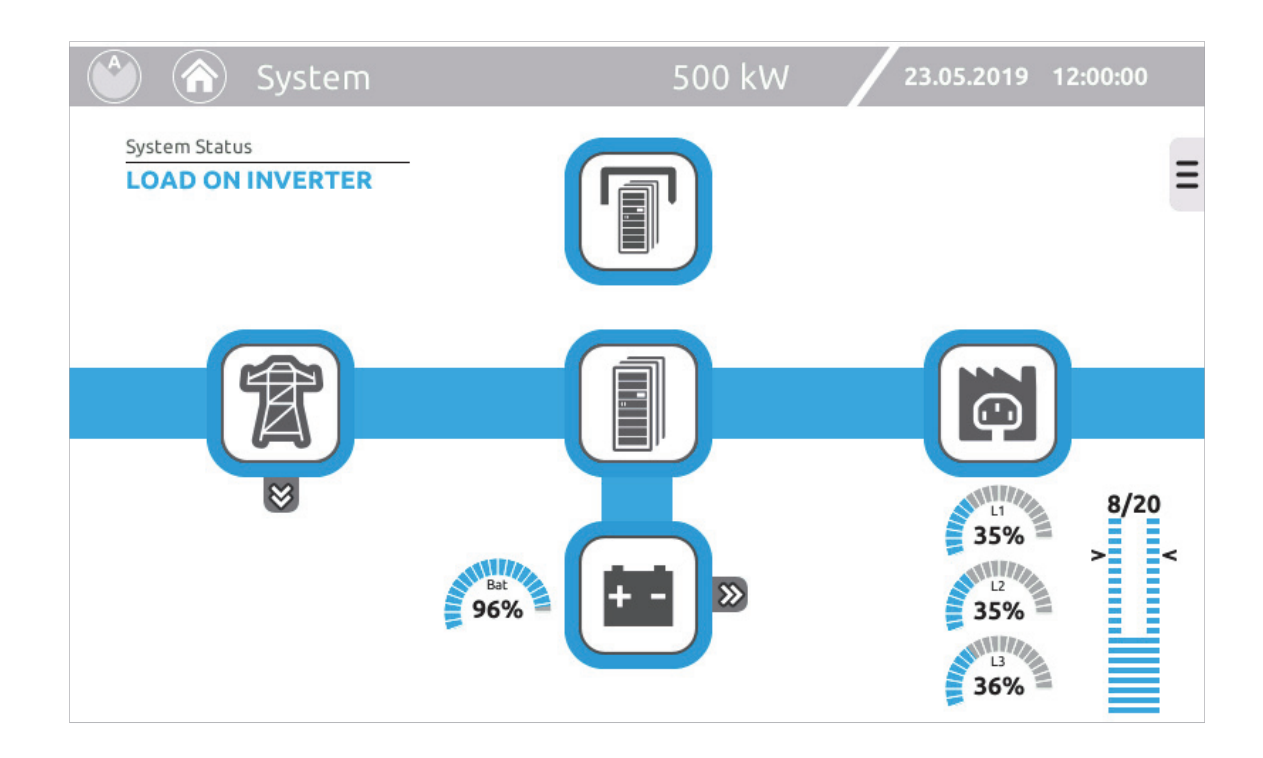

## *STATUS BAR*

The status bar at the top shows the title of the current page and the rated power of the system. The system date and time are displayed on the right. The name of the cabinet (A, B, C or D) is displayed on the left.

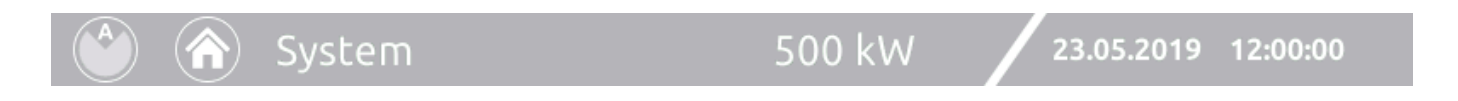

## *ICONS AND SYMBOLS*

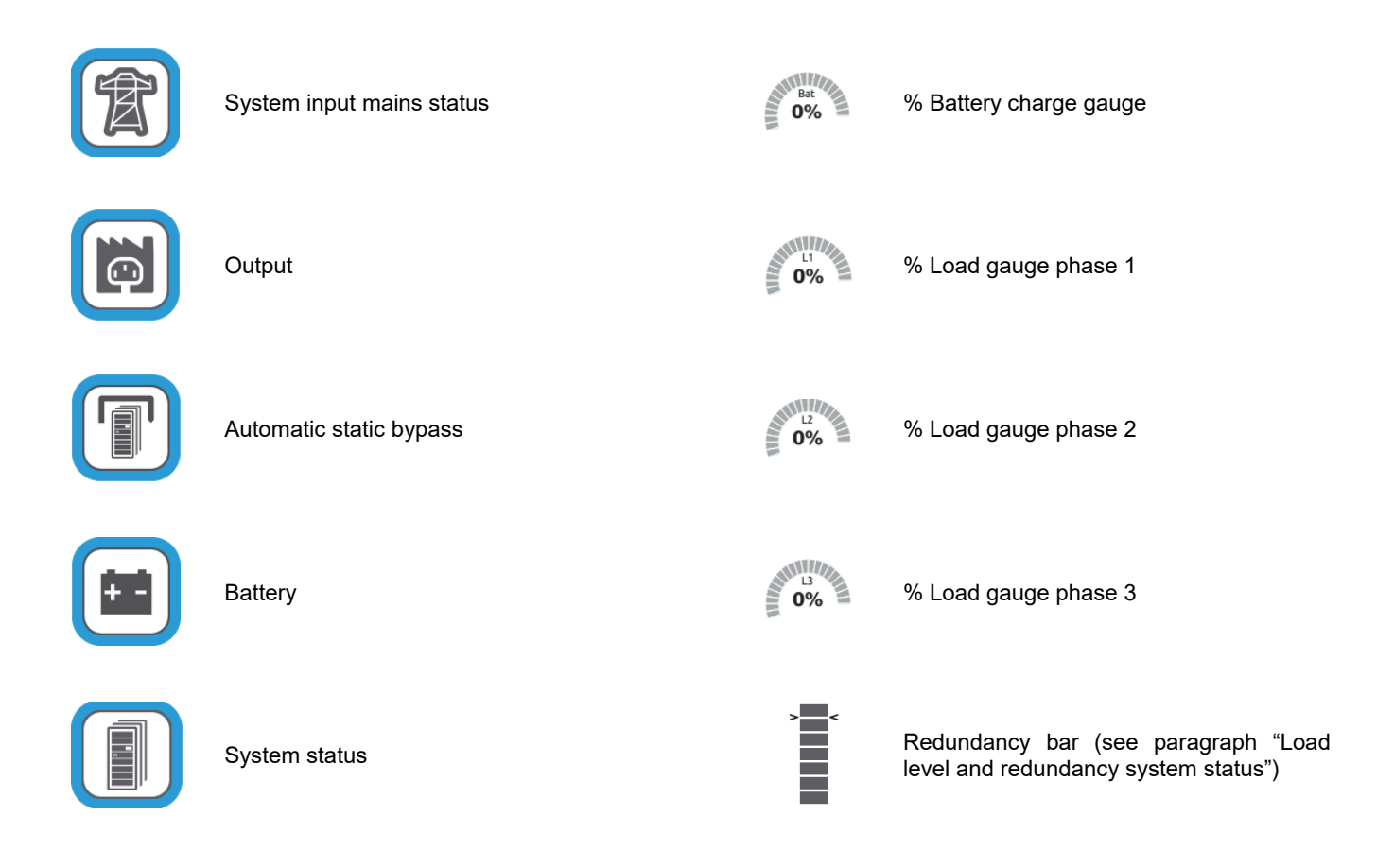

In general, the colour and the shape of the icons provide instant information to the status of the system.

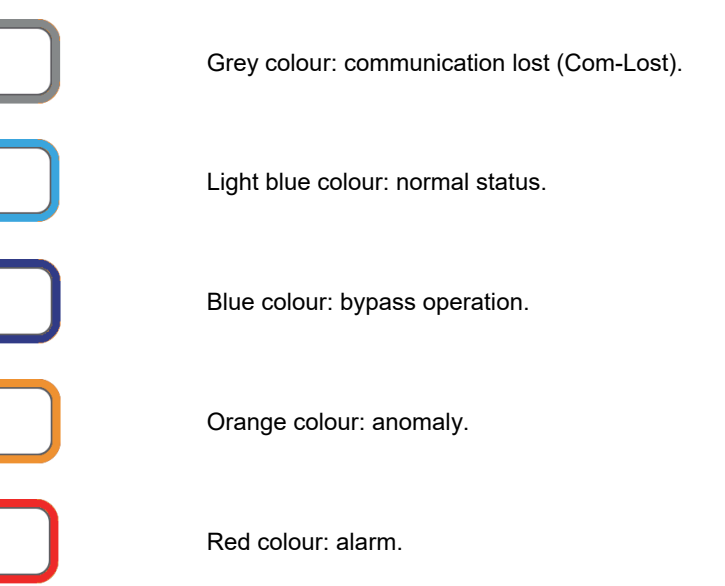

‐ 34 ‐
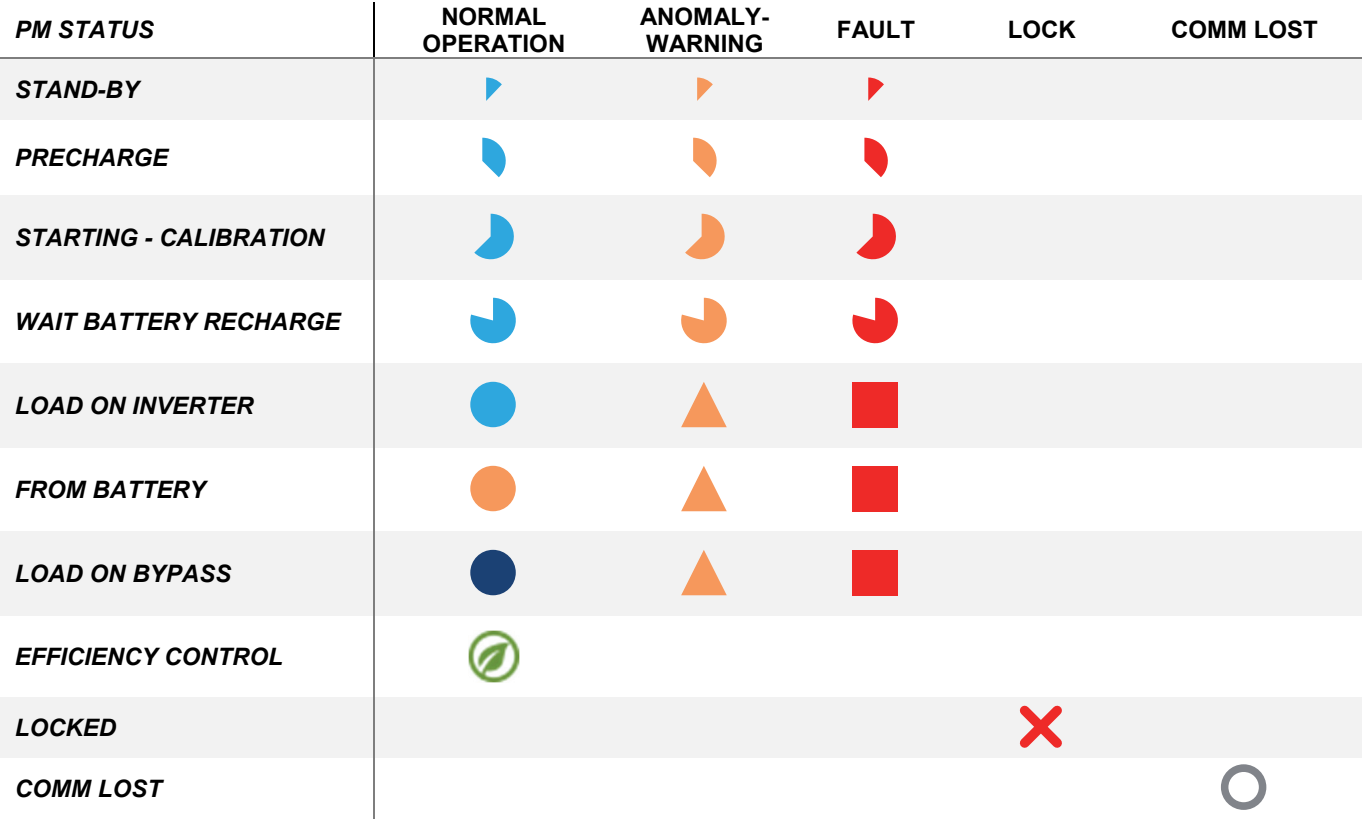

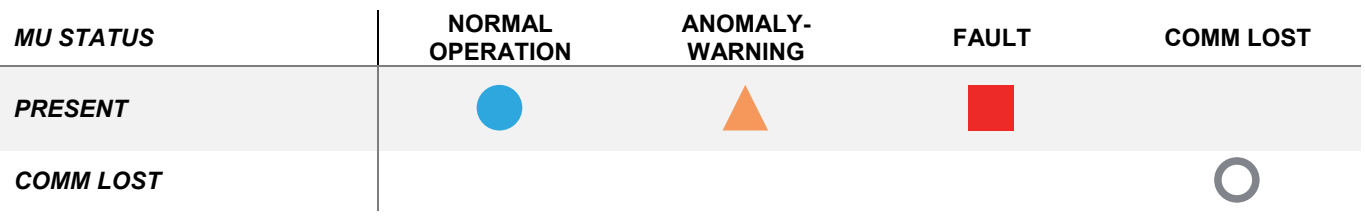

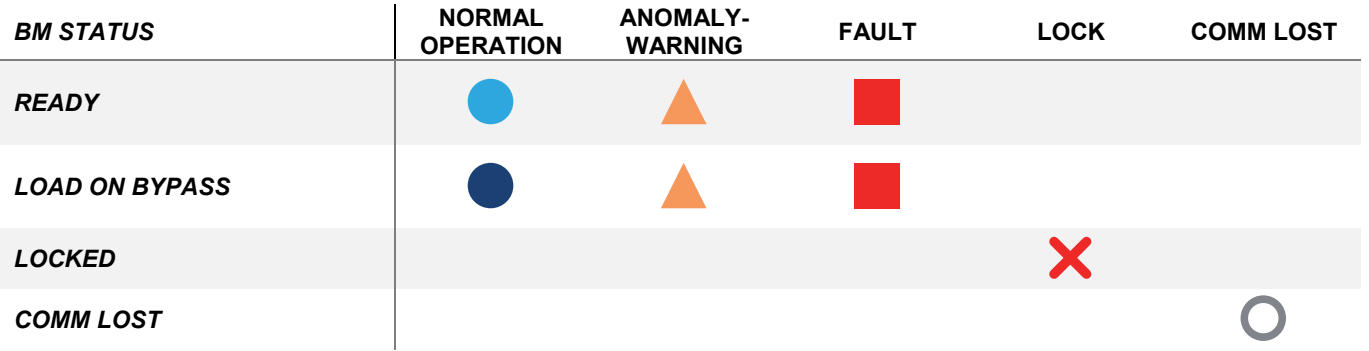

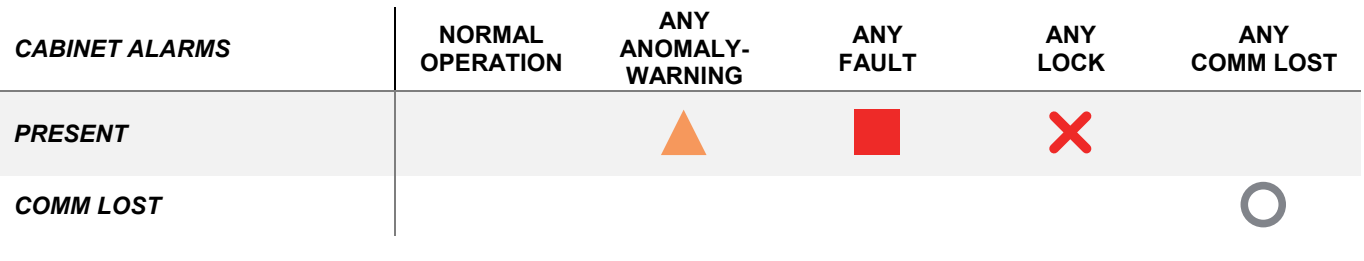

## *LOAD LEVEL AND REDUNDANCY SYSTEM STATUS*

The "Home" page provides a graphic bar showing the current load level and the system redundancy.

Load level: the bar is a representation of the number of PMs configured and their use as a function of the applied load level:

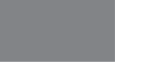

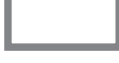

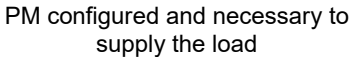

PM configured but not necessary to supply the load

PM configured but not available to supply the load

NOTE:

Whenever the installation includes one or more Power cabinets in parallel, the bar will show the system load level and not the single cabinet load level.

**Redundancy:** To increase system reliability, the user can add one or more redundant PMs rather than just install the number strictly required to supply the load.

The diagrams below show the possible "Load level" bar status according to the system conditions with respect to the load level, redundancy and PM availability. The example shows a system with 5 PMs in operation, 2 of which are configured as redundant.

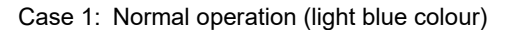

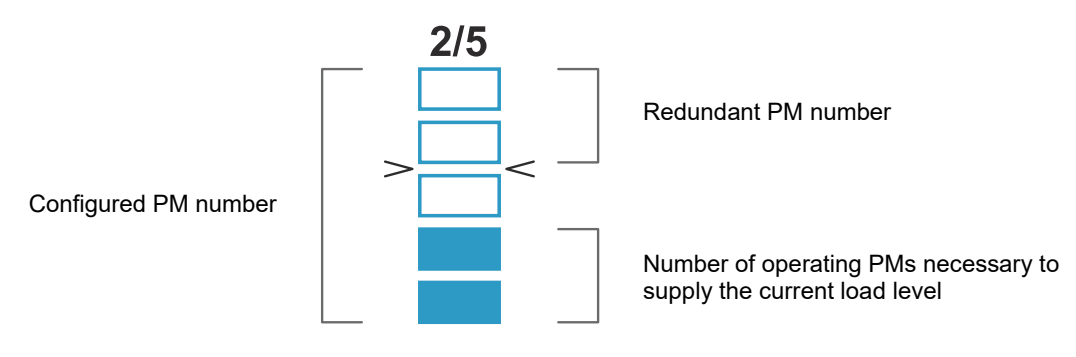

Case 2: Redundancy level reduction caused by excessive load level (orange colour)

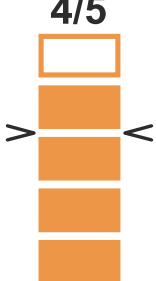

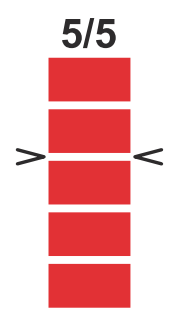

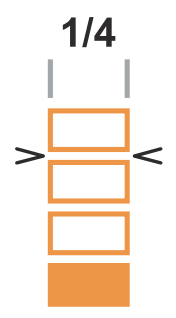

Case 3: Redundancy level reduction caused by a PM

unavailability (orange colour)

Case 4: Redundancy lost due to load level (red colour) Case 5: Redundancy lost due to complete PM unavailability (red colour)

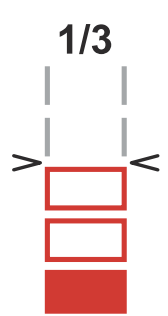

NOTE: All PMs, including the redundant units operate together sharing the load.

Thanks to this reliable feature, we strongly suggest that the user configures one or more redundant PM according to the power required and the installation type.

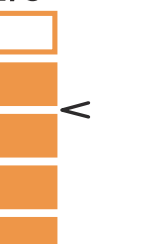

## *ACTIVE TEXT AREAS*

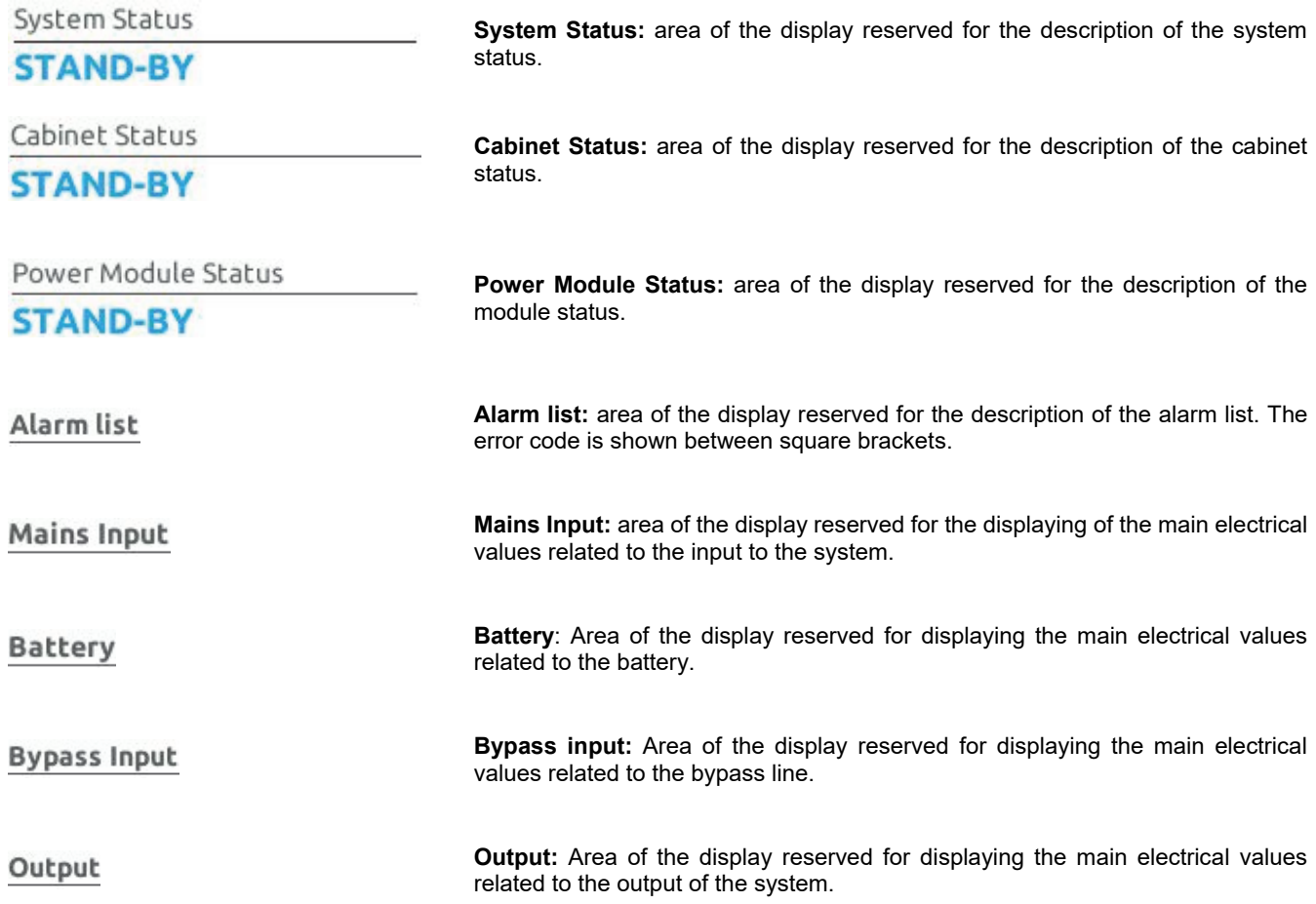

## *NAVIGATION*

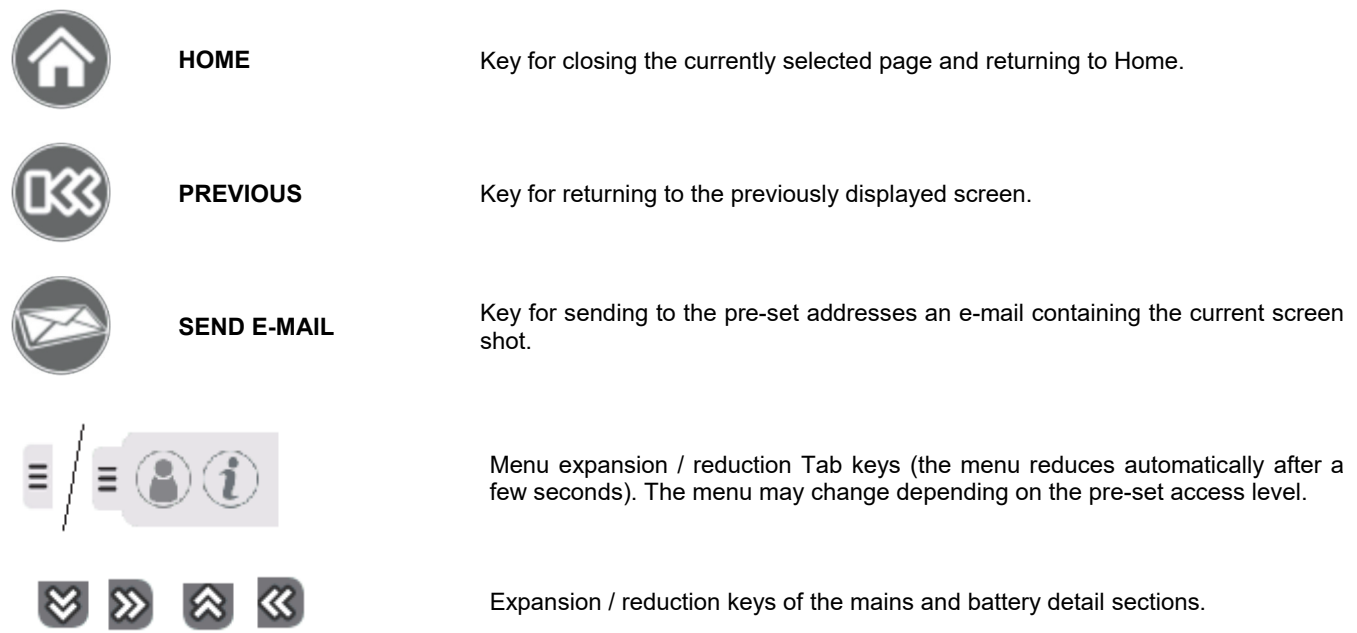

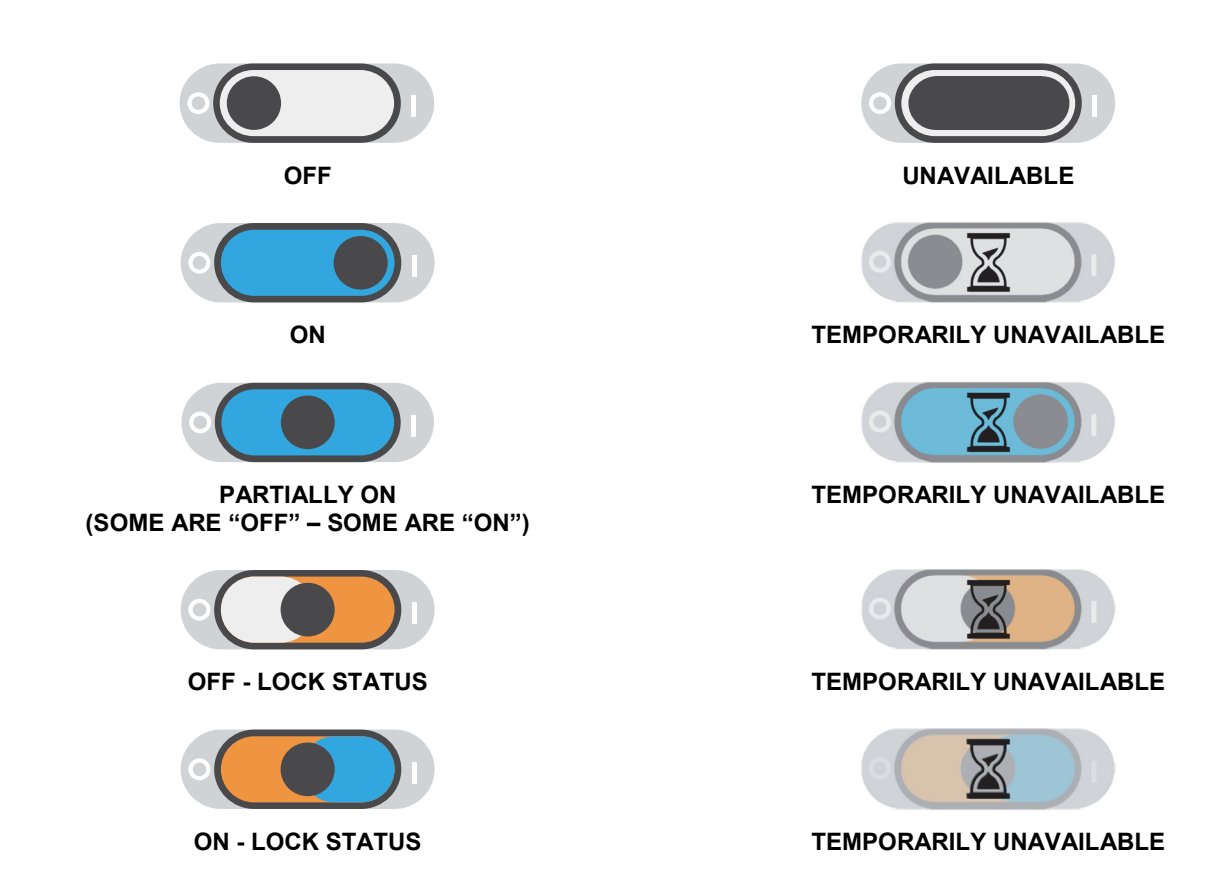

# *SYSTEM STATUS DISPLAY*

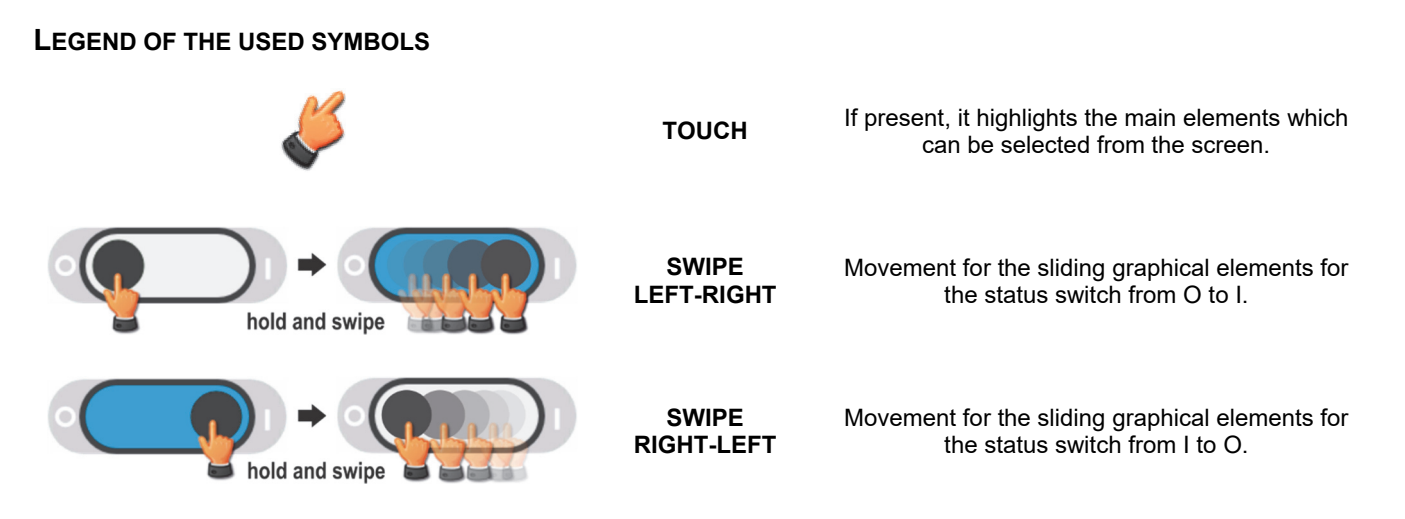

## *"SYSTEM" HOME PAGE*

The home page provides a schematic view of the overall operating condition of the system. It is possible to interact with the system and see the details through the icons.

Depending on the current state of the system this page may assume different appearances as shown in the examples below.

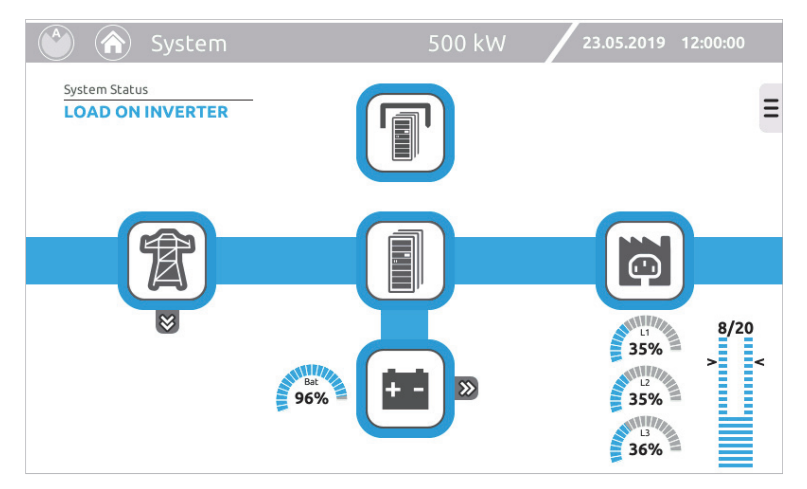

*Load on INVERTER (normal operation)* 

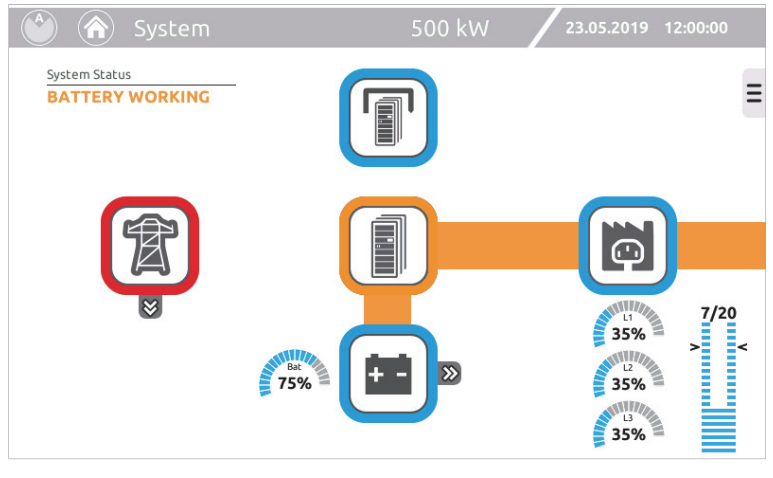

*BATTERY operating mode*

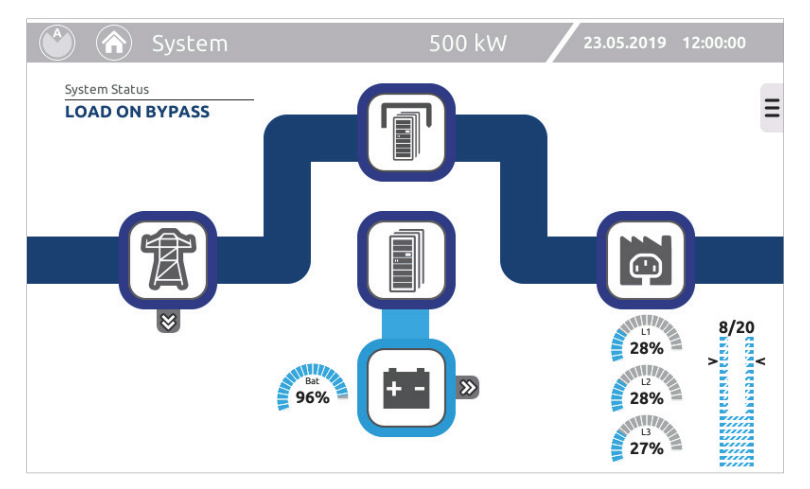

*LOAD ON STATIC BYPASS*

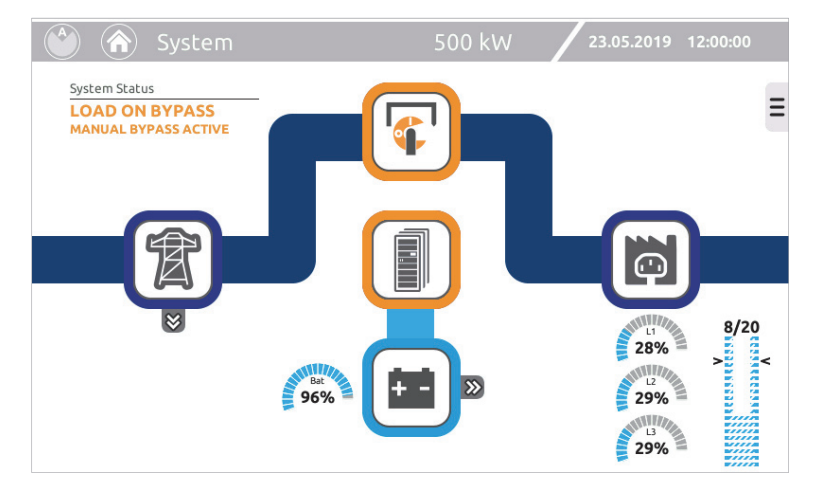

*Load on the STATIC BYPASS with the MANUAL BYPASS SWITCH CLOSED* 

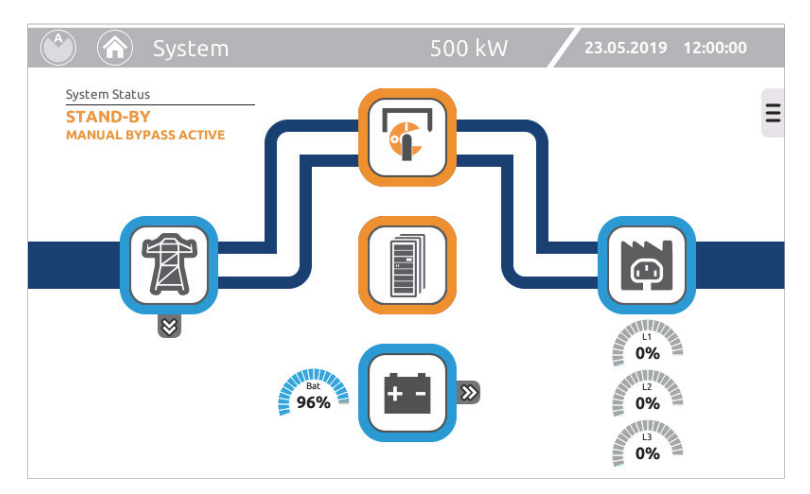

*Load supplied solely via the MANUAL BYPASS SWITCH* 

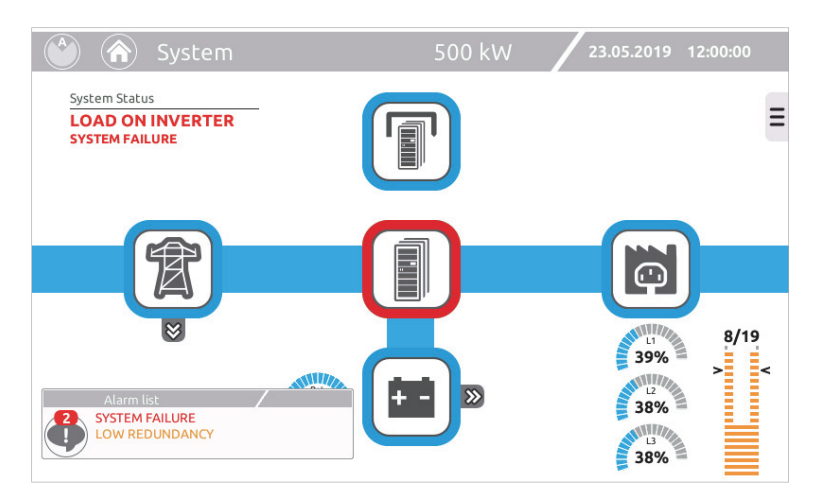

*System with an alarm signal* 

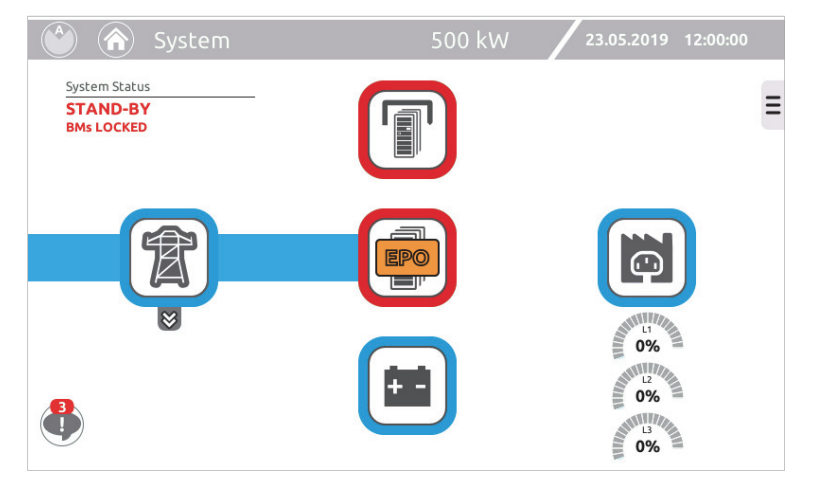

*System with the EPO (Emergency Power Off) active* 

#### **KEY ICONS:**

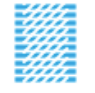

When the load is powered by the bypass line, the bar graph has a dashed appearance. In this condition the bar indicates the load level and the system redundancy when the operation of the inverter is restored.

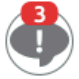

Icon indicating the existence and number of alarms that are active at that time. If you click on the icon, a window will open up that shows the individual alarms in detail.

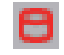

Icon that may appear on the status bar. Indicates that a data processing task on the mass storage is in progress; in this condition the system may work at a slower pace.

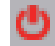

Icon that may appear on the status bar. Indicates "Power Off Active".

## *SYSTEM MEASUREMENTS*

The pages that display the main electrical values of the system can be accessed through the icons on the Home page.

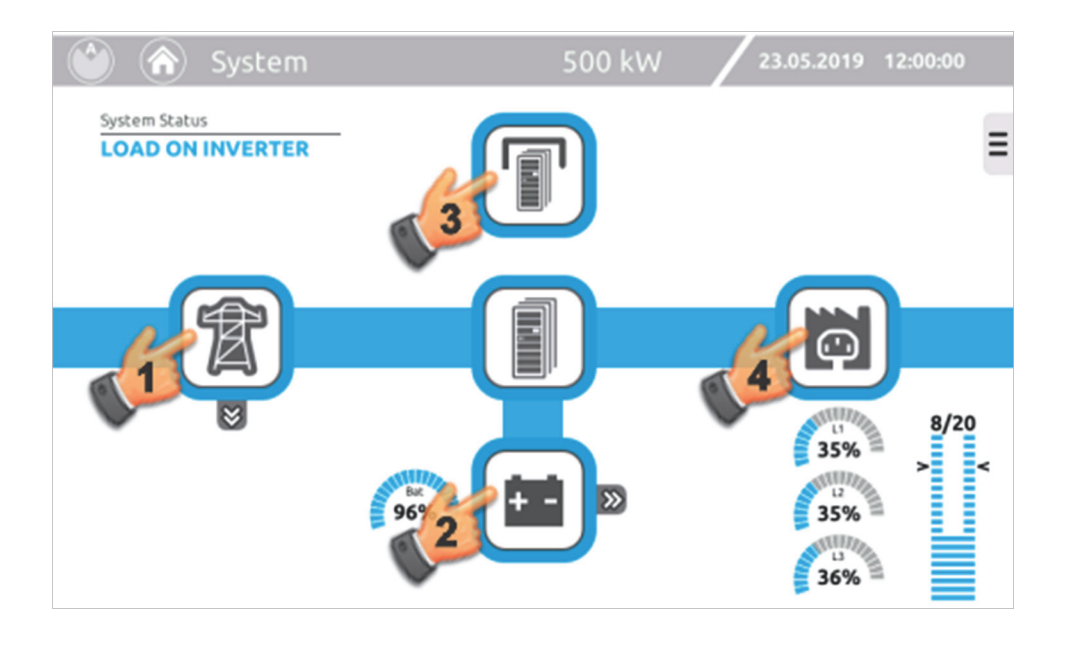

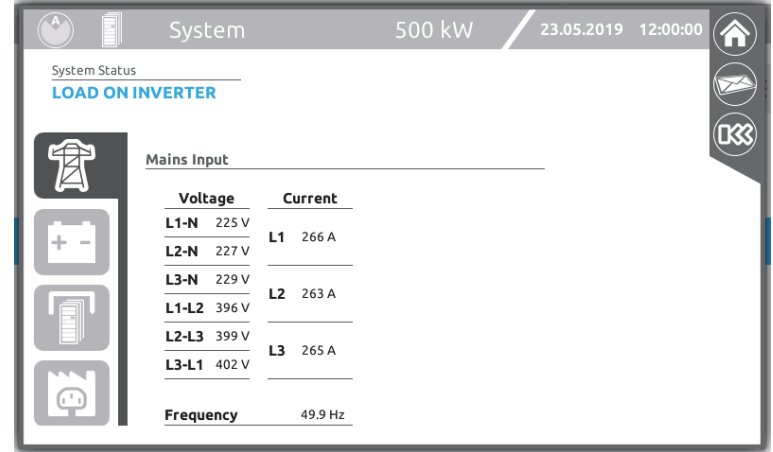

*1 - This displays the status and the electrical parameters relating to the system input* 

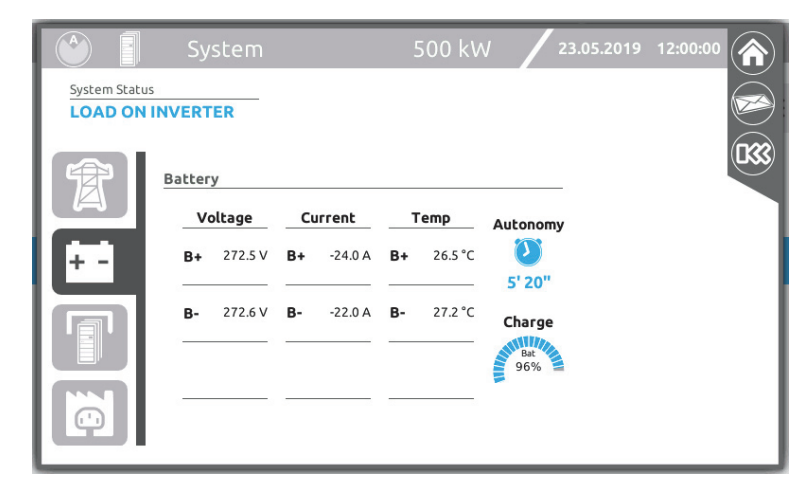

*2 - This displays the status and the electrical parameters relating to the system batteries* 

648Ah

810Ah

If there is an anomaly related to the configured batteries (due to a BUA removal or the opening of the battery disconnectors), a bar will be displayed that shows the amount of residual Ah compared to the total configured Ah.

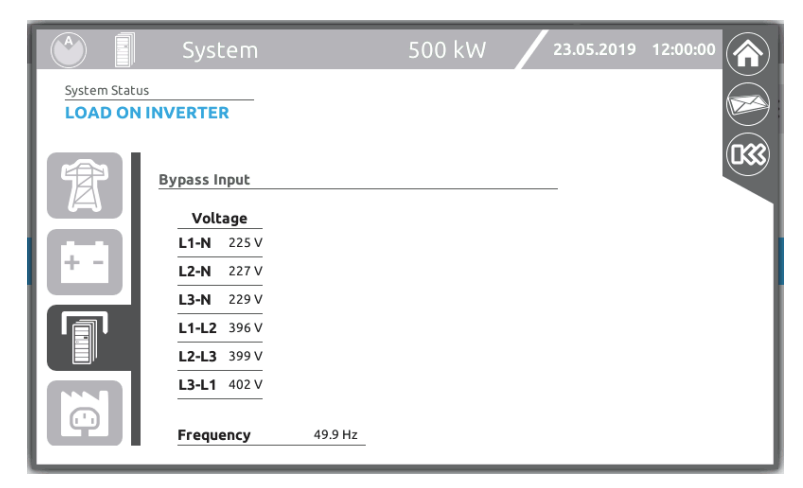

*3 - This displays the status and the parameters relating to the system bypass line* 

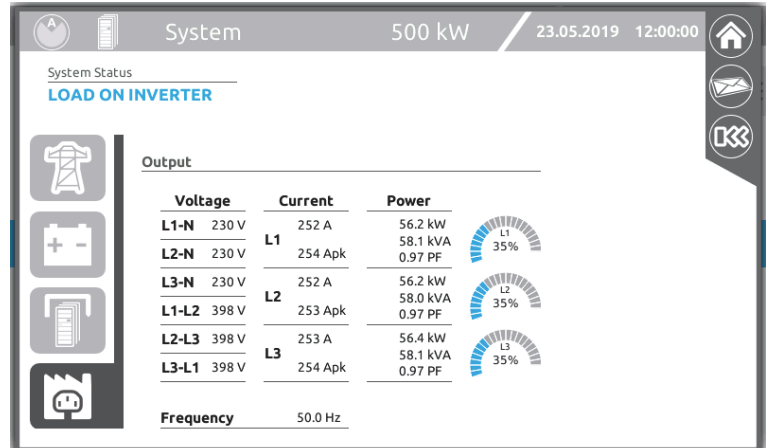

*4 - This displays the status and the electrical parameters relating to the system output* 

## *"SYSTEM STATUS" PAGE*

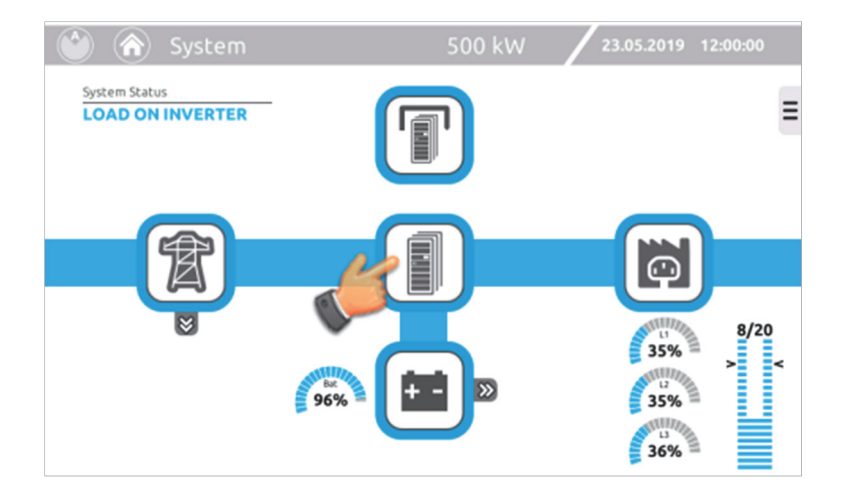

The page shown below may contain up to four TABs depending on the configuration of the system.

The first TAB refers to the cabinets containing the PMs (Power or Combo): the status of each configured element in the individual cabinets is represented. By pressing each of the related icons (A, B, C, D) all details in relation to each of the cabinets can be monitored ("Cabinet" page)

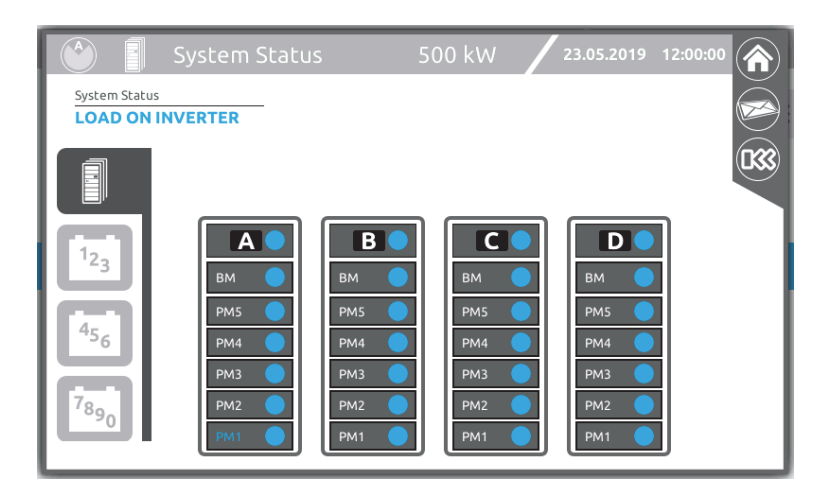

The following TABs represent the total number of connected Battery Cabinets (these are shown in groups of 3 or 4). By pressing each of the related icons (1, 2, 3, …, 0) all details in relation to each of the cabinets can be monitored ("Battery Cabinet" page)

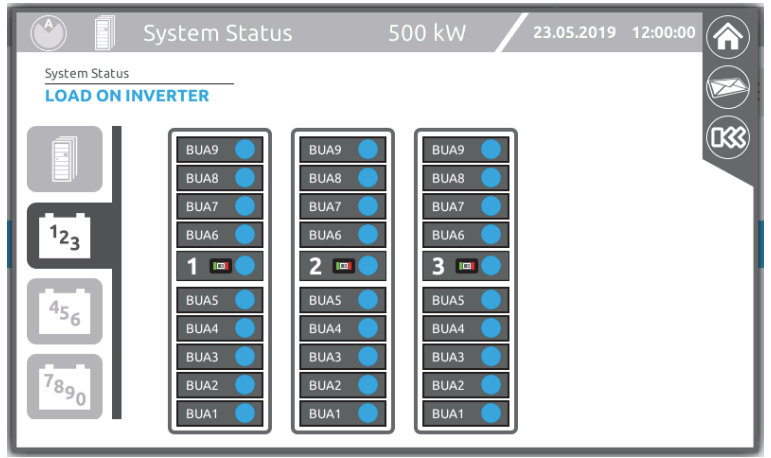

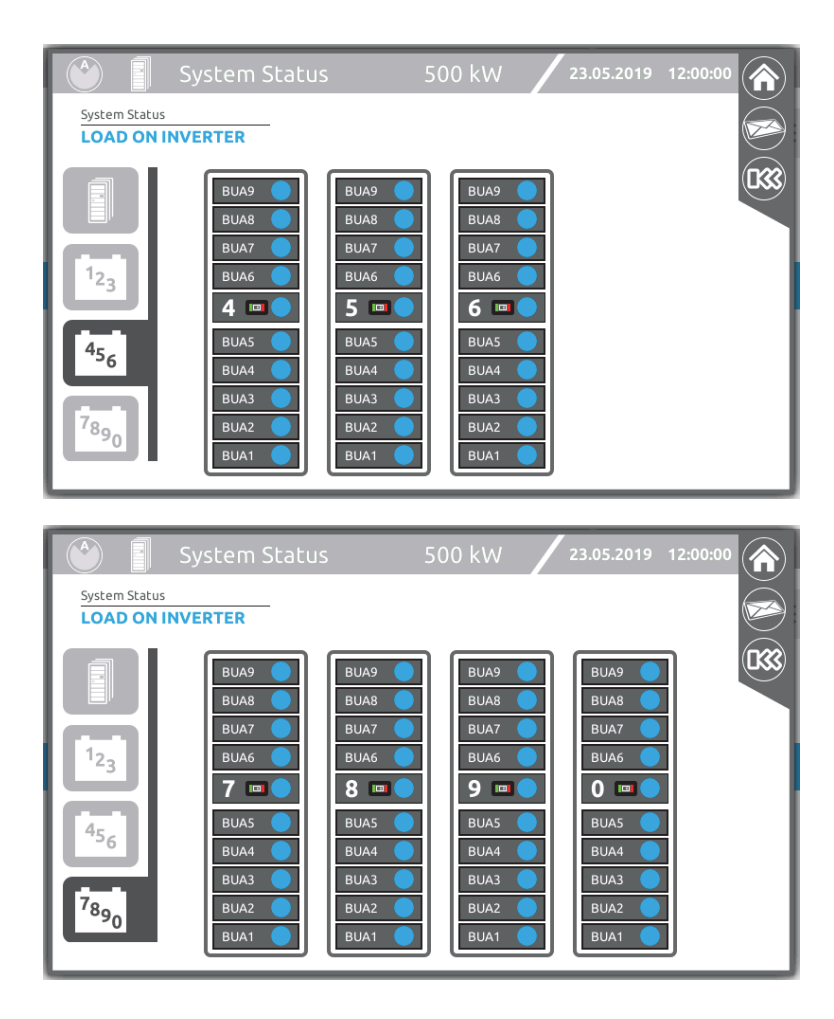

If for any reason an anomaly occurs within any of the cabinets, the related TAB will highlight the failure. For example, if a PM fails, the icon representing it will change as shown below.

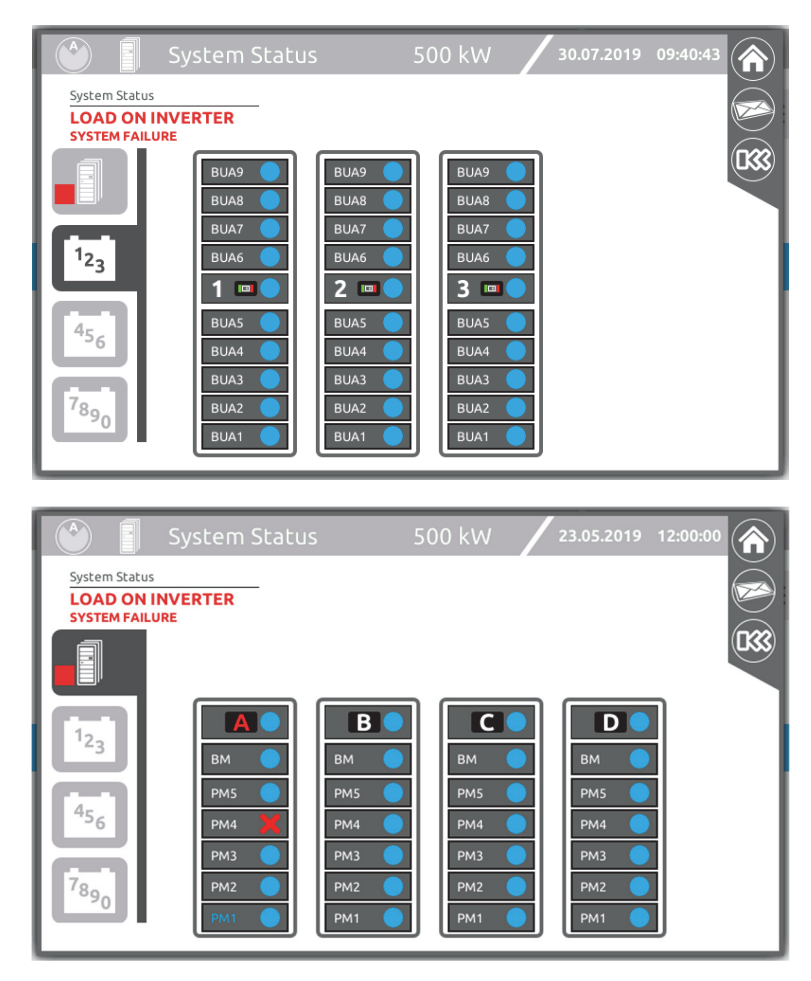

# *GLOBAL SYSTEM INFORMATION*

This page displays general information about the system. Expand the drop-down menu on the Home page and touch the following icon:

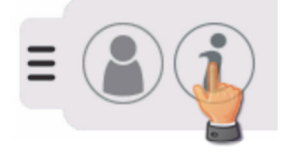

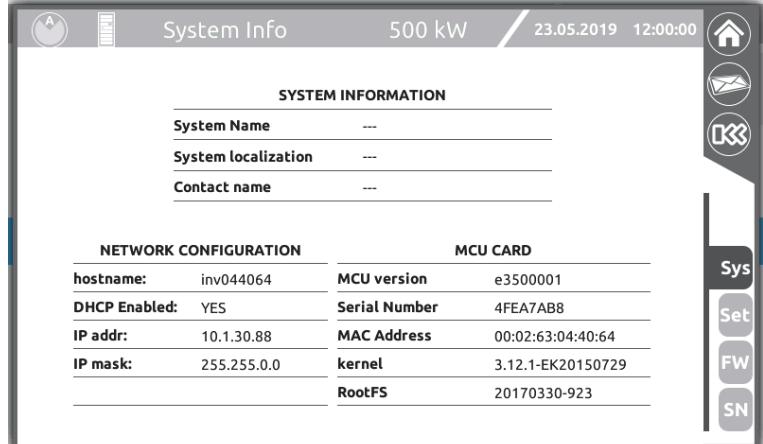

*System name, firmware version and the network configuration of the cabinet [Sys]* 

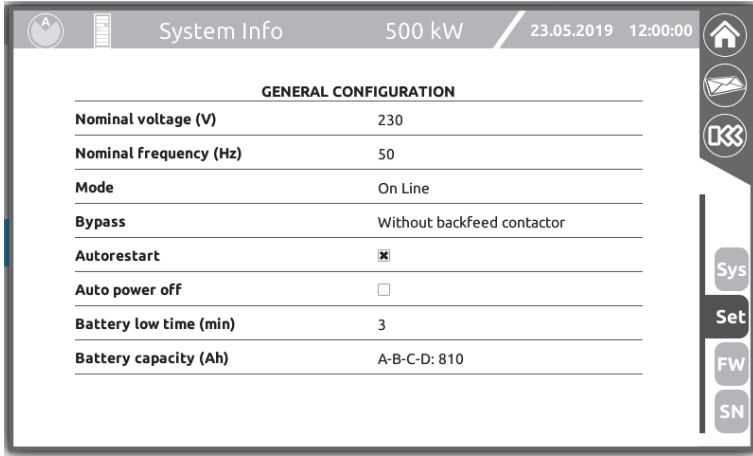

*Overall system parameters set by the user [Set]* 

| A                                               | System Info                                              |                                                 | 500 kW                        | 23.05.2019 12:00:00                                          |           |
|-------------------------------------------------|----------------------------------------------------------|-------------------------------------------------|-------------------------------|--------------------------------------------------------------|-----------|
|                                                 |                                                          |                                                 | ß                             | FW BB: D1.01<br><b>FW BB: D2.01</b>                          |           |
| FW MCU: DP-XX                                   | FW MCU: DD.01                                            | FW MCU: DD.01                                   | FW MCU: DD.01                 | FW BB: D3.01                                                 |           |
| FW MU: DA.01                                    | FW MU: DB.01                                             | FW MU: DC.01                                    | FW MU: DD.01                  |                                                              |           |
| <b>BY</b><br>FW BYP: DD.01<br>FW µC: DD.01      | BY<br>FW BYP: DD.01<br>$\boxed{5}$ FW µC: DD.01<br>Ы     | <b>BY</b><br>FW BYP: DD.01<br>G<br>FW µC: DD.01 | FW BYP: DD.01<br>FW µC: DD.01 | <b>BY</b><br><b>FW BB: D4.01</b><br>ы<br><b>FW BB: D5.01</b> |           |
| FW DSP: DD.01                                   | FW DSP: DD.01                                            | FW DSP: DD.01                                   | FW DSP: DD.01                 |                                                              |           |
| $\overline{a}$<br>FW µC: DD.01<br>FW DSP: DD.01 | $\overline{a}$<br>FW µC: DD.01<br>FW DSP: DD.01          | G<br>FW µC: DD.01<br>FW DSP: DD.01              | FW µC: DD.01<br>FW DSP: DD.01 | $\overline{a}$<br><b>FW BB: D6.01</b>                        | Sys       |
| Θ<br>FW µC: DD.01<br>FW DSP: DD.01              | в<br>FW µC: DD.01<br>FW DSP: DD.01                       | ⊌<br>FW µC: DD.01<br>FW DSP: DD.01              | FW µC: DD.01<br>FW DSP: DD.01 | <b>FW BB: D7.01</b><br>B                                     | Set       |
| $\overline{2}$<br>FW µC: DD.01<br>FW DSP: DD.01 | $\overline{\mathbf{c}}$<br>FW µC: DD.01<br>FW DSP: DD.01 | $\overline{2}$<br>FW µC: DD.01<br>FW DSP: DD.01 | FW µC: DD.01<br>FW DSP: DD.01 | <b>FW BB: D8.01</b><br>$\overline{2}$<br><b>FW BB: D9.01</b> | <b>FW</b> |
| ū<br>FW µC: DD.01<br>FW DSP: DD.01              | ū<br>FW µC: DD.01<br>FW DSP: DD.01                       | $\blacksquare$<br>FW µC: DD.01<br>FW DSP: DD.01 | FW µC: DD.01<br>FW DSP: DD.01 | ū<br><b>FW BB: D0.01</b>                                     | SN        |

*Firmware versions of the individual MU and MCU modules or CP [FW]*

| SERIAL NUMBER<br>DEMO-1<br><b>Z</b> SERIAL NUMBER<br>DEMO-2<br><b>E</b> SERIAL NUMBER<br><b>SERIAL NUMBER MCU</b><br>SERIAL NUMBER MCU<br>SERIAL NUMBER MCU<br>SERIAL NUMBER MCU<br>XX<br>XX<br><b>DEMO</b><br>DEMO<br><b>DEMO</b><br>$-B$<br>$-C$<br>$-D$<br>DEMO-3<br><b>SERIAL NUMBER MU</b><br><b>SERIAL NUMBER MU</b><br><b>SERIAL NUMBER MU</b><br><b>SERIAL NUMBER MU</b><br>DEMO-B<br>DEMO-C<br>DEMO-D<br>DEMO-A<br>4 SERIAL NUMBER<br>BY<br>BY<br>BY<br>BY<br>SERIAL NUMBER<br>SERIAL NUMBER<br>SERIAL NUMBER<br>SERIAL NUMBER<br>DEMO-4<br>$-8$<br>$-8$<br>$-8$<br>$-8$<br><b>DEMO</b><br><b>DEMO</b><br><b>DEMO</b><br><b>DEMO</b><br><b>5</b> SERIAL NUMBER<br>Б<br>G<br>15<br>Б<br>SERIAL NUMBER<br>SERIAL NUMBER<br>SERIAL NUMBER<br>SERIAL NUMBER<br>DEMO-5<br>$-5$<br><b>DEMO</b><br><b>DEMO</b><br>-5<br><b>DEMO</b><br>-5<br><b>DEMO</b><br>-5<br><b>6</b> SERIAL NUMBER<br>$\blacksquare$<br>$\overline{a}$<br>$\overline{a}$<br>14<br>SERIAL NUMBER<br>SERIAL NUMBER<br>SERIAL NUMBER<br>SERIAL NUMBER<br>DEMO-6<br><b>DEMO</b><br><b>DEMO</b><br><b>DEMO</b><br><b>DEMO</b><br><b>7 SERIAL NUMBER</b><br>$-4$<br>$-4$<br>-4<br>$-4$<br>Set<br>$\overline{3}$<br>$\overline{3}$<br>B<br>DEMO-7<br>в<br>SERIAL NUMBER<br>SERIAL NUMBER<br>SERIAL NUMBER<br>SERIAL NUMBER<br><b>SERIAL NUMBER</b><br>$-3$<br><b>DEMO</b><br>$-3$<br><b>DEMO</b><br>$-3$<br><b>DEMO</b><br><b>DEMO</b><br>$-3$<br>DEMO-8<br>$\overline{2}$<br>12<br>$\overline{2}$<br>$\overline{2}$<br>FW<br>SERIAL NUMBER<br>SERIAL NUMBER<br>SERIAL NUMBER<br>SERIAL NUMBER | System Info | 500 kW<br>23.05.2019 12:00:00 |  |
|----------------------------------------------------------------------------------------------------|-------------|-------------------------------|--|
| $-2$<br><b>DEMO</b><br>$-2$<br><b>DEMO</b><br>$-2$<br><b>DEMO</b><br>$-2$<br><b>DEMO</b><br>DFMO-9<br>$\blacksquare$<br>П<br>П<br>и<br>SERIAL NUMBER<br>SERIAL NUMBER<br>SERIAL NUMBER<br>SERIAL NUMBER<br>SN<br><b>0</b> SERIAL NUMBER<br><b>DEMO</b><br><b>DEMO</b><br><b>DEMO</b><br><b>DEMO</b><br>$-1$<br>$-1$<br>$-1$<br>$-1$                                                                                                    |             | <b>9</b> SERIAL NUMBER        |  |

*Serial numbers of the individual MU and MCU modules or CP [SN]* 

- NOTE 1: the CP integrates in one unit the logic functions of the MCUs and MUs, therefore it features two types of FWs and two serial numbers.
- NOTE 2: The serial numbers and firmware versions of non-communicating elements are shown with an asterisk and in italics.

# *"CABINET" PAGE*

The "Cabinet" page displays the status of all of the modules and of the main electrical values of the cabinet indicated on the status bar.

|               | Cabinet A                           |                                      |                                           | 12:00:00<br>23.05.2019 |
|---------------|-------------------------------------|--------------------------------------|-------------------------------------------|------------------------|
| System Status | <b>LOAD ON INVERTER</b>             |                                      | Cabinet Status<br><b>LOAD ON INVERTER</b> |                        |
|               | Output<br>Voltage                   | Current                              | Power                                     |                        |
| ÷<br>$\sim$   | 230 V<br>L1-N<br>230 V<br>$L2-N$    | 65.7 A<br>L1<br>65.5 Apk             | 14.7 kW<br>15.1 kVA<br>0.97 PF            | <b>BM</b><br>PM5       |
|               | <b>L3-N</b><br>230 V<br>L1-L2 398 V | 64.2 A<br>L <sub>2</sub><br>64.0 Apk | 14.3 kW<br>14.8 kVA<br>0.97 PF            | PM4                    |
|               | L2-L3 398 V<br>L3-L1 398 V          | 63.6 A<br>L3<br>63.5 Apk             | 14.2 kW<br>14.6 kVA<br>0.97 PF            | PM3<br>PM <sub>2</sub> |
| ⊡             | Frequency                           | 50.0 Hz                              |                                           | PM1                    |

*Power Cabinet MPX 130 PWC* 

| Cabinet A                                          |                                      |                                           | 12:00:00<br>23.05.2019<br>ſπ                                 |
|----------------------------------------------------|--------------------------------------|-------------------------------------------|--------------------------------------------------------------|
| System Status<br><b>LOAD ON INVERTER</b><br>Output |                                      | Cabinet Status<br><b>LOAD ON INVERTER</b> | PM4<br>PM <sub>3</sub><br>PM <sub>2</sub><br>PM <sub>1</sub> |
| Voltage<br>230 V<br><b>L1-N</b><br>$L2-N$ 230 V    | Current<br>52.1 A<br>L1<br>52.0 Apk  | Power<br>11.6 kW<br>12.0 kVA<br>0.97 PF   | <b>BM</b>                                                    |
| $L3-N$ 230 V<br>L1-L2 398 V                        | 51.5 A<br>L <sub>2</sub><br>51.3 Apk | 11.5 kW<br>11.8 kVA<br>0.97 PF            | BUA6<br>BUA5<br>BUA4                                         |
| L3-L1 398 V                                        | L3<br>50.6 Apk                       | 11.7 kVA<br>0.97 PF                       | BUA3<br>BUA2<br>BUA1                                         |
|                                                    | L2-L3 398 V<br>Frequency             | 50.7 A<br>50.0 Hz                         | 11.3 kW                                                      |

*Combo Cabinet MPX 100 CBC* 

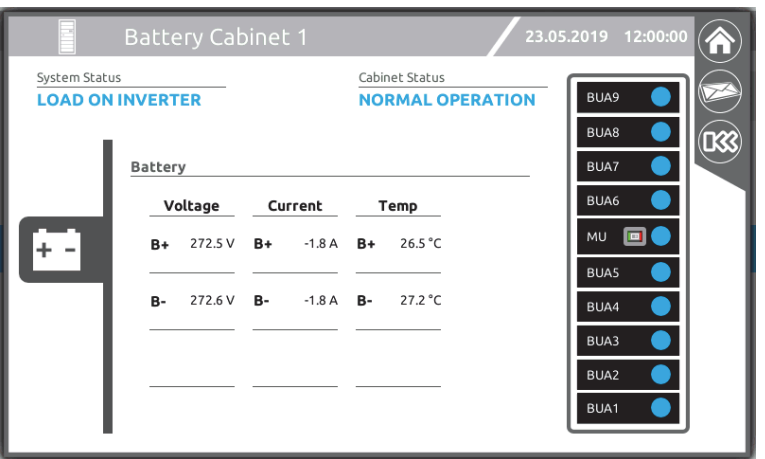

*Battery Cabinet MPW 170 BTC* 

By pressing the left Tab menu, it is possible to display the electrical values of the cabinet related to the input, the batteries, the bypass line and the output.

Touching the relevant module (PM, BM or MU) brings up the associated detailed information page.

# *"POWER MODULE" PAGE*

This page displays the main electrical values of the module indicated on the status bar. By pressing the left Tab menu, it is possible to display the input, battery, bypass line and output electric values measured in the module.

The alarm list on the right of the page shows details of any anomalous conditions/alarms currently present on the selected PM.

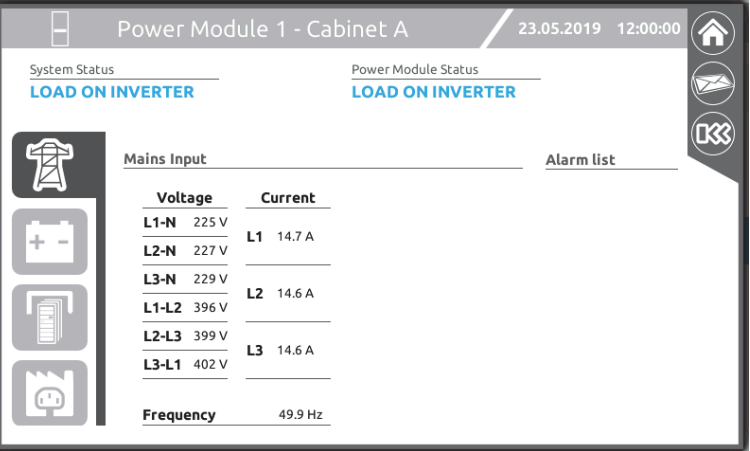

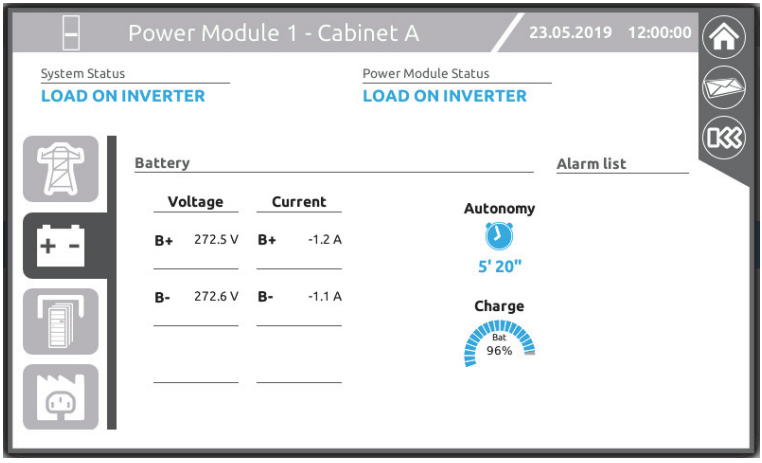

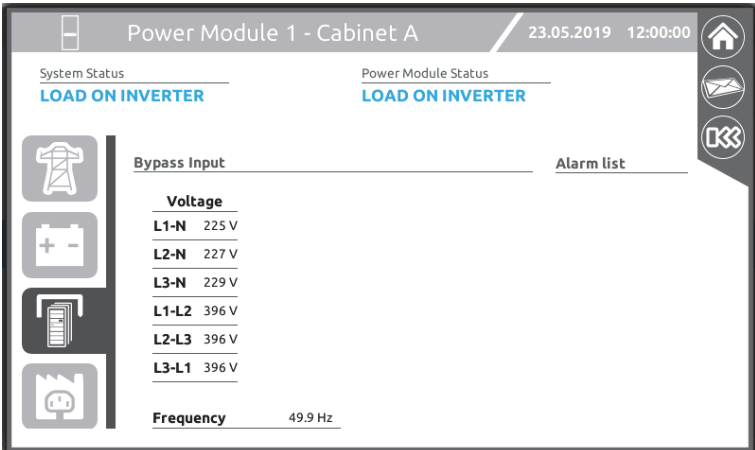

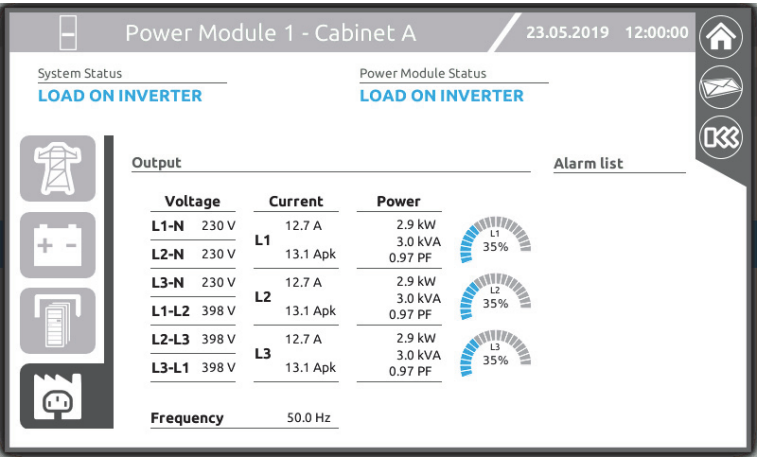

## *"BYPASS MODULE" PAGE*

The frequency and voltage of each phase are displayed on the bypass input values page.

The bypass voltages and currents are displayed in the output values page. During inverter mode operation, bypass currents are always zero, while the voltages on the bypass output will be visible. Alternatively, during normal bypass operation and in presence of a load, the bypass current values will reflect the load levels applied.

The alarm list on the right of the page shows details of any anomalous conditions/alarms currently present on the selected BM.

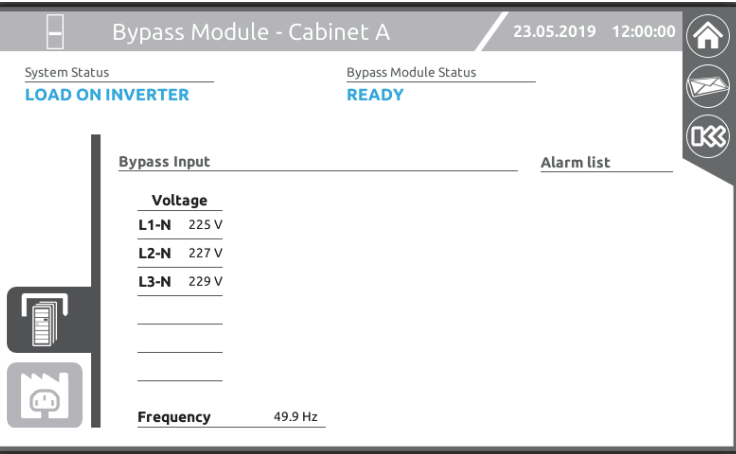

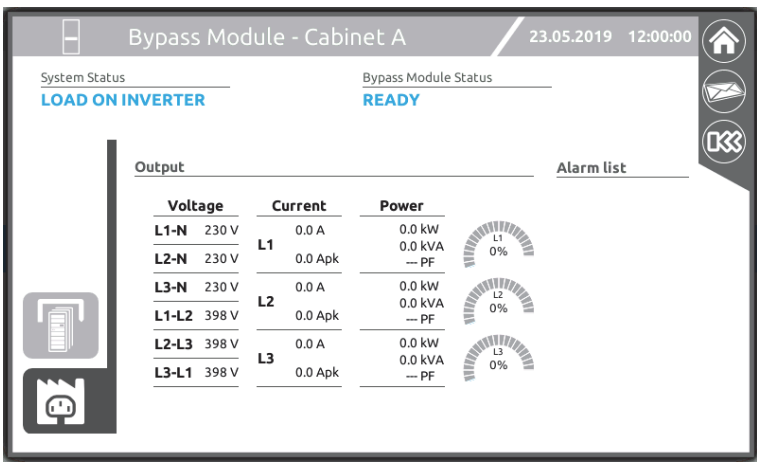

## *"MONITORING UNIT" PAGE*

The Switches Status, the Sensor Status and the Battery Status (only for Combo Cabinet MPX 100 CBC or Battery Cabinet MPW 170 BTC) can be viewed in this page.

The alarm list on the right of the page shows details of any anomalous conditions/alarms currently detected by the selected MU.

- SWBYP = Bypass Switch (external);
- SWIN = Input Switch (external);
- SWBATT\_EXT = Battery Switch (external);
- SWOUT = Output Switch (external);
- SWMB = Manual Bypass Switch (external and internal).
- SWBATT = Battery Switch (internal);

#### *Power Cabinet MPX 130 PWC*

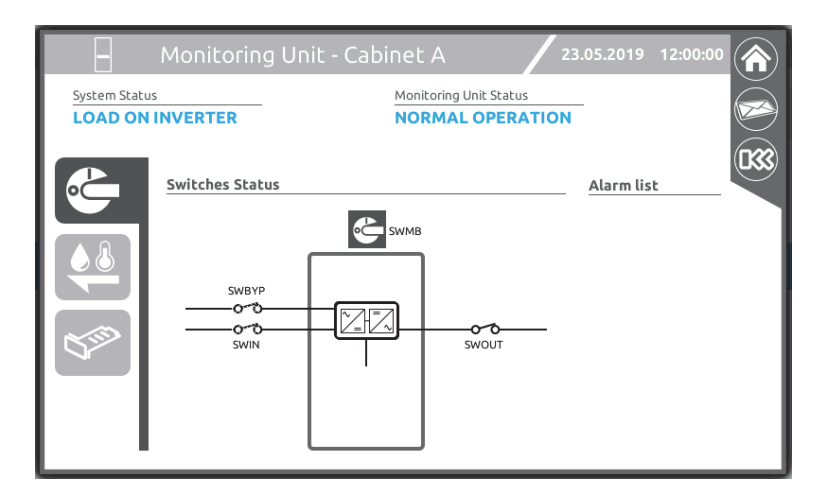

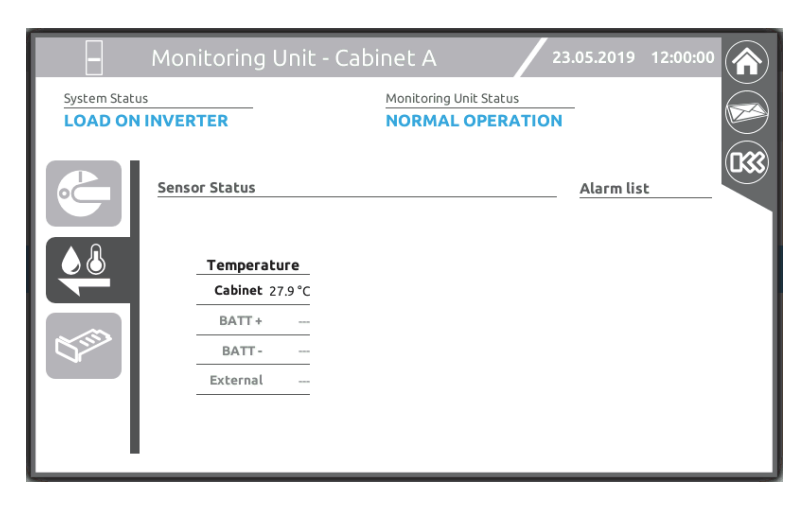

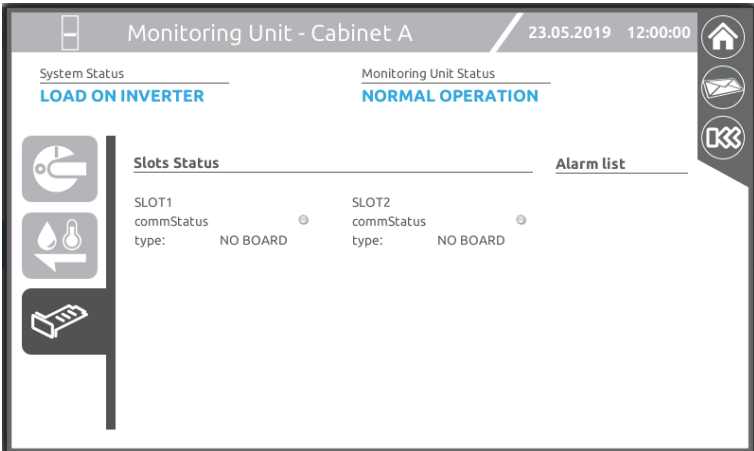

#### *Combo Cabinet MPX 100 CBC*

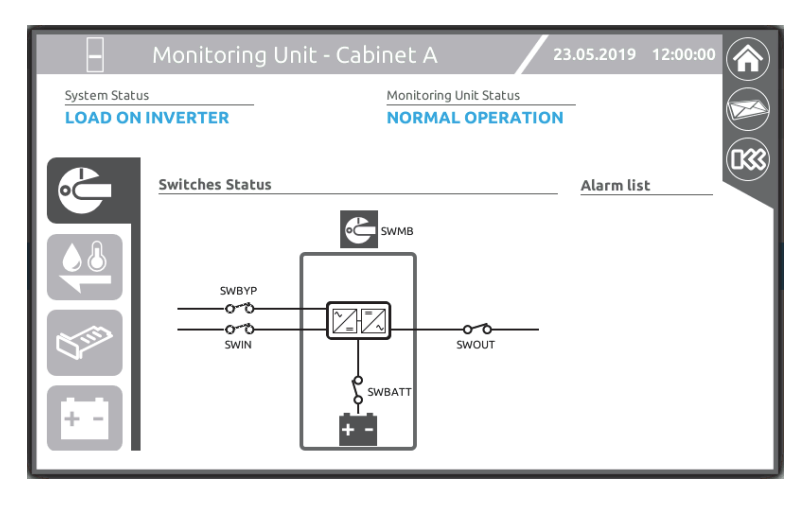

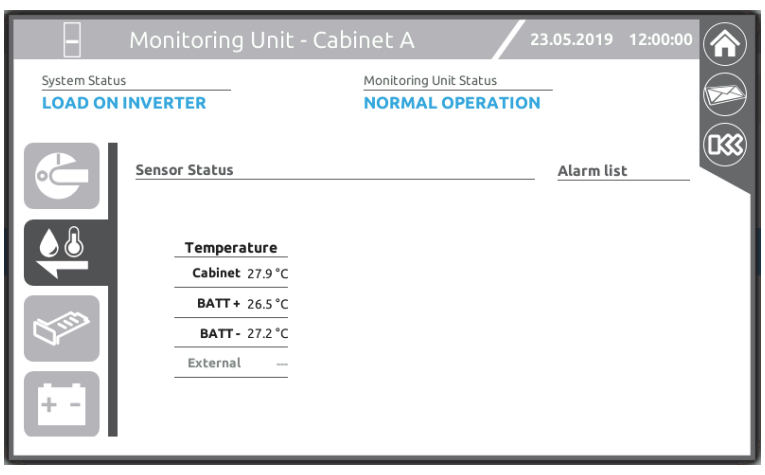

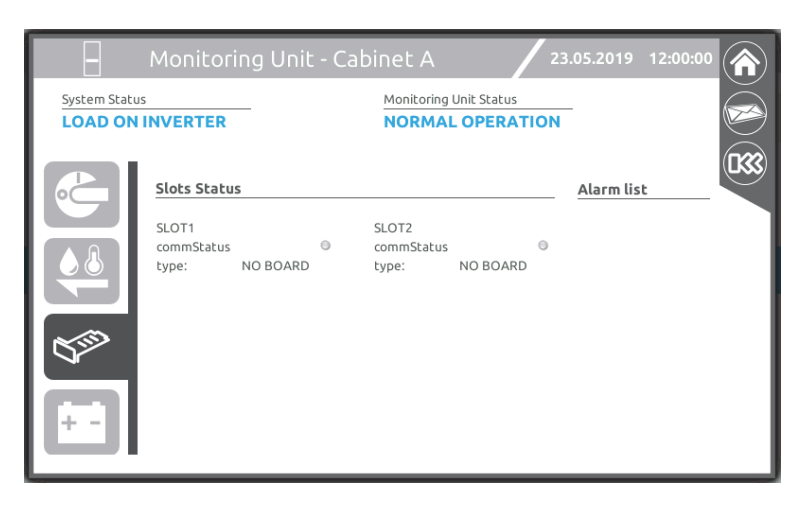

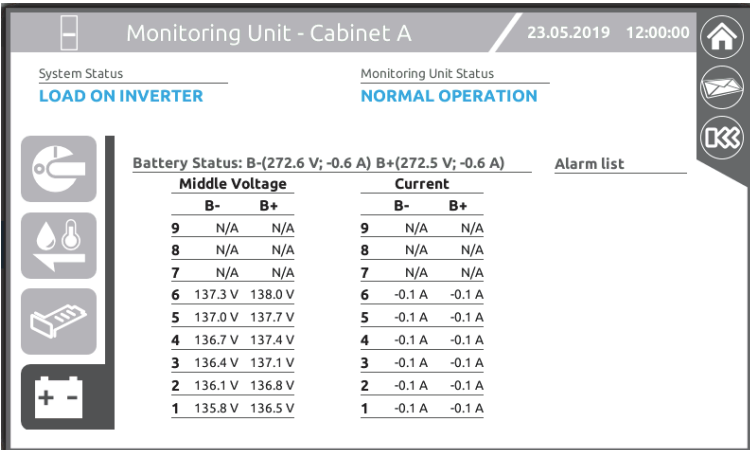

#### *Battery Cabinet MPW 170 BTC*

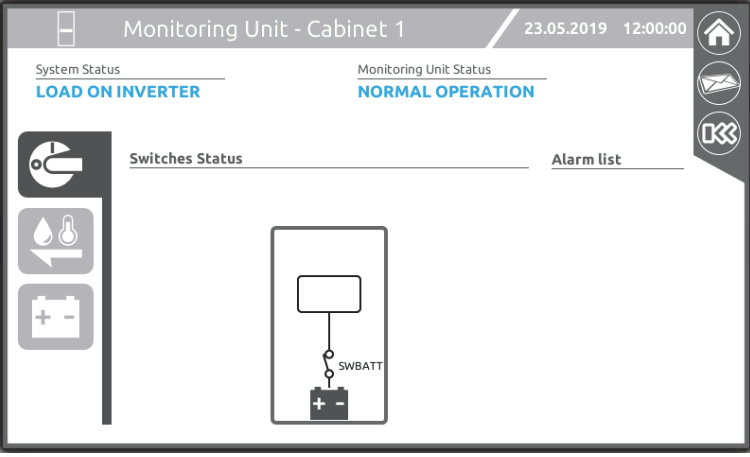

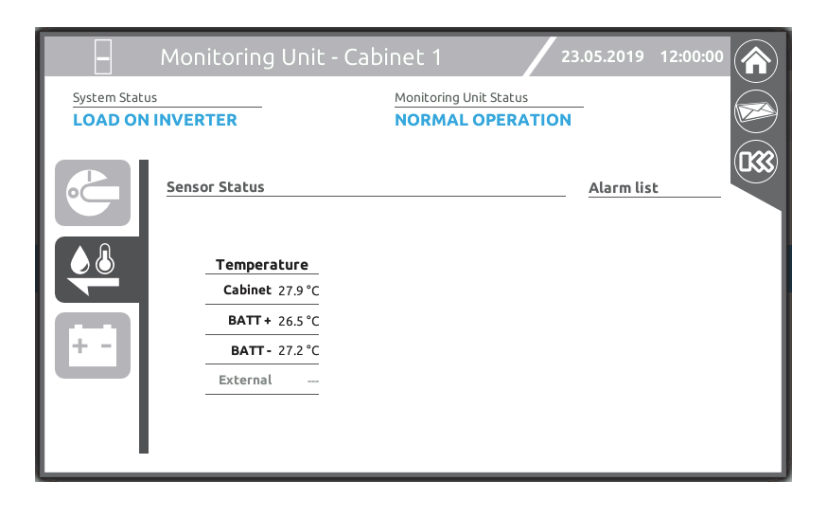

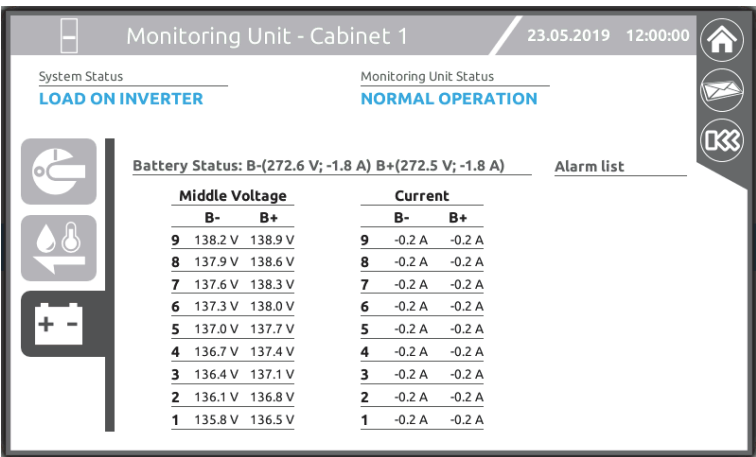

# *"BATTERY UNIT ARRAY" PAGE*

This page displays the electrical values and any anomalous situations within the selected Battery Unit Array (BUA).

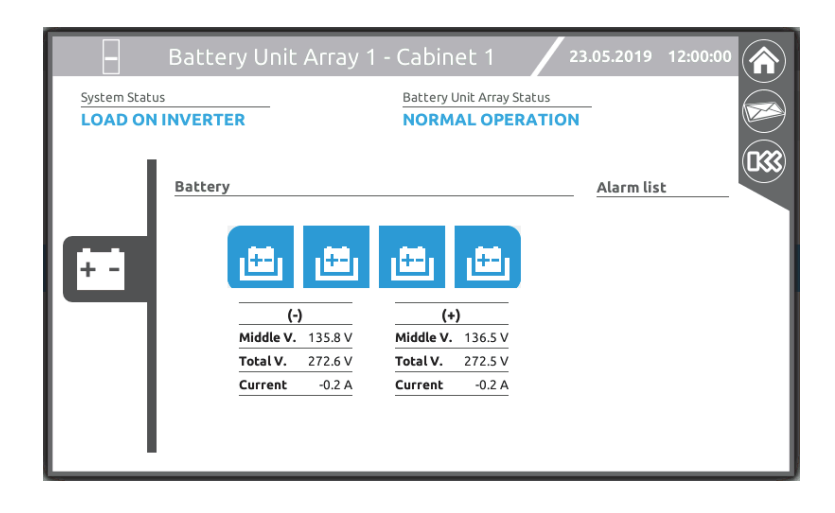

# *ACCESS LEVEL SELECTION*

This page allows for the selection of the access level for the user operating the MCU or CP. A safety password may be requested, based on the selected level. Expand the drop-down menu in the Home page and touch the access level selection icon.

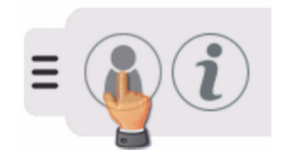

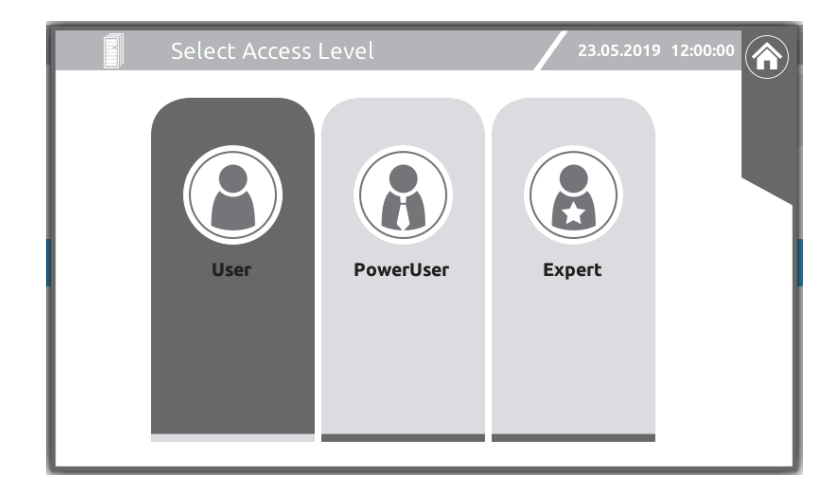

- The "User" level allows only basic display actions.
- The "Power User" level allows commands (on/off, bypass switch or battery test) and part of the settings. The preset access password: **power**
- The "Expert" level is reserved for the authorised service personnel only.

#### NOTES:

- 1) Access as "Expert" user to configure the system.
- 2) The drop-down menu in the Home page may change based on the current access level.

# *COMMANDS*

## *ACCESS TO THE COMMAND PANEL*

The "Power User" access level is required for accessing the Command Panel.

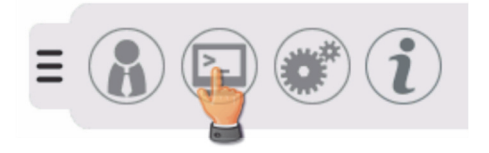

From this page it is possible to activate switch on/off commands for the system or for the individual module. It is also possible to perform a battery test or force system operation from a static bypass. Operate the sliding switch to execute a command. The progress bar shows the progress of the start-up/shut-down sequence.

### *SYSTEM OFF/ON COMMAND*

Operate the sliding switch from O to I to switch the system on.

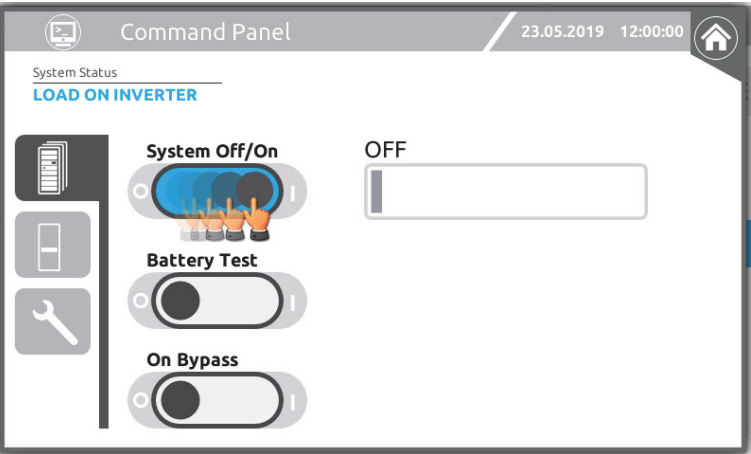

A confirmation of the action is requested for some of the commands.

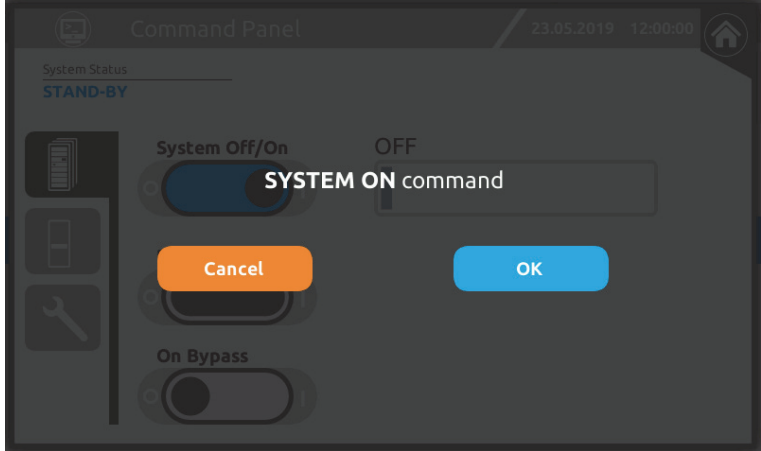

If one or more modules are not ready, a warning message will be shown.

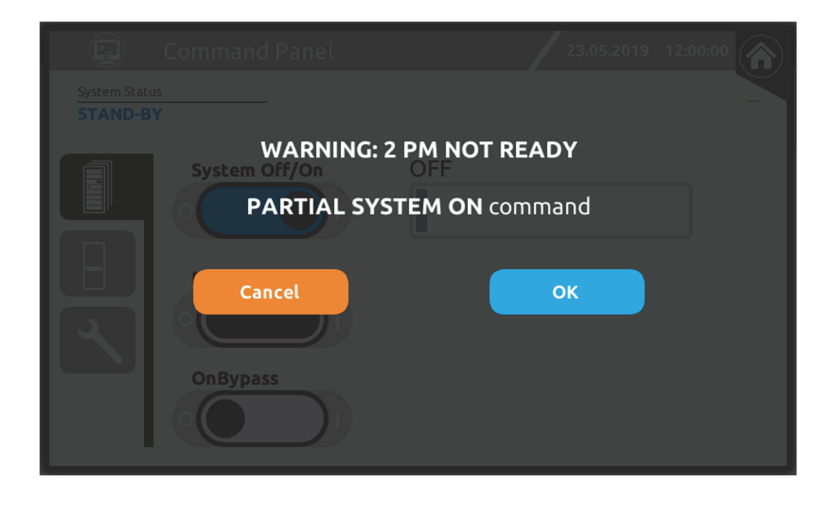

Progress bar during a system start-up sequence.

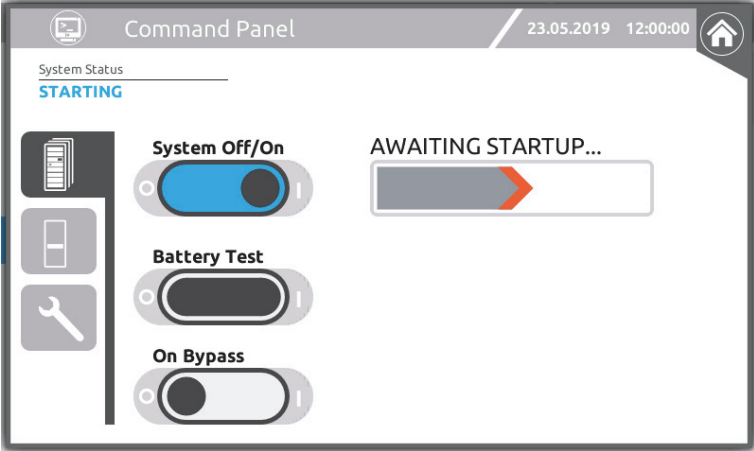

Operate the sliding switch from I to O to switch the system off.

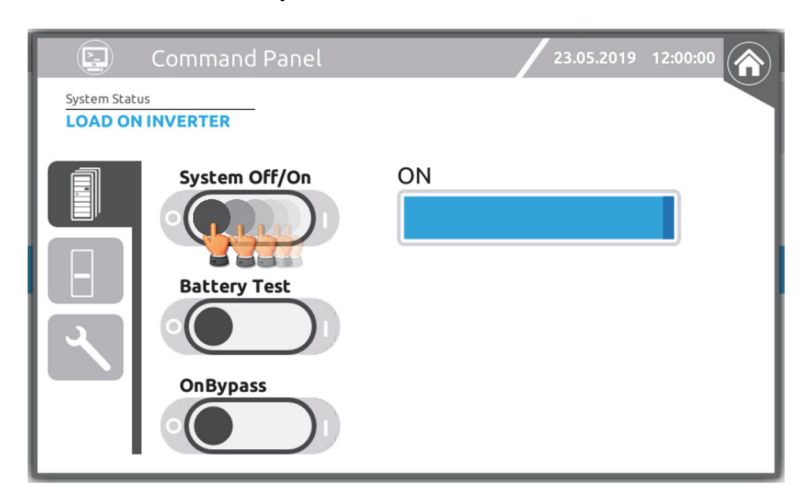

## *"COLD START" COMMAND*

To switch on the system from the battery, press the "COLD START" button of the Cabinet for around 5 seconds (see the "User Interface" paragraph). The UPS modules will activate with their LEDs on.

Repeat this operation for all the Cabinets within the system.

Finally, switch on the system from the display using the ON/OFF COMMAND described in the previous paragraph.

## *BATTERY TEST COMMANDS*

Operate the sliding switch from O to I to execute the battery test. The progress bar shows the progress of the battery test.

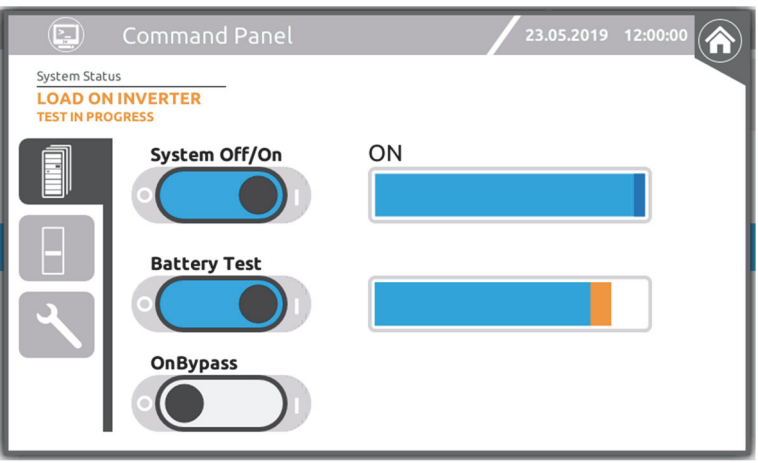

## *MODULE OFF/ON COMMAND*

Select the Power Module on which you want to operate.

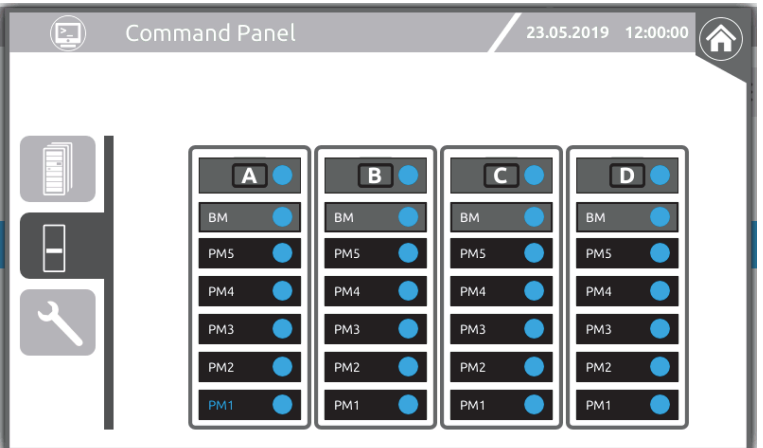

Operate the sliding switch from O to I or from I to O to switch the single Power Module on/off.

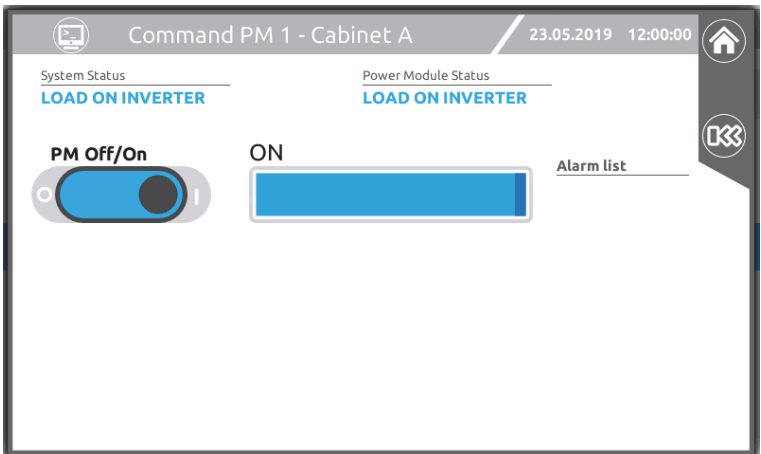

### *COMMANDS FOR DISPLAYING AND EXPORTING DATA*

From this page, you can view the system event log file, view the communications status and export the complete log file onto a USB key for analysis by the authorised Service Personnel.

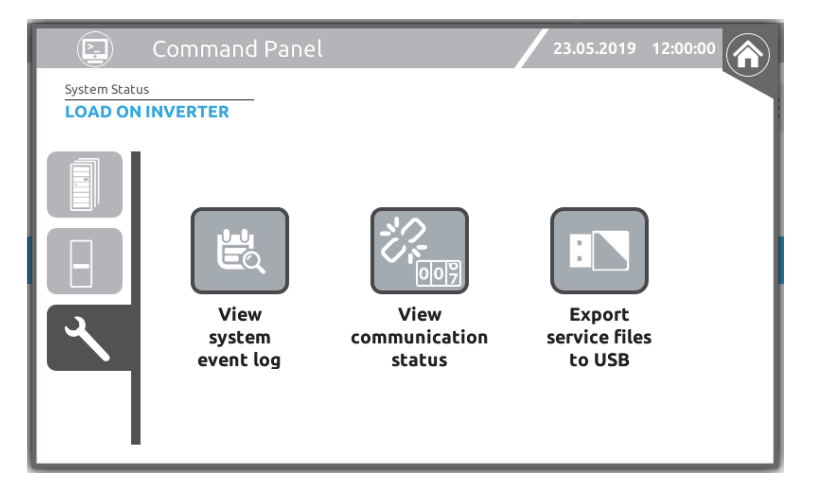

To view the event log file:

tap the "View system event log" icon. By setting the start and end dates you can view the events stored during a certain period.

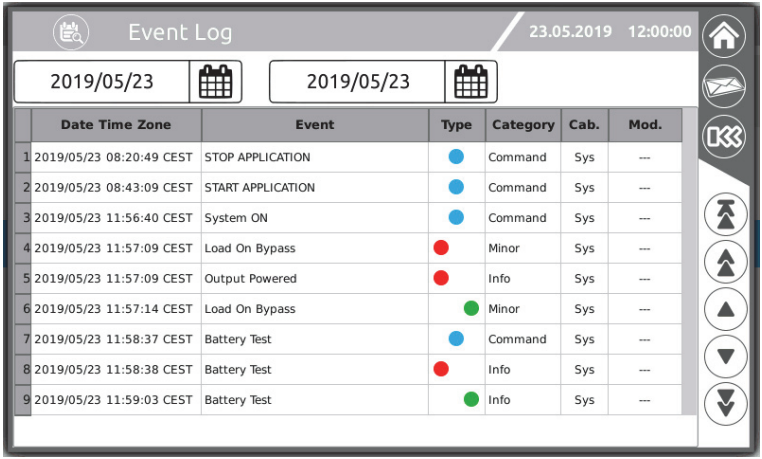

To view the communication status, tap the "View communication status" icon:

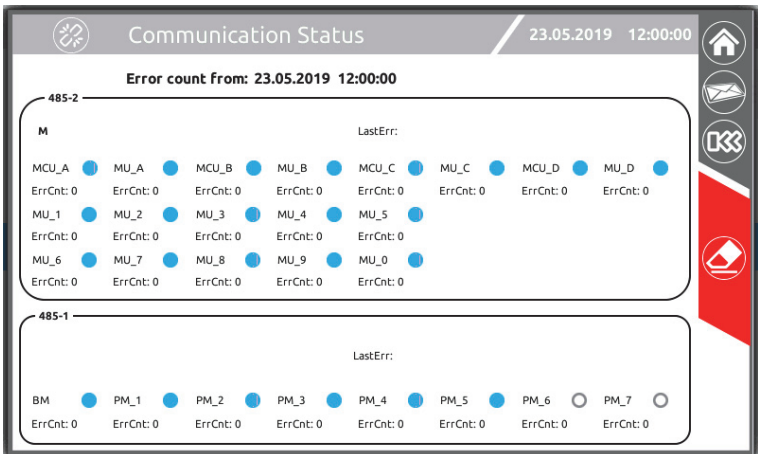

ErrCnt represents the number of errors accumulated by the MCU of CP you are operating from, as of the date given at the top of the page. Using the "eraser" icon, you can reset the counters and start the count again from the present date. For further details refer to the "MPW-MPX Advanced Configuration Manual".

To export the full log files (events, data, configuration) onto a USB:

Insert a USB memory key into the USB port on the side of the Main Communication Unit.

Touch the "Export service files to USB" icon to download the files. Please note that the operation could take several minutes.

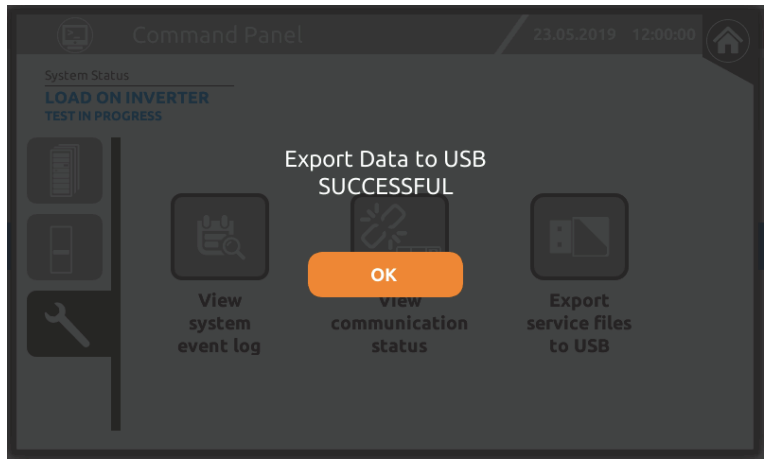

Wait until the download is complete before removing the USB key.

NOTE: the service files export icon will only become active once the USB key has been correctly recognised.

## *EMERGENCY OFF COMMAND*

When there is an EPO condition, if you enter the Command Panel, a window will appear that displays the EPO condition.

WARNING: to restore the operation of the UPS, make sure that the conditions which led to the emergency shut-down are no longer present. After, remove the block by operating both the system EPO button and the slide.

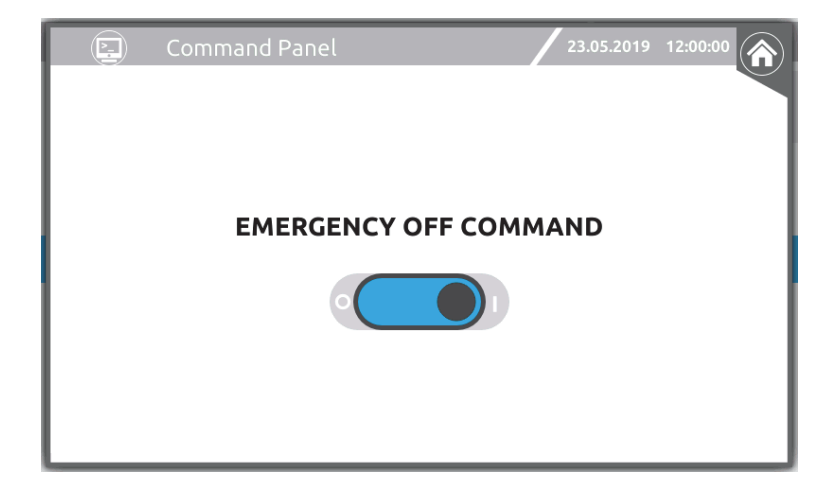

# *MAIN SETUP PAGE*

The "Power User" access level is required for accessing the Main Setup.

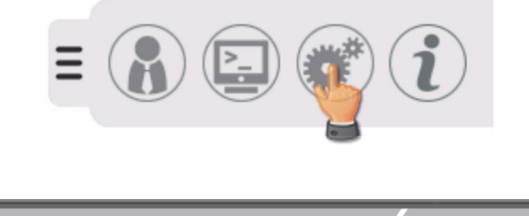

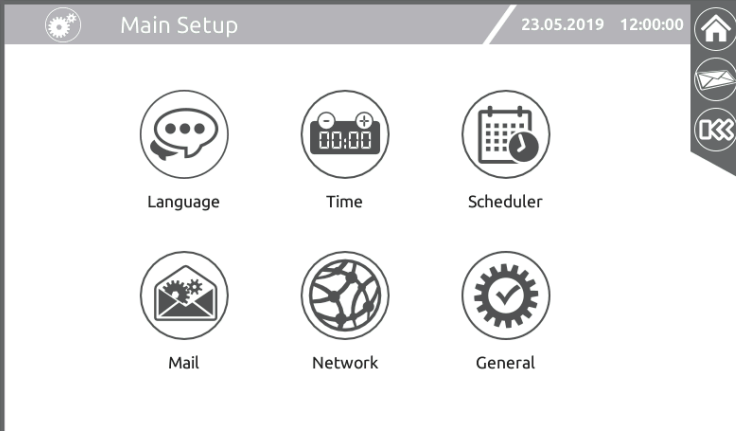

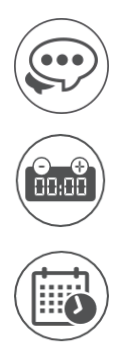

Language configuration.  $\left(\sum_{k=1}^{\infty} x_k\right)$  E-mail service configuration.

Date/time, Country settings, system clock (**NA)** Network settings.<br>synchronisation with an NTP benchmark.

Planned operations configuration.  $(\mathbf{W})$  General system settings (system name, etc.)

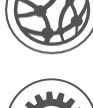

# *LANGUAGE CONFIGURATION*

Enables the language configuration of the system menus.

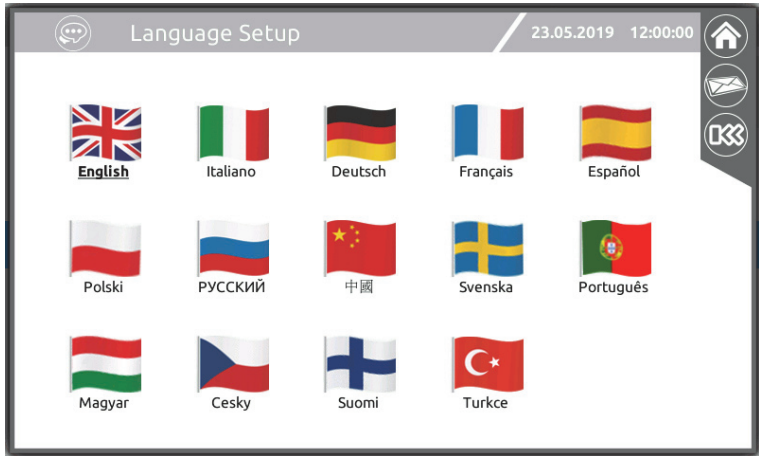

# *SYSTEM CLOCK SETTING*

These pages enable the user to configure the date, the time and the time zone of the system.

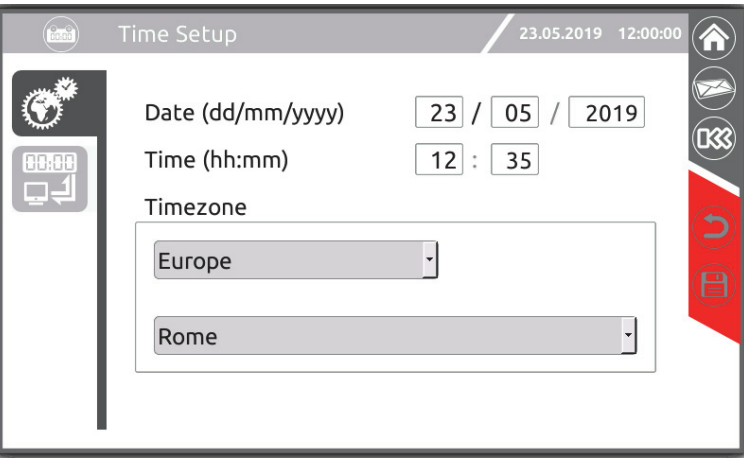

### *CLOCK SYNCHRONIZATION SETTINGS*

It is possible to make the system regularly synchronise its system clock with the clock of a local NTP server.

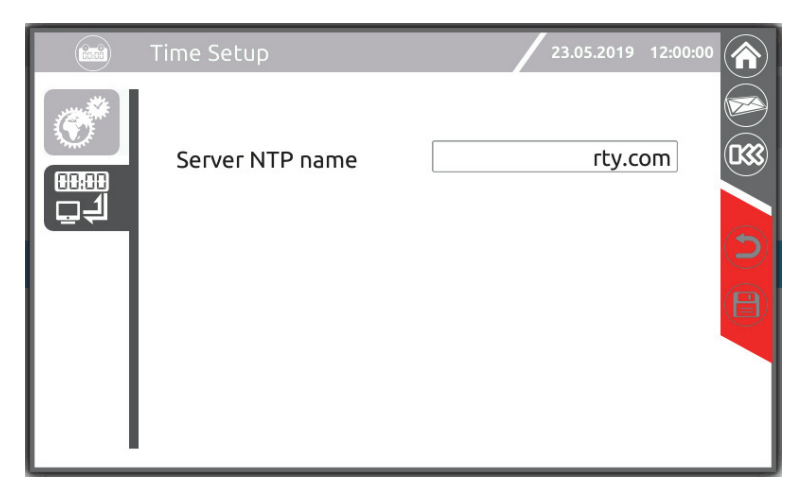

# *PLANNED OPERATIONS CONFIGURATION*

# *BATTERY TEST SCHEDULING*

This page enables the configuration of the scheduling for the automatic battery tests.

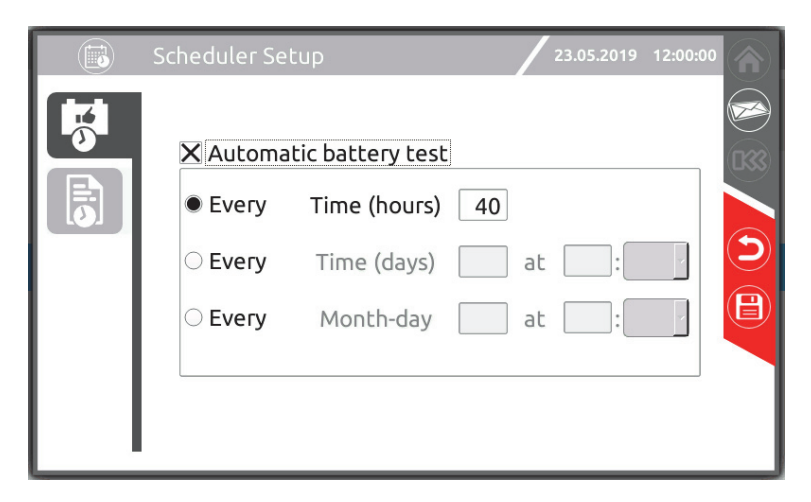

You can also program for logs to be sent via email. It will always be sent at 00:00 (every day or every week, depending on your choice).

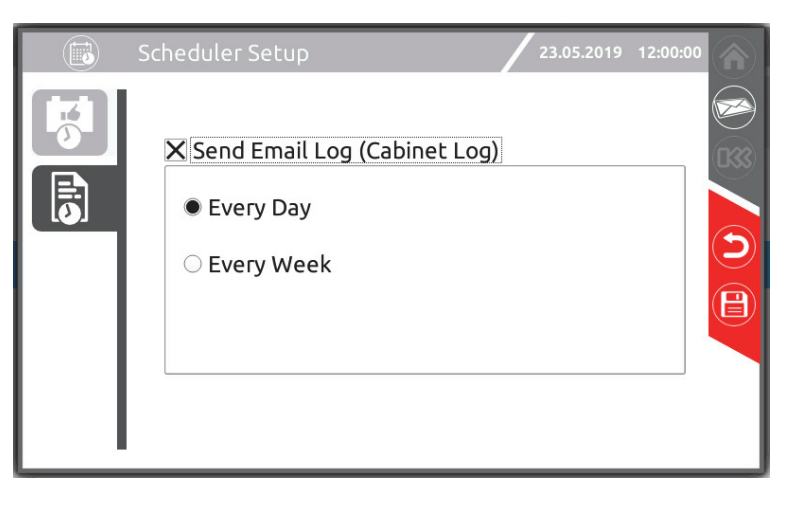

# *E-MAIL CONFIGURATION*

The Tab menu on the left enables the user to move through the pages dedicated to the configuration of the e-mail service.

### *SMTP CLIENT CONFIGURATION*

These pages enable the configuration of the SMTP client: server name, port, name and e-mail address of the sender, encryption type and authentication data.

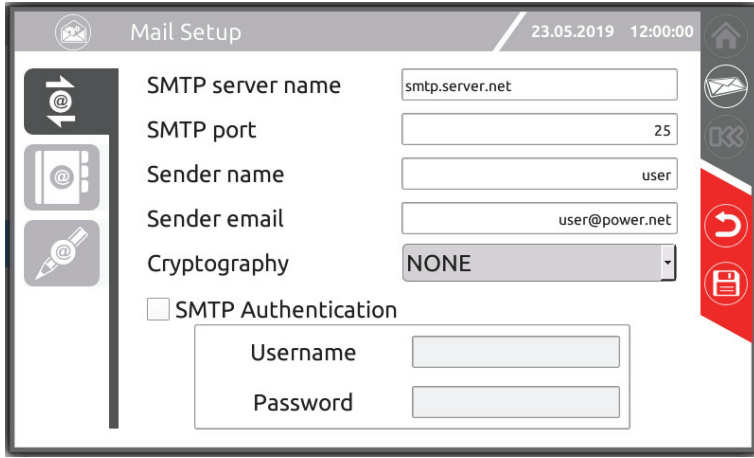

### *E-MAIL ADDRESS CONFIGURATION*

This page allows you to set a list of addresses to be sent a message in the event of a system event. Using the alarm category, messages can be filtered by importance.

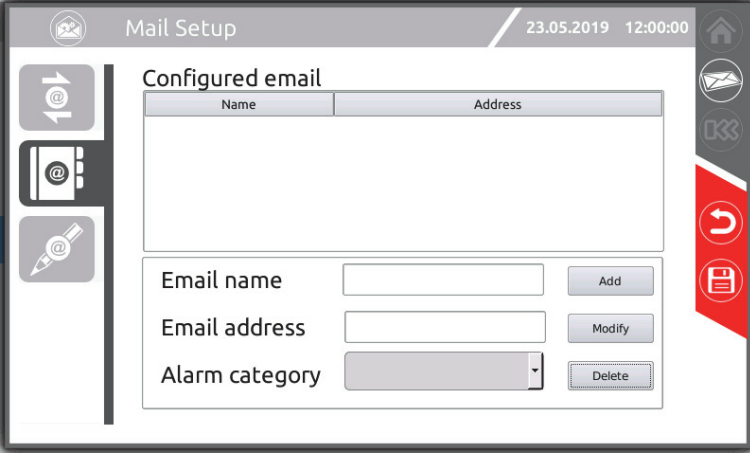

Alarm type: Informative, Minor, Major, Critical.

**NOTES:** The selected alarm category includes all the other more serious categories (ref. to "Status messages / Alarm codes" chapter).

### *CONFIGURATION OF THE DETAILS OF THE E-MAIL MESSAGE*

This page enables the configuration of the text which will be used as the subject of the e-mail, the header and footer of the message.

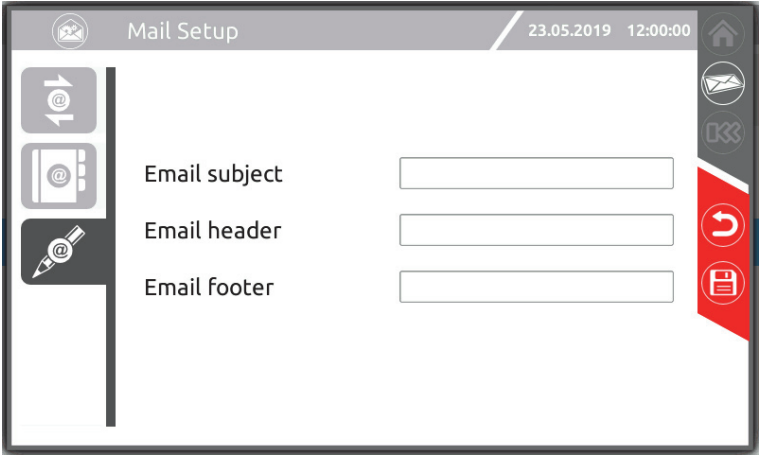

# *NETWORK SETTINGS*

These pages enable the configuration of the network connection.

Hostname This is the name identifying the MCU or CP on the network

Tcp/Ip protocol Allows you to modify the network interface settings. UDP, HTTP Allows you to set the associated services with the key, the port and the password (see chapter on

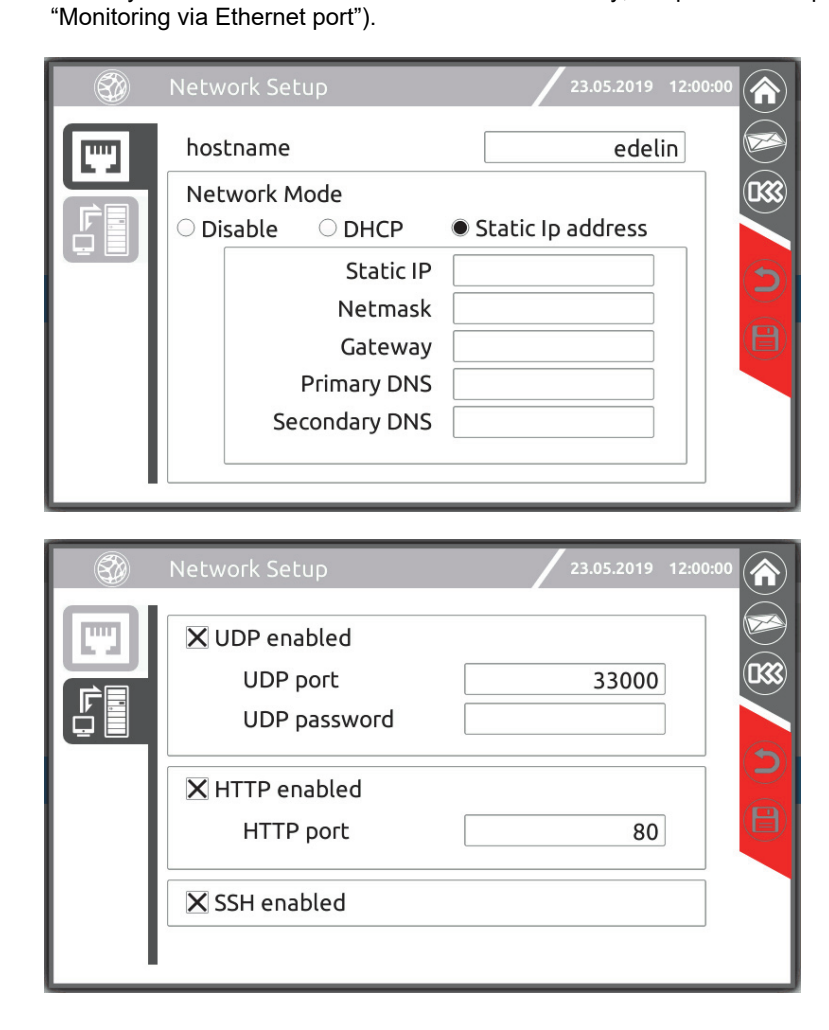

# *GENERAL SYSTEM SETTINGS*

### *SYSTEM LABEL*

This page enables the configuration of the system name, its location and the contact person. The commissioning date can only be viewed by a Power User.

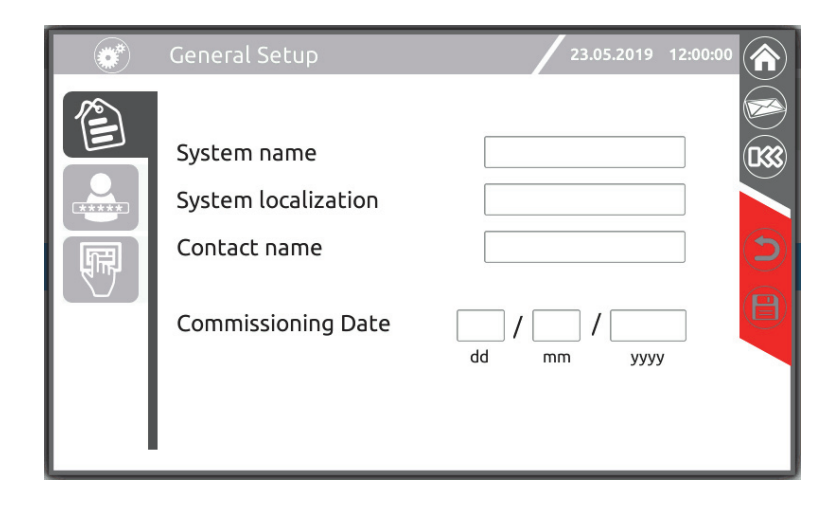

### *PASSWORD SETTING AND CHANGE*

Touch the user icon matching the access level for which it is intended to set or change the password and type/change the password. The password will be required to be entered twice to ensure it is correct.

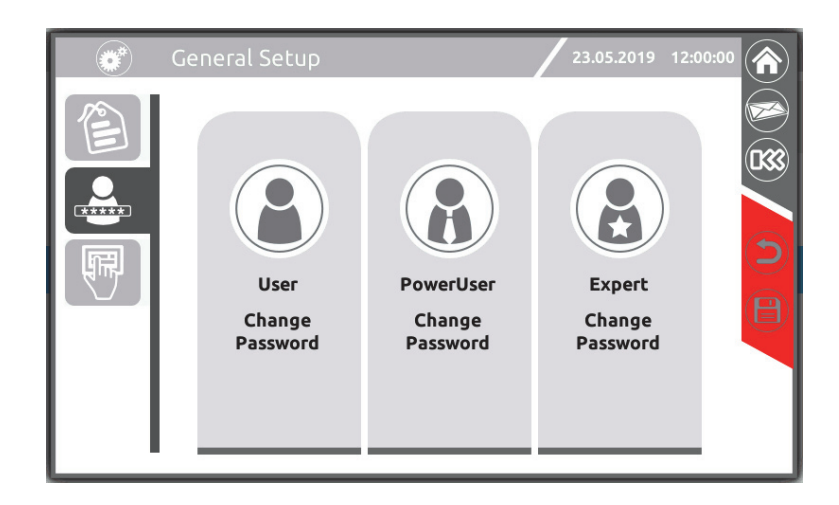

## *DISPLAY SETTINGS*

This page enables:

- define the inactivity period after which the Home page is displayed and the energy saving function is activated;
- activate the buzzer. Note: The touch screen keyboard beep is separate and it is not possible to enable/disable this.

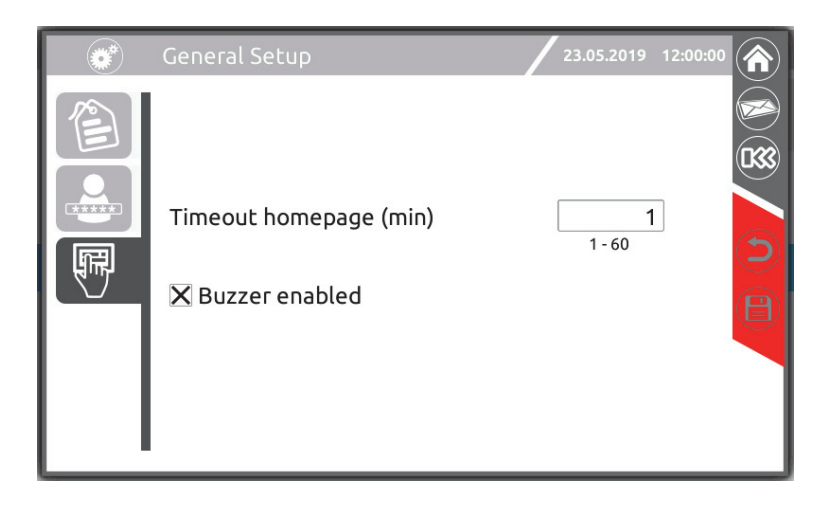

## *BUZZER*

The UPS status and any anomalies are reported by a buzzer, which emits a modulated sound according to the various UPS operating conditions.

The different types of sounds are described below:

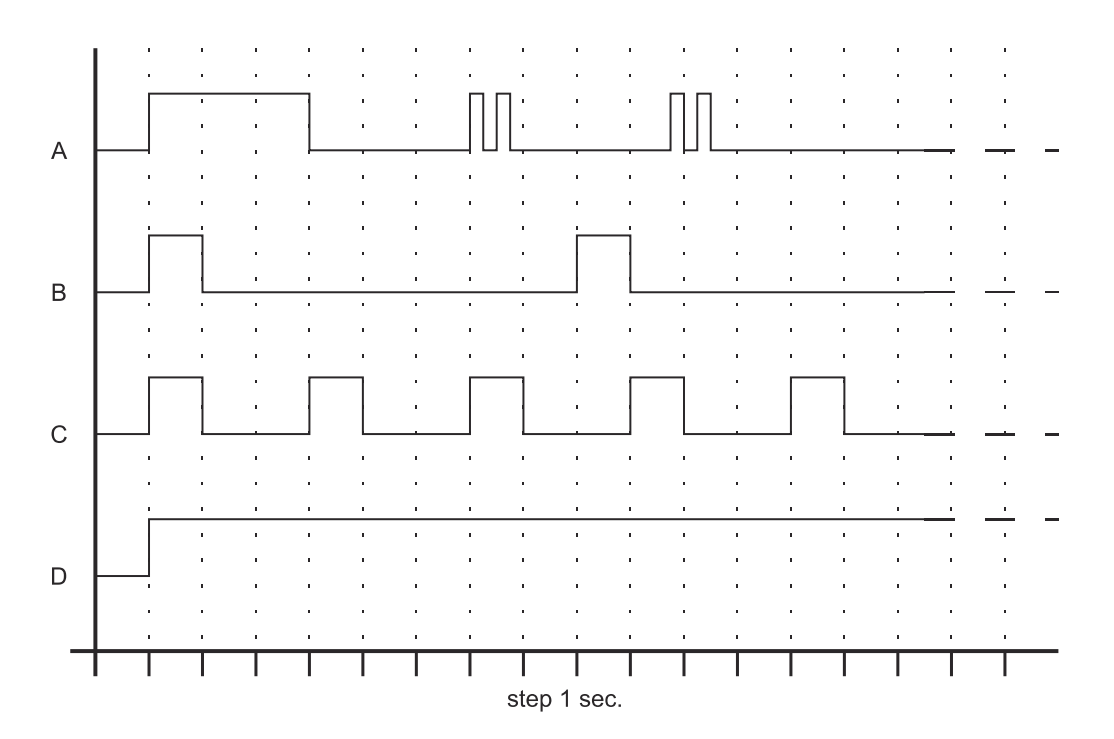

- Sound A: This sound is made when the UPS switches to bypass.
- Sound B: The sound is made when the UPS switches to battery mode before the battery final discharge signal is given (sound C).
- Sound C: The sound is made in battery mode when the battery final discharge alarm threshold is reached.
- Sound D: This sound is made when there is an alarm or lock.

# *ANOMALOUS SITUATION SCREENS*

Remember that the SWMBs should be closed as simultaneously as possible in order to avoid excess loads at parts of the Manual Bypass. During the Manual Bypass switch (SWMB) closing procedure, a message will appear reminding you to operate the switches quickly.

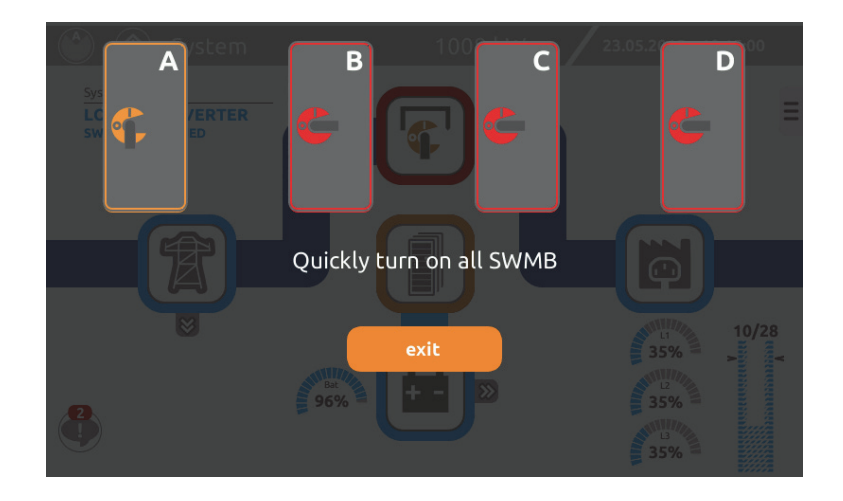

A similar message is shown during the SWMB opening procedure.

During the start-up phase, the MCU (or CP) must perform some consistency tests on the configuration of its own cabinet. Under some circumstances this operation may not be successful at the first attempt. In this case, the display will show a screen that allows the test outcome to be forced by the operator.

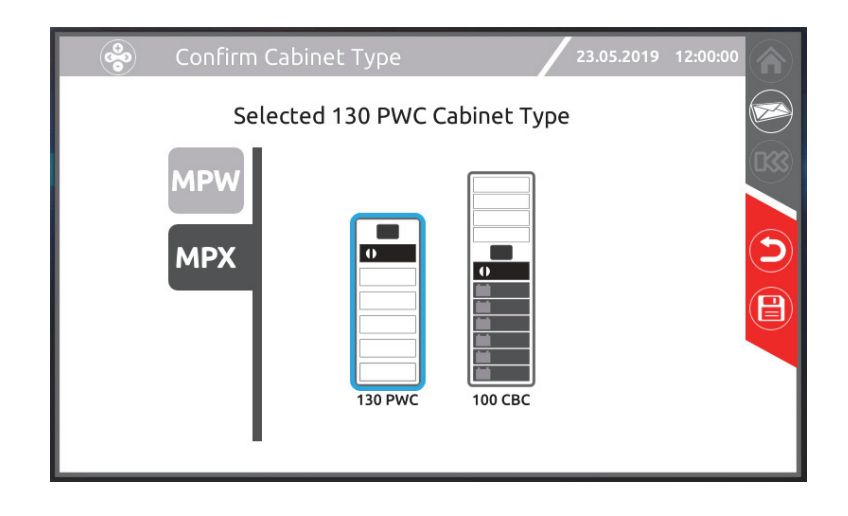

The test is in any case repeated autonomously every 60 seconds. Usually, the test is completed successfully at the second attempt and the MCU (or CP) can then start autonomously.

Only for the MPX 100 CBC, if the MCU starts up in complete absence of the MU, the test obviously cannot achieve a positive result and the operator must therefore confirm, before start-up, the address and type of cabinet the MCU is starting in.

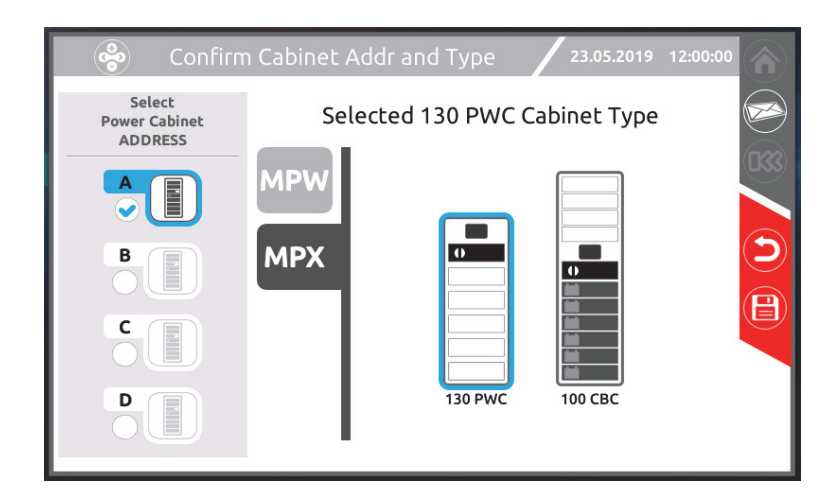

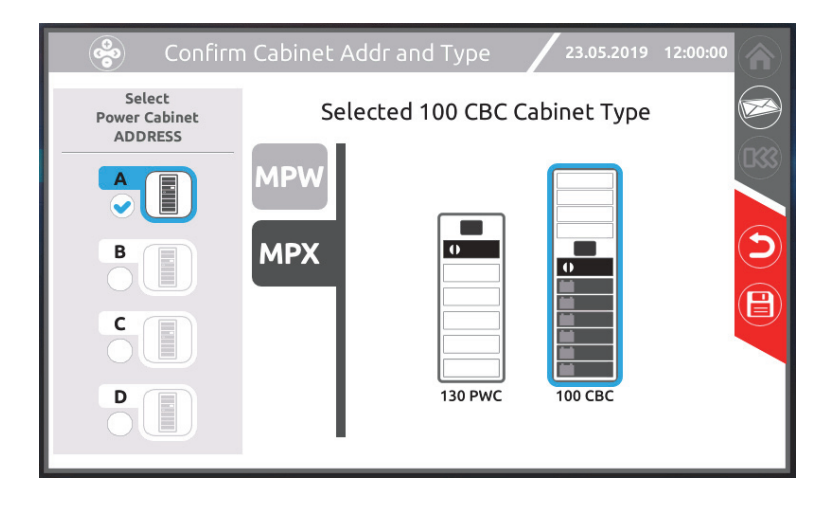

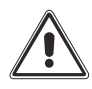

*NOTE:* The screen for selecting the type of cabinet is also shown in the event of a discrepancy between the hardware and software settings. In this case, refer to the "MPW-MPX Advanced Configuration Manual".

In the event that the EPO condition is detected by a sub-system of UPS Cabinets, the system will switch to a state of "partial switching on" with the BMs of the affected Cabinets locked.

To exit this situation, remove the EPO contact problem and switch the system on again.

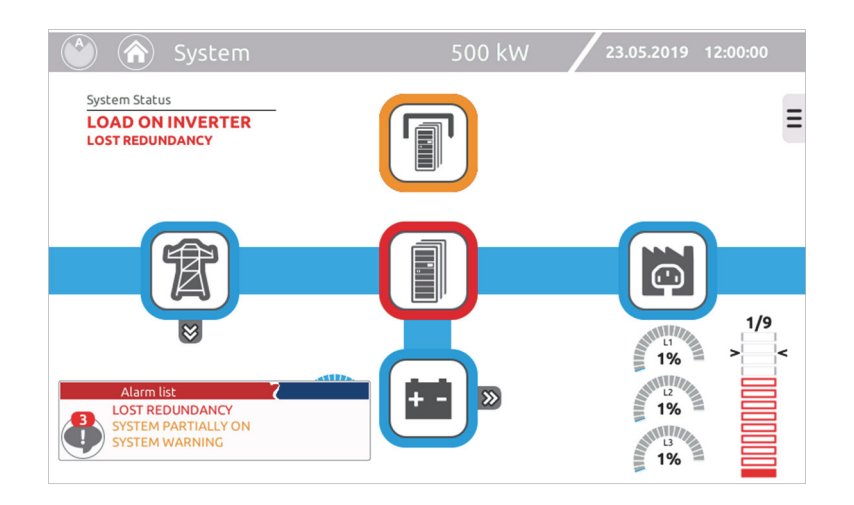

### *DOOR WITH DUST FILTER*

This UPS series features a kit for the installation of a dust filter on the front door of the Cabinet, useful for dusty environments. The kit includes an air interchangeable filter and a seal to be mounted around the edge of the door.

If the maintenance operations are carried out correctly, the presence of the filter does not reduce the UPS performance (no power derating).

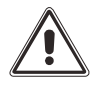

*Clean the filter regularly according to the conditions of the environment in which the UPS is located.* 

### *EXTERNAL BATTERY TEMPERATURE SENSOR*

The optional kit containing the temperature sensor, allows the Modular UPS System to monitor the temperature inside a separate battery room or Battery Cabinet, via the terminals provided on the ASB card identified as "TEMP". This **isolated** input can also be used to compensate the battery voltage with the environment temperature (temperature compensation). This function must be enabled from the display and can be found in the "MONITORING UNIT" page.

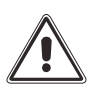

It is essential that only the kit provided by the manufacturer is used. The use of a temperature sensor that does not comply with the specifications may cause faults or breakdowns of the equipment. Only authorised personnel can install and activate the temperature sensor.

The kit provides for the connection of the temperature sensor for a Battery Cabinet located next to the UPS or at a distance of 10 metres from the UPS. If such distance is not sufficient, the kit can be extended to a maximum distance of 25 metres.

Refer to the manual provided with the kit for the installation of the external temperature sensor on the Battery Cabinet.

#### *PARALLEL AND COMMUNICATION WITH MODULAR BATTERY CABINETS*

The Cabinet MPX 130 PWC features a kit for the installation of a parallel and communication card in the slot provided. This card allows for the parallel connection of a maximum of 4 Cabinets of the same type and for the monitoring of the batteries contained in the Modular Battery Cabinets.

For further information, please refer to the parallel kit manual provided and to the installation manual.

Note: this card is provided as standard in the Cabinet MPX 100 CBC.

#### *REDUNDANT POWER SUPPLY UNIT (PSU2)*

The Cabinet MPX 130 PWC features a kit for the installation of an additional power supply unit (PSU2), in the slot provided. This provides a redundant power supply also for the monitoring of the cabinet.

For further information, please refer to the kit manual provided.

Note: the redundant power supply is provided as standard in the Cabinet MPX 100 CBC.

#### *ACCESSORY CARD SLOT*

The UPS is equipped with three expansion slots for accessory communication cards or I/O expansion cards which enable the appliance to communicate using the main communication standards. For example:

Ethernet with TCP-IP, HTTP and SNMP protocols

- RS232 + RS485 ports with JBUS / MODBUS protocol
- $\triangleright$  Additional digital inputs
- Additional clean output contacts

For further information on the available accessories, please refer to the updated catalogue or visit the website.

#### *KIT IPX1*

The Cabinet MPX 100 CBC features a kit which provides the installation of an optional cover which protects the UPS from drops of water falling vertically. From the standard version, this kit provides the IP21 protection rating.

#### *BACKFEED PROTECTION WITH MPW 130 BM TYPE BYPASS MODULE*

In the MPX standard series, which includes the MPX 130 BM (BM126X) bypass module, the load is disconnected for safety reasons in case of intervention of the backfeed protection.

It is possible to order different Cabinet models which feature the MPW 130 BM bypass module. With this version, the load continues to be supplied by the inverter also during battery operating mode if the backfeed protection intervenes. For further details, refer to the section regarding the BM in the "Modules and Units installation" chapter.

#### *COLD START*

If it is necessary to start the Modular UPS System from the battery, it is possible to order Cabinet models and the relevant UPS modules which provide such function (Cold Start).

# **REMOTE COMMUNICATION**

### **CONNECTIVITY PANEL OVERVIEW**

The area of the Connectivity Panel includes the user interface and all the available connection services. It includes a 7-inch graphic display (Monitor Control Unit) and two communication slots for the local or remote monitoring of the system using optional cards.

The MCU or CP is provided by standard with an Ethernet 10/100 network port (RJ45 connector) and with ports dedicated to assistance services.

Two independent communication slots to fit several communication cards including Netman 204 and Multicom 302. The two slots are fully independent; this means that two separate communications bus can be created.

*The figure shows the Ethernet network port and the slots with the Multicom 302 and Netman 204 options.*

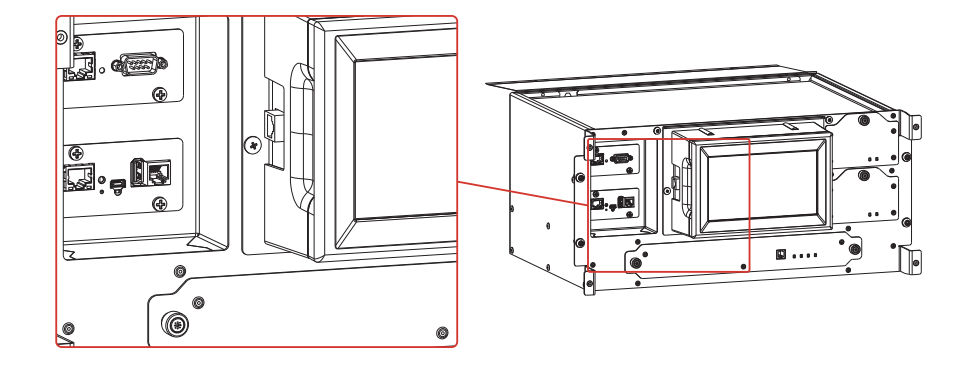

### **MPX MONITORING WITH ETHERNET PORT (STANDARD)**

The network port supports standard UDP, HTTP and SMTP protocols to control and monitor the system. In detail:

UDP protocol to operate with PowerShield3 propriety software, (available from www.riello-ups.com).

For further information, refer to the dedicated PowerShield3 user manual. Note: The term "System" refers to the overall installation, which might include from one to four complete cabinets. From the same Ethernet port, there are also two additional protocols available:

HTTP to monitor the entire UPS system (status and measurements) via a standard web browser.

SMTP to send emails to a list of recipients with any alarms or reports content.

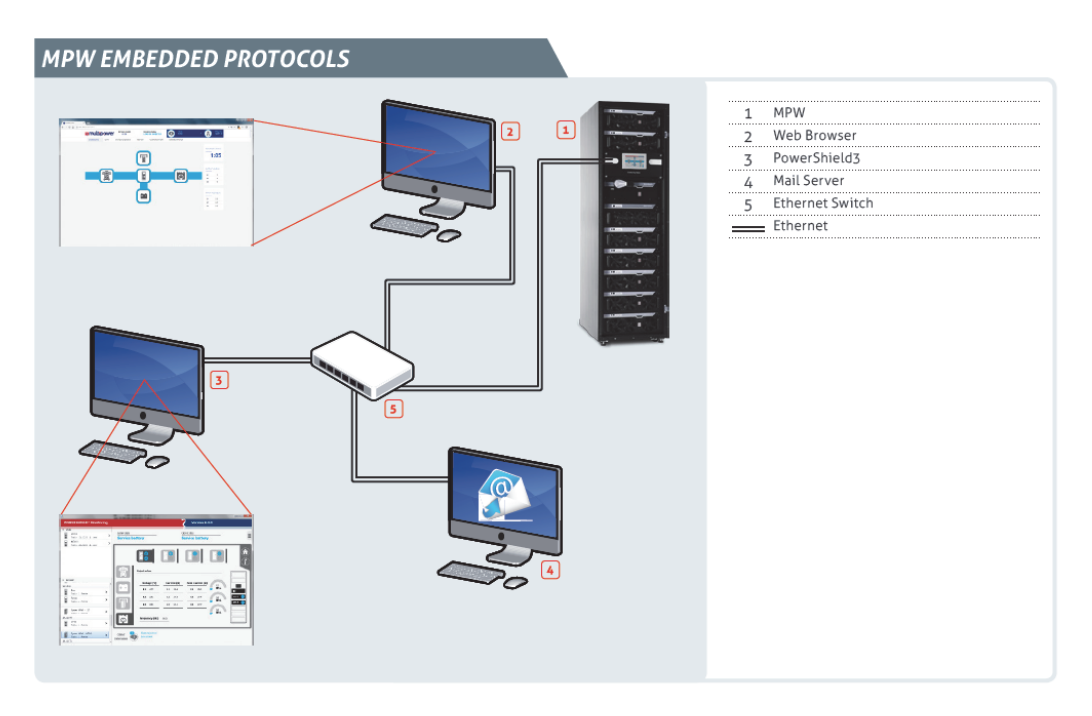
### **MONITORING VIA WEB BROWSER**

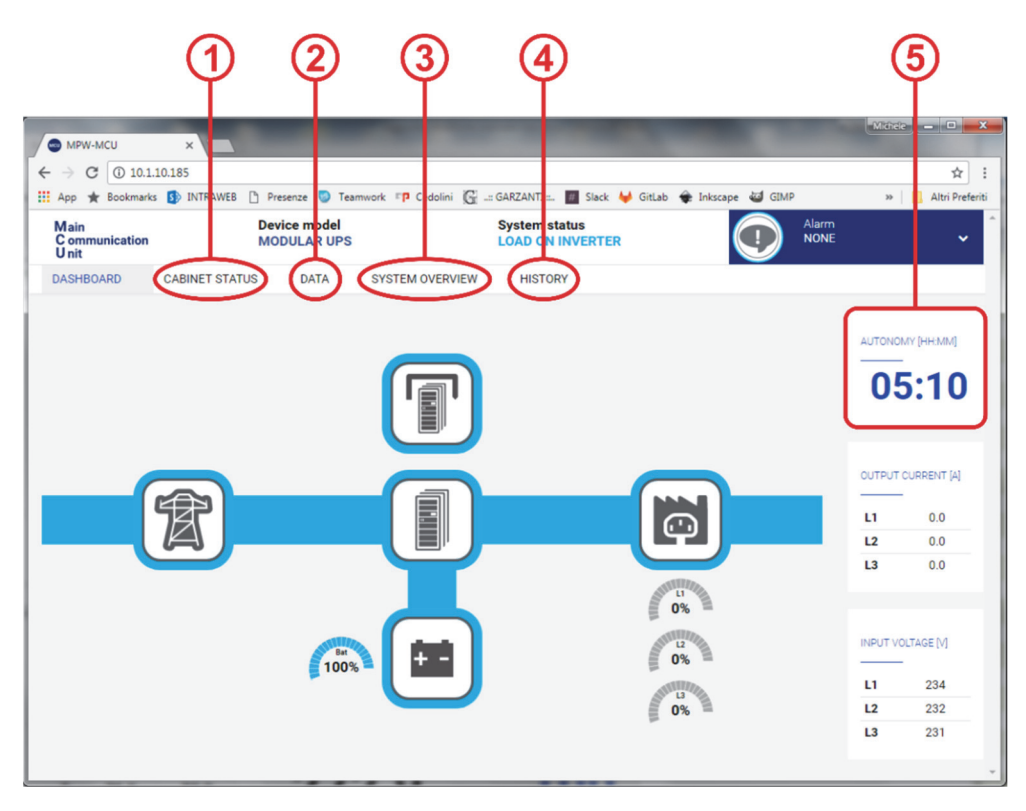

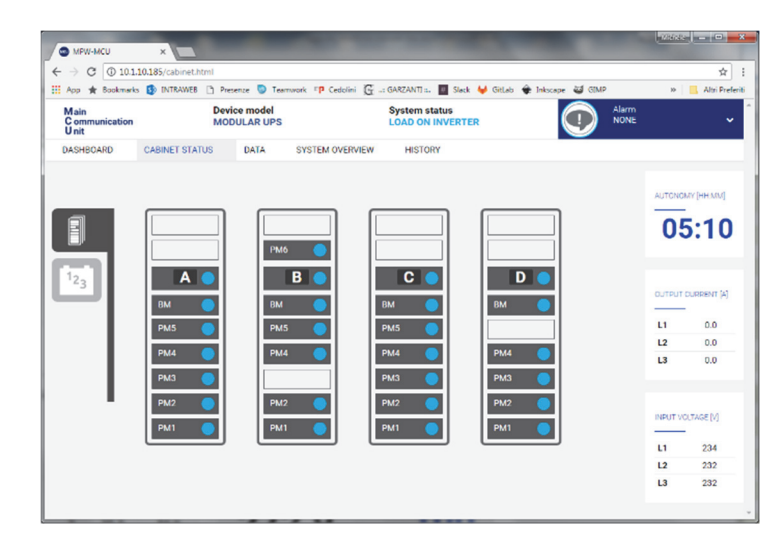

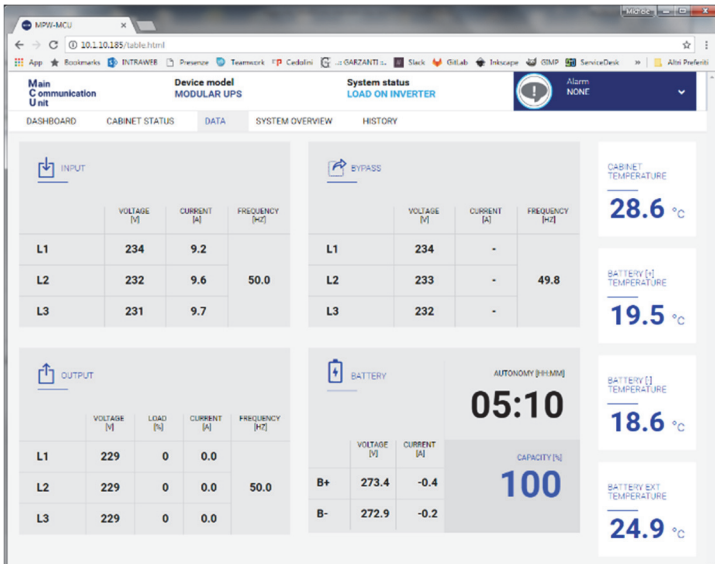

(2

1

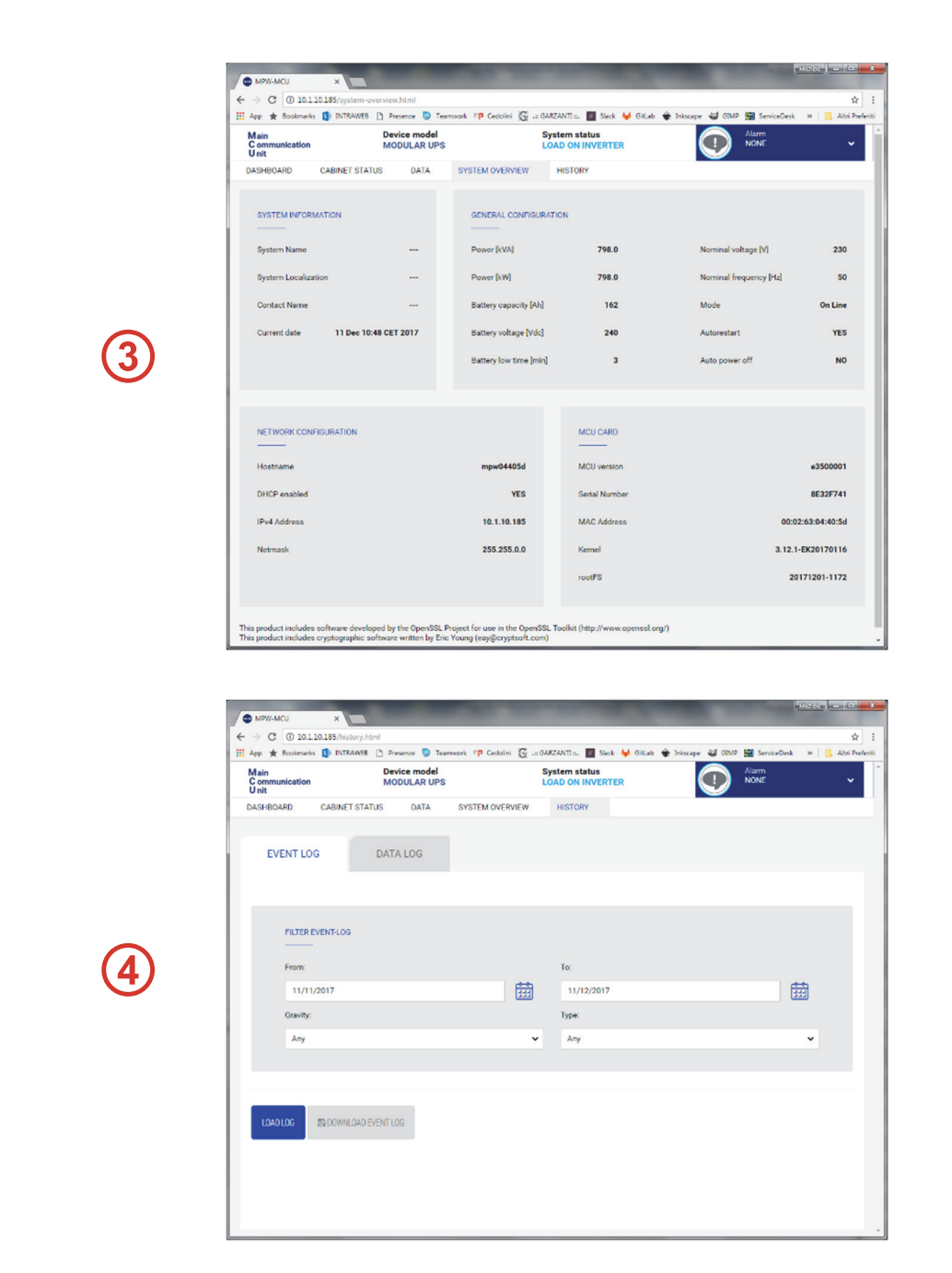

As an extension of the web interface, we have developed a special page for "Simplified Monitoring".

5

The page can be accessed at http://addrMCU/monitor.html where addrMCU is the hostname of the MCU (or CP) or simply the selected IP address. You can view a preview by clicking in the AUTONOMY panel on the Home page.

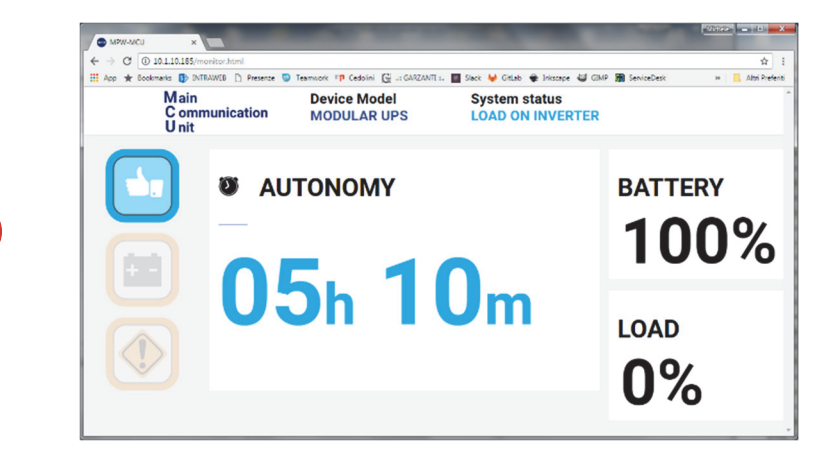

### **MPX MONITORING WITH NETMAN 204 (OPTIONAL)**

The optional network card supports the standard SNMP and Modbus TCP protocols.

In detail:

- SNMP for control via SNMP Manager standard software (private MIB files available from www.riello-ups.com).
- Modbus/TCP to integrate the system into a Modbus network (log map available from www.riello-ups.com).

In the event of a system comprised of several cabinets, the Netman 204 provides alarm/status information and the main reading for the entire system. It also provides a detailed description of the cabinet it is inserted into.

#### **Note: A Netman 204 installed within an MPX system does not make available the services already supplied by the standard Ethernet port (UDP, HTTP and SMTP).**

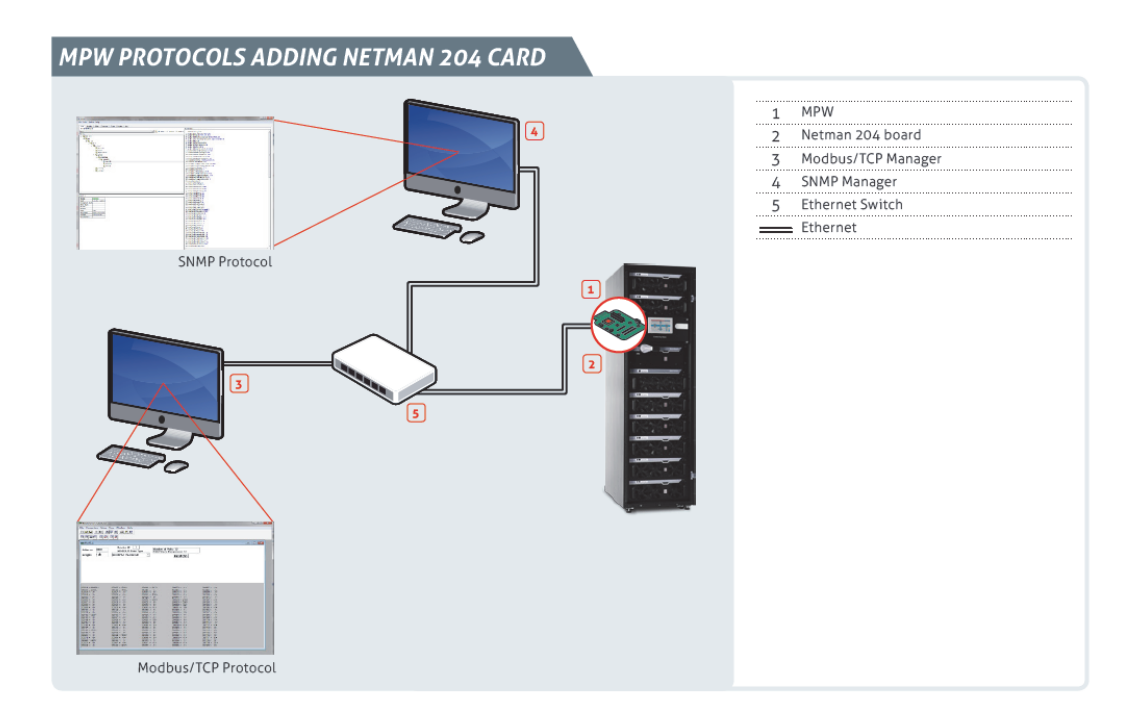

### **MONITORING VIA OPTIONAL MULTICOM 302 CARD (MODBUS 485)**

The optional network card supports the standard Modbus 485 protocol to integrate the system into a Modbus network (log map available from www.riello-ups.com).

In the event of a system comprised of several cabinets, the MultiCOM 302 provides alarm/status information and the main reading for the entire system. It also provides a detailed description of the cabinet it is inserted into.

## **OPERATIVE PROCEDURES**

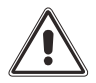

*Before any attempt to put the system online it is mandatory to check the power supply and connections (PHASE, NEUTRAL, BATTERY). Refer to "MPX Installation manual".* 

## *SYSTEM ON*

**Operations to be performed in order to Switch On the MPX.** 

**The MPX can be switched to "Normal Operation" in two ways:**

### **A. SYSTEM ON: DIRECT COMMAND**

- Switch on the Mains and Bypass Input lines.
- The system will activate in "Stand-By" mode (The Leds on PSU1 and PSU2 if present will be lit).
- Verify the Mains and Bypass input voltages on the "System Status" page.
- Verify that no anomalies are present on the system status page (except the alarm "Batteries not present").
- Verify that all the configured PMs are ready (the red led "ALARM" blinks slowly).
- Verify that all the configured BM are ready (the green led "BYPASS READY" is lit fixed).
- From the "Command Panel" page, slide "System Off/On" from "O" to "I" to start the System.
- Confirm "System ON" command.
- This command will automatically Start Up the System with the following sequence:
	- 1. PMs Pre-charge
	- 2. PMs Inverters Synchronise
	- 3. Transfer the load onto the Static Bypass Line
	- 4. Transfer the load onto the Inverter Output

The "Awaiting Start Up" process will take approximately one minute.

- Verify that no anomalies are present on the "System Status" page.
- Verify that the measurements of inverter voltages are correct, and that the system status is "Load on Inverter".
- Connect the batteries to the system.
- Check the battery status and verify the measurements.
- From the "Command Panel" page slide the "Battery Test" from "O" to "I" to execute the test.
- Verify that the Alarm "Batteries Not Present" is no longer present anymore.
- From this point the system is in normal operation.

#### **B. SYSTEM ON: VIA STATIC BYPASS COMMAND**

- Switch on the Mains and Bypass Input lines.
- The system will activate in "Stand-By" mode (The Leds on PSU1 and PSU2 if present will be lit).
- Verify the Mains and Bypass input voltages on the "System Status" page.
- Verify that no anomalies are present on the system status page (except the alarm "Batteries not present").
- Verify that all the configured PMs are ready (the red led "ALARM" blinks slowly).
- Verify that all the configured BM are ready (the green led "BYPASS READY" is lit fixed).
- From the "Command Panel" page, slide "OnBypass" from "O" to "I" to start the system to static bypass.
- Confirm "Load On Bypass Command".
- This will supply power to the load via the bypass line. The system PMs will remain in Stand-By.
- Verify the output Voltages on the "System Status" page.
- From the "Command Panel" page, slide "System Off/On" from "O" to "I" to start the PMs.
- Confirm "Inverter On Command".
- The inverters will synchronise within all of the PMs ready to start, but the system will remain on bypass.
- The "Awaiting Start Up" process will take approximately one minute.
- Verify that no anomalies are present on the system status page (except the alarm "Batteries not present").
- From the "Command Panel" page, slide "OnBypass" from "I" to "O".
- Confirm "Load On Inverter Command".
- The system will transfer the load from the bypass onto the inverter output.
- Verify that the output Voltages and the operational status are correct on the "System Status" page.
- Connect the batteries to the system.
- Check the battery status and verify the measurements.
- From the "Command Panel" page slide the "Battery Test" from "O" to "I" to execute the test.
- Verify that the Alarm "Batteries Not Present" is no longer present anymore.
- From this point the system is in normal operation.

### *SWITCHING THE SYSTEM TO MANUAL BYPASS*

#### **Operation to be performed in order to switch the MPX to "Manual Bypass" (in a system with only one cabinet):**

**NOTE:** if the Bypass line is not present, the manual bypass operation may disconnect the power to the load. With the SWMB switch closed the bypass input line supplies the load directly.

#### **The switching of the System to manual bypass can be done in two ways:**

#### **A. VIA STATIC BYPASS (preferred):**

- Verify that the bypass voltages are correct on the "System Status" page.
- Verify that the inverters are synchronised to the bypass line (no presence of the message " Bypass not available").
- Verify that the BM has no anomalies on the "System Status" page.
- From the "Command Panel" page, slide "OnBypass" from "O" to "I" to switch the system to static bypass.
- Confirm "Load On Bypass Command".
- Close the SWMB switch.

### **B. DIRECT MANUAL BYPASS (not suggested):**

- Verify that the bypass voltages are correct on the "System Status" page.
- Verify that the inverters are synchronised to the bypass line (no presence of the message " Bypass not available").
- Directly close the SWMB manual bypass switch: the bypass line supplies the load directly.
- **NOTE:** In the case of an installation with an external SWMB switch, verify first the proper connection of the relative Auxiliary Contact.

### *SWITCHING THE SYSTEM TO INVERTER AFTER MANUAL BYPASS*

#### **Operation to be performed in order to switch the MPX from "Manual Bypass" to normal operation:**

- From the "Command Panel" page, slide "OnBypass" from "O" to "I" to close static bypass.
- Confirm "Load On Bypass Command".
- Verify the output Voltages on the "System Status" page.
- The PMs will remain in StandBy.
- Open the SWMB switch.
- From the "Command Panel" page, slide "System Off/On" from "O" to "I" to start the PMs (if not already on).
- Confirm "Inverter On Command".
- This command will synchronise all of the PMs ready to start, but the system will remain on bypass.
- Verify that no anomalies are present on the "System Status" page.
- Verify that all PMs are ready.
- Verify that all the measurements and the operational status are correct on the "System Status" page.
- From the "Command Panel" page, slide "OnBypass" from "I" to "O".
- Confirm "Load on Inverter Command".
- The system will transfer the load from the bypass to the inverter output.
- Verify the output Voltages on the "System Status" page.
- From this point the system is in normal operation.
- Verify that all the measurements and the operational status are correct on the "System Status" page.

### *PM REPLACEMENT*

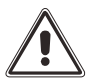

*The following operations must only be performed by skilled and specifically trained service personnel. Refer to the Insertion/Extraction procedure* 

Possible scenarios:

- 1. Replacement of a working PM when redundancy is available. Use procedure "**A**".
- 2. Replacement of a Switched off PM or of a faulty PM (i.e. not supplying the load). Use procedure "**A**" (where applicable)
- 3. Replacement of a working PM when redundancy is not available. Use procedure "**B**".

### **A. Operation to be performed in order to replace a PM (when redundancy is available):**

- Verify that the load can be adequately supported by the remaining operational POWER MODULES.
- Switch off the selected PM using the "Module Off/On Command" from Command Panel/PM Page (if not already off or faulty).
- Open the associated switch lock.
- Extract the PM (Please note that the PM weighs 25 kg and 2-person handling is required).
- Insert the new PM, close the Switch Lock and wait for the Stand-by mode (slow flashing red LED)  $(1)$ .
- Switch on the PM using the "Module Off/On Command" from Command Panel/PM Page.
- Confirm "Power Module ON Command".
- This command will activate the replaced PM.
- Check from the "Power Module" Page that the replaced module is operating correctly.
- Verify that all the measurements and the operational status are correct.

#### **B. Operation to be performed in order to replace a PM (when redundancy is not available):**

- When the number of available PMs cannot adequately support the connected load, it is necessary to put the system into static bypass.
- Using "OnBypass" command from Command Panel/System page, force the system into static bypass mode.
- Using "Module Off/On Command" from Command Panel/PM Page, switch off the PM to be replaced.
- Open the associated switch lock.
- Extract the PM (Please note that the PM weighs 25 kg and 2-person handling is required).
- Insert the new PM, close the Switch Lock and wait for the Stand-by mode (slow flashing red LED) <sup>(1)</sup>.
- Using "Module Off/On Command" from Command Panel/PM page, switch on the module.
- Check from the "Power Module" Page that the replaced module is operating correctly.
- From the "Command Panel" page, slide the "OnBypass" command from "I" to "O". This will return the status to on line mode.
- Check from the "Power Module" Page that the replaced module is operating correctly.
- Verify that all the measurements and the operational status are correct.

If the system is configured with an output frequency of 60 Hz, to activate the new PM frequency automatic detection, you must reopen the Switch Lock, wait for the LEDs to switch OFF and close the Switch Lock again.

### *BM REPLACEMENT*

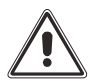

*The following operations must only be performed by skilled and specifically trained service personnel. Refer to the Insertion/Extraction procedure* 

**Operation to be performed in order to replace a BM during "Online Mode" status without interrupting power to the load:**

- Verify that the load is correctly supported by all of the PMs.
- Verify that the BM is not supplying the load.
- Open the associated switch lock.
- Extract the BM (Please note that the BM weighs 23 kg and 2-person handling is required).
- Insert a new BM and close its switch lock.
- Verify that all the measurements of the new BM are correct on the "System Status" page.
- Verify that the operational status of the new BM is "Ready" on the "System Status" page.

## *REPLACING MU, MCU, CP AND PSU*

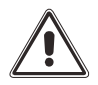

*The following operations must only be performed by skilled and specifically trained service personnel. Refer to the Insertion/Extraction procedure* 

#### **This operation can be performed without interrupting power to the load:**

- The replacement of these units will not affect the load.
- Simply extract the unit and insert the new one.
- Verify the status of the replaced unit.
- **NOTE:** If the MCU or CP is removed the system will continue to operate correctly. During this time the user will only lose the system monitoring functions.

**WARNING:** The MU, MCU and CP must be configured accordingly to the system (refer to the "MPW-MPX Advanced Configuration Manual" for correct setting).

### *BU REPLACEMENT*

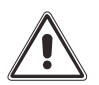

*The following operations must only be performed by skilled and specifically trained service personnel. Refer to the Insertion/Extraction procedure* 

#### **This operation must only be performed when the SYSTEM IS NOT OPERATING ON BATTERY MODE:**

- Verify that the MPX is not working in battery mode.
- Remove the safety screws and bracket.
- Extract the BU (Please note that the BU weighs 32kg and 2-person handling is required).
- Reinsert the new BU.
- Verify that the SYSTEM is reporting the correct measurements and setup.
- Fasten the bracket and all the required screws.

# **STATUS MESSAGES / ALARM CODES**

## *MPX SYSTEM*

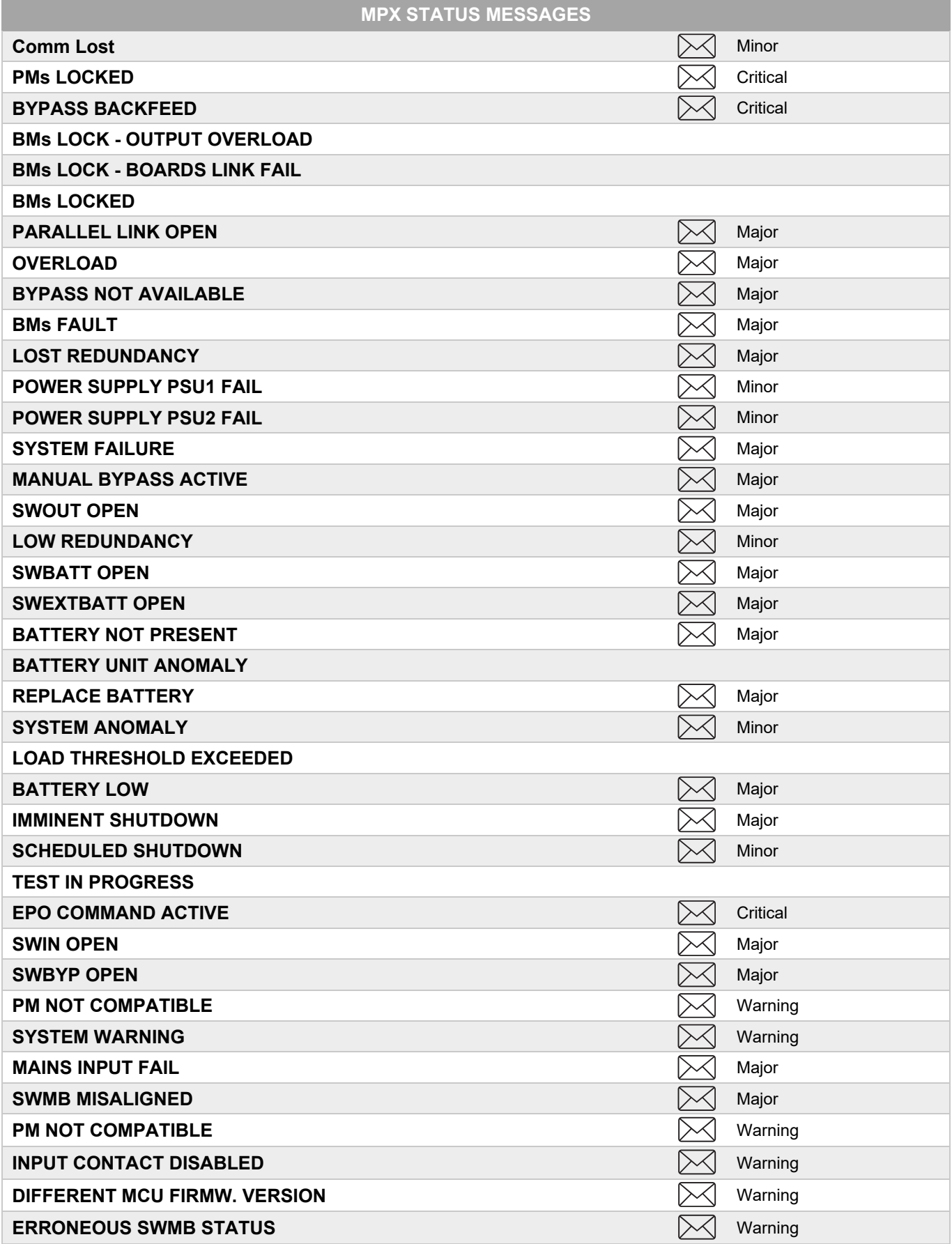

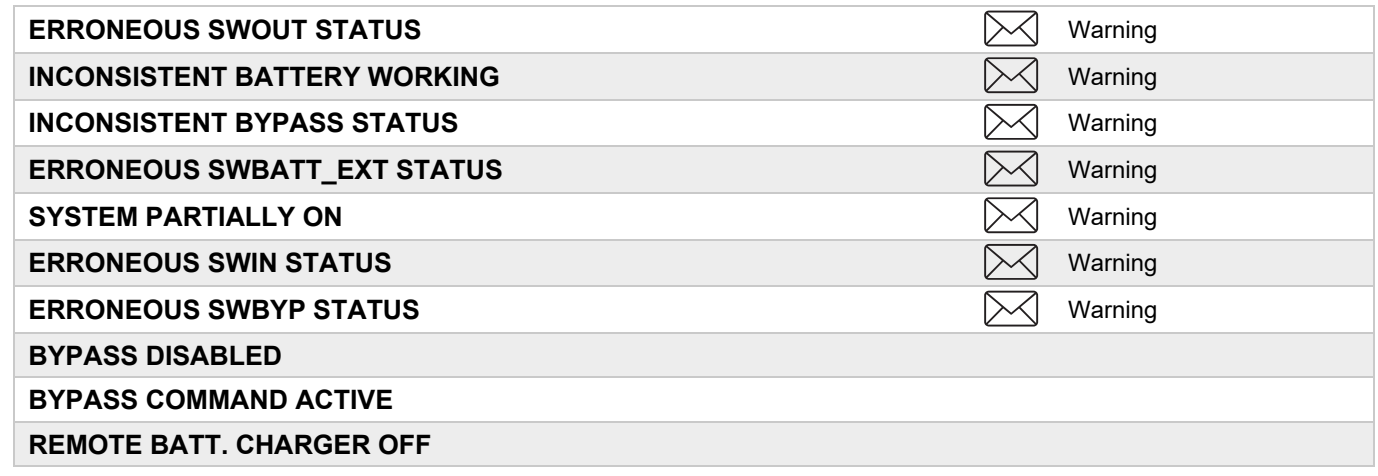

## *POWER MODULE*

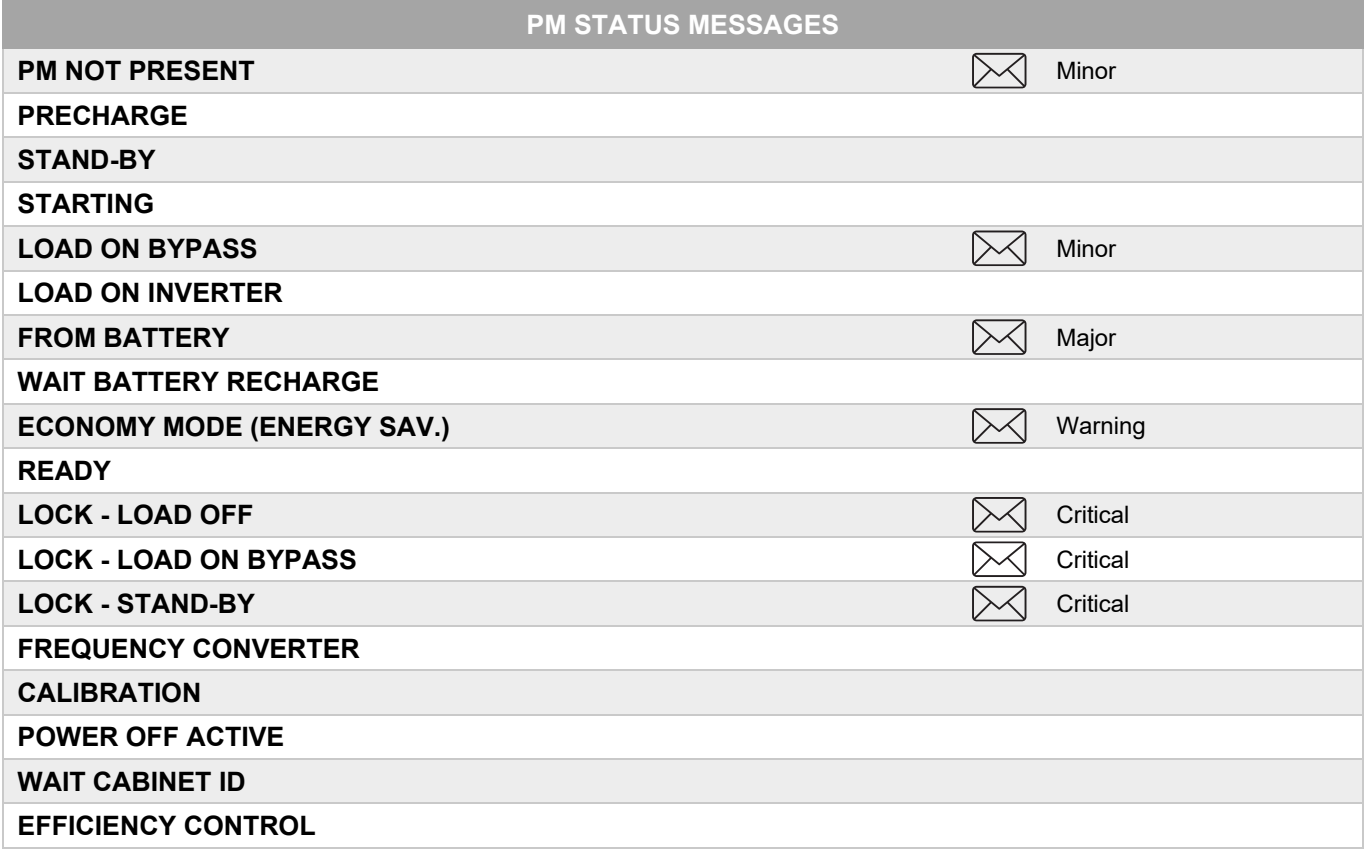

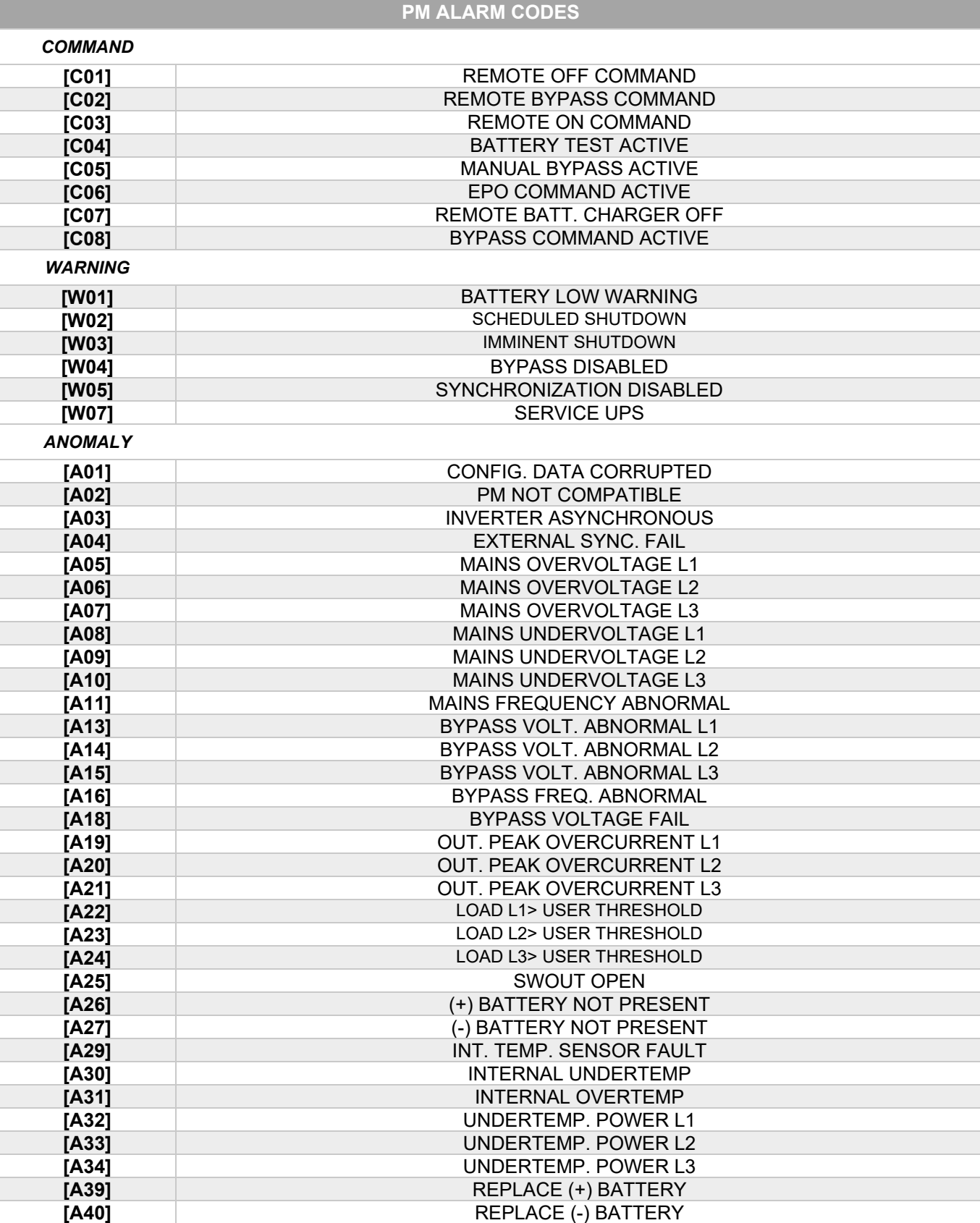

Ŧ

**[A47]** REV. PM FIRMW. VERSION

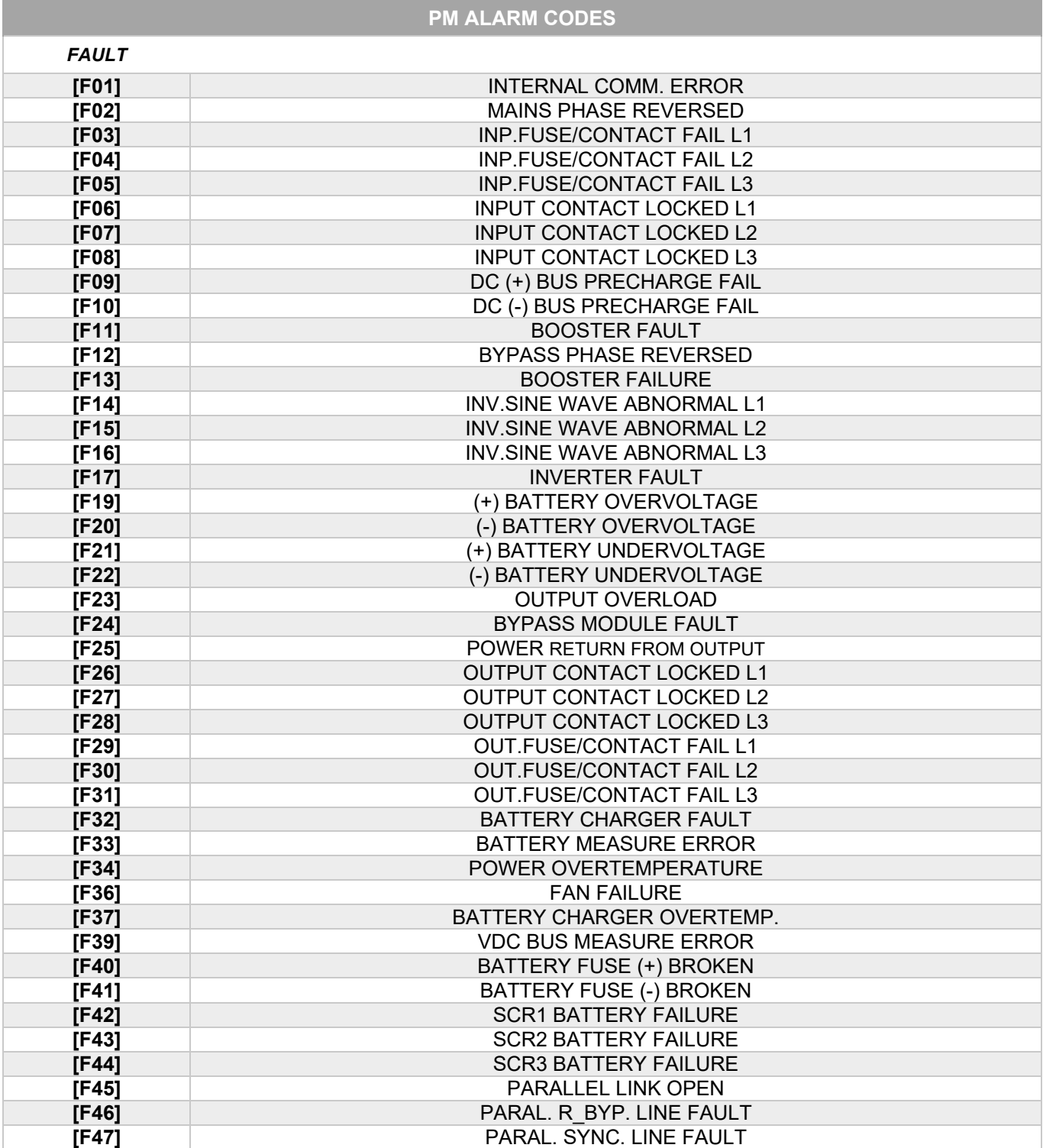

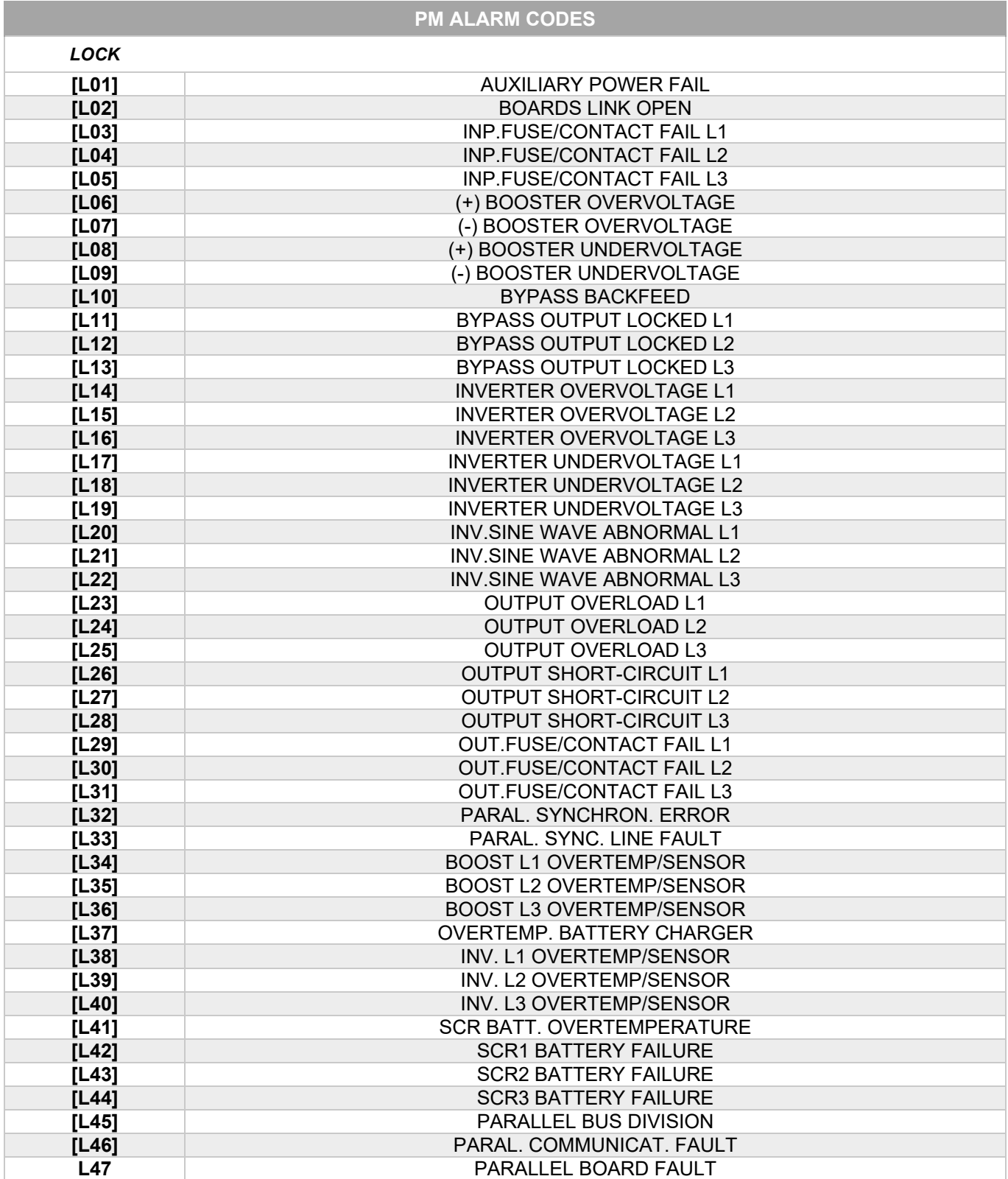

## *BYPASS MODULE*

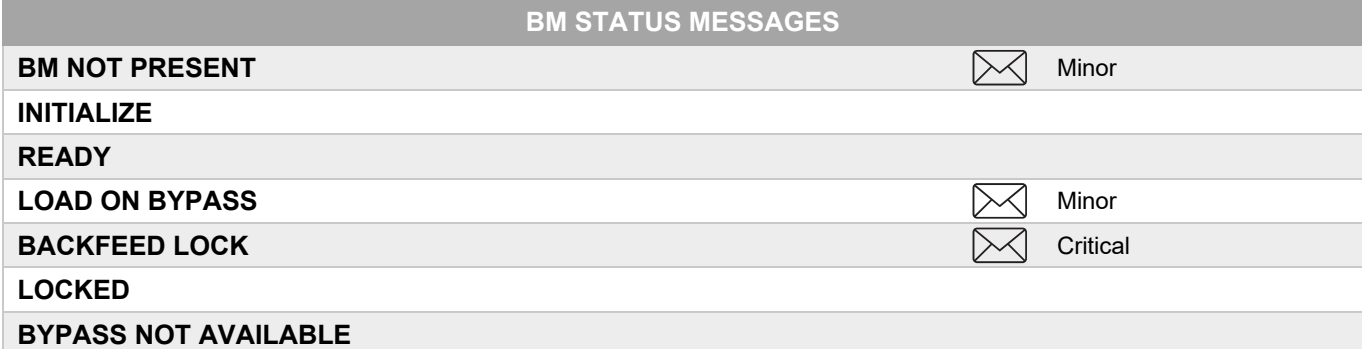

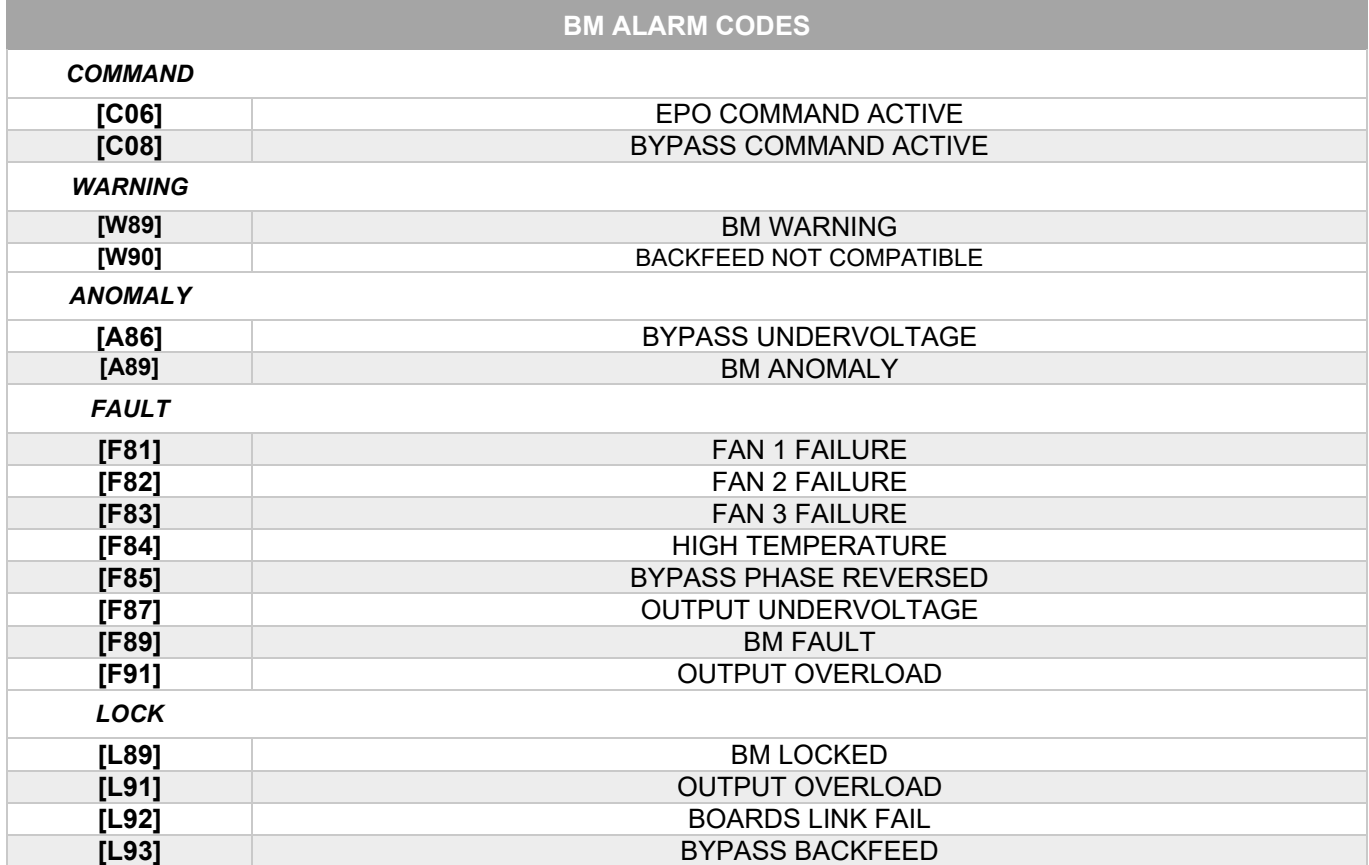

## *MONITORING UNIT*

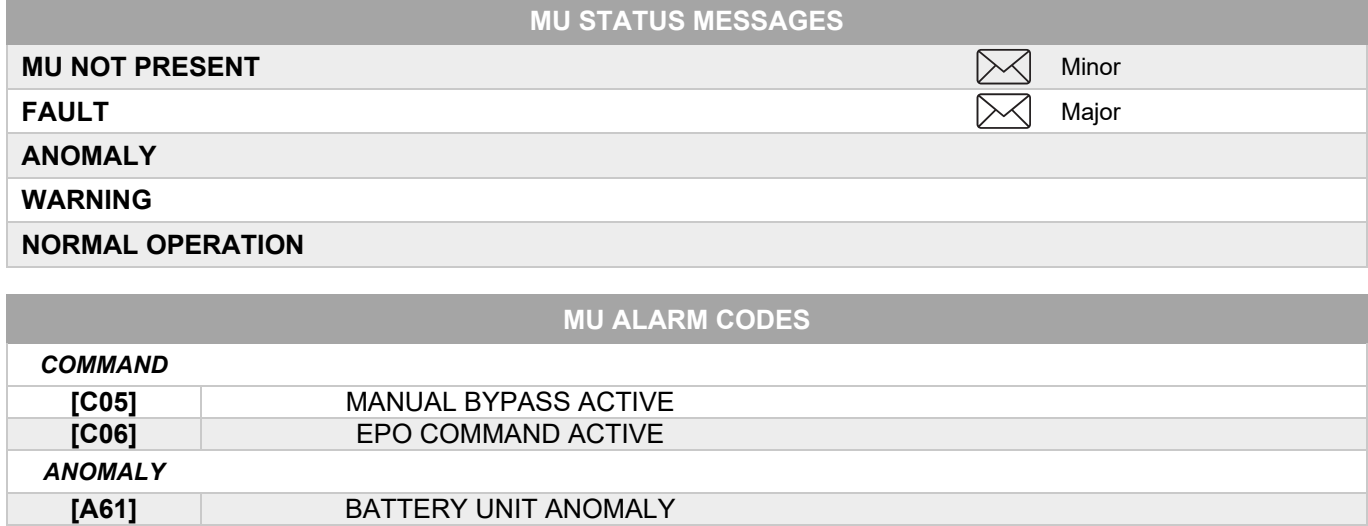

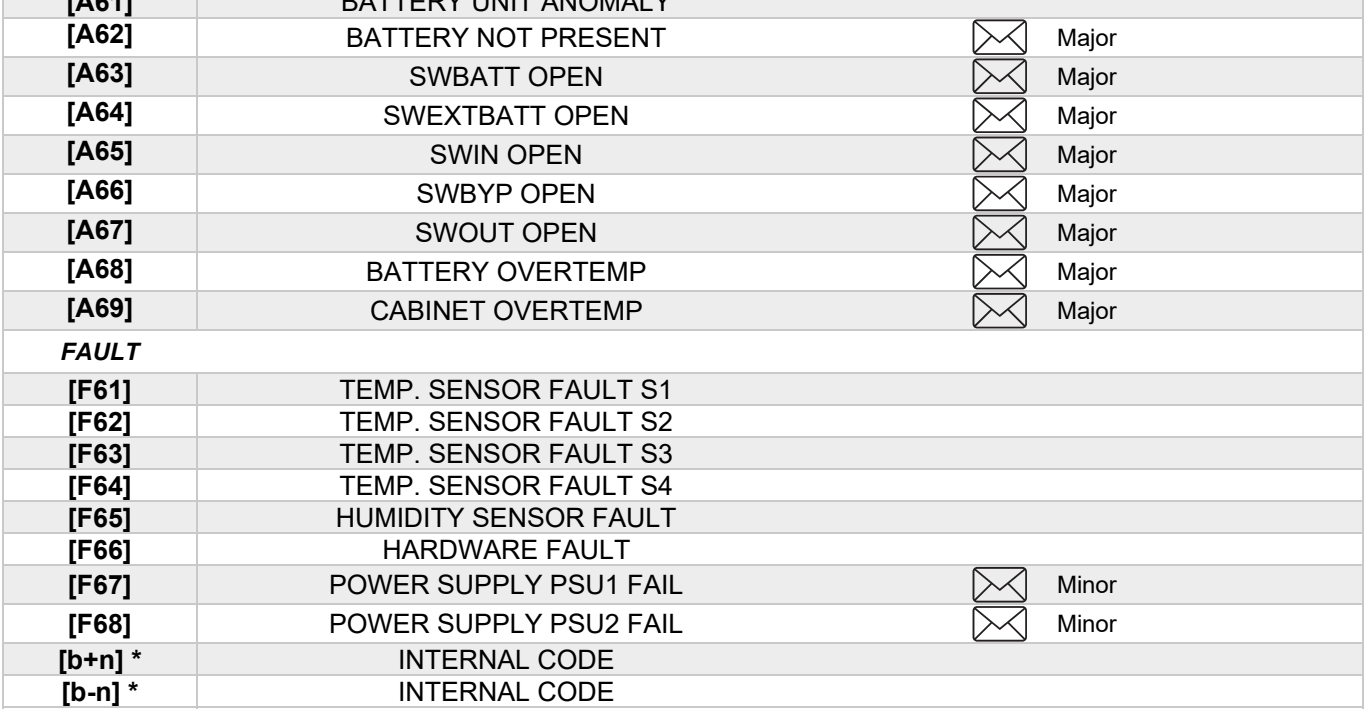

### **BU ALARM CODES**

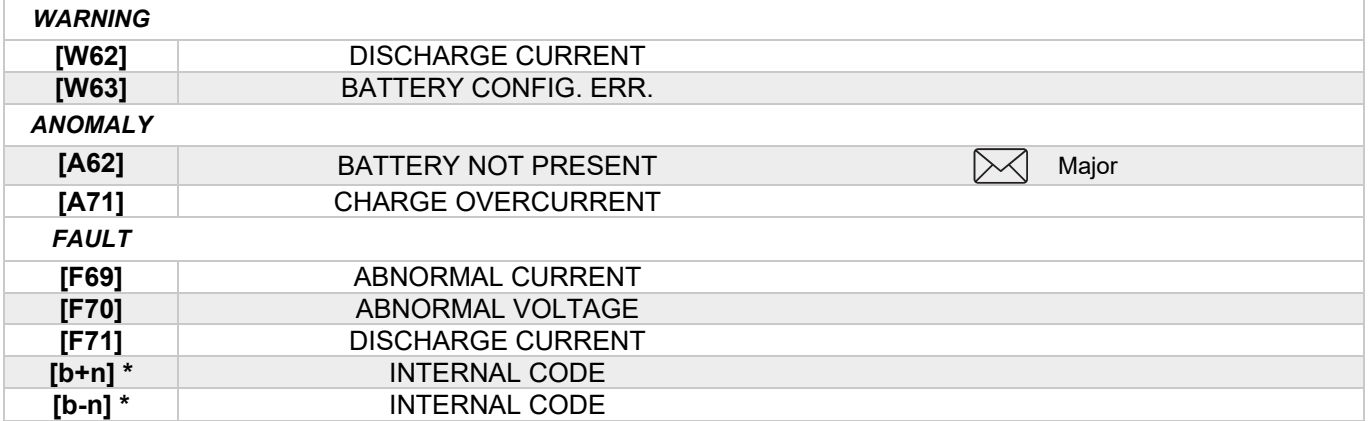

\* "n" denotes the shelf identification number with the anomaly (1 - 9)

## **PREVENTIVE MAINTENANCE**

### *INTRODUCTION*

Every Modular UPS System appliance was designed and manufactured to be durable even under the most demanding operating conditions. Nevertheless, please remember that they are electronic power equipment and, as such, they require regular checks. Furthermore, some of the components have a specific life limit and must be checked regularly; it may be necessary to replace them due to the operation conditions; in particular: batteries, fans, electrolytic capacitors and film capacitors.

It is significantly important to check the requirements and indications related to the installation environment which can be found in the "Installation Manual".

In addition, it is advisable to create a preventive maintenance programme which must be carried out by assistance staff specifically trained to do so and authorised by the manufacturer.

During maintenance, all electronic and mechanic devices must be checked. This ensures the improvement of reliability, the best maintenance of the UPS efficiency and the extension of the product's lifetime.

The duration in time of the safety of the product is guaranteed by a preventive and regular maintenance programme of the UPS

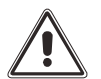

*Maintenance operations on the UPS must be performed by specifically trained and authorised personnel only.*

Our Assistance Service department is at your disposal to discuss about different custom preventive maintenance options.

### *BATTERIES*

Thanks to a significant attention to batteries, our UPS preserves the health of the batteries both during charging and discharging. For example, an algorithm has been implemented to avoid deep discharges. Nevertheless, environmental conditions and usage affect the duration of the batteries. The environmental temperature, the number of blackouts or power supply interruptions, the number of deep discharges and the frequency of charge/discharge cycles are all key factors which affect the lifetime of the batteries.

In order to avoid unexpected behaviours during a blackout of the power supply line, the batteries must be regularly checked, and the authorised assistance personnel must carry out regular maintenance operations.

### *FANS*

The fans installed within this UPS are provided with a speed control system. The environmental temperature and the output power with which the UPS operates, affect the operational speed. In addition, a dusty environment can worsen its conditions. A preventive maintenance operation will ensure the perfect operation of the cooling system.

### *CAPACITORS*

The most critical capacitors inside the UPS are the electrolytic capacitors that are mounted on the DC BUS and the AC film capacitors used as input and output high-frequency filters. For our UPS, the best components available on the market have been used, they come from known manufacturers and are designed to ensure the product's maximum reliability. The lifetime of the component, nevertheless, depends from the use and environmental conditions. A preventive maintenance carried out through a regular check of the capacitors ensures a better reliability of the system.

# **TECHNICAL DATA TABLE**

### **MPX - from 15/25 to 125 kW1**

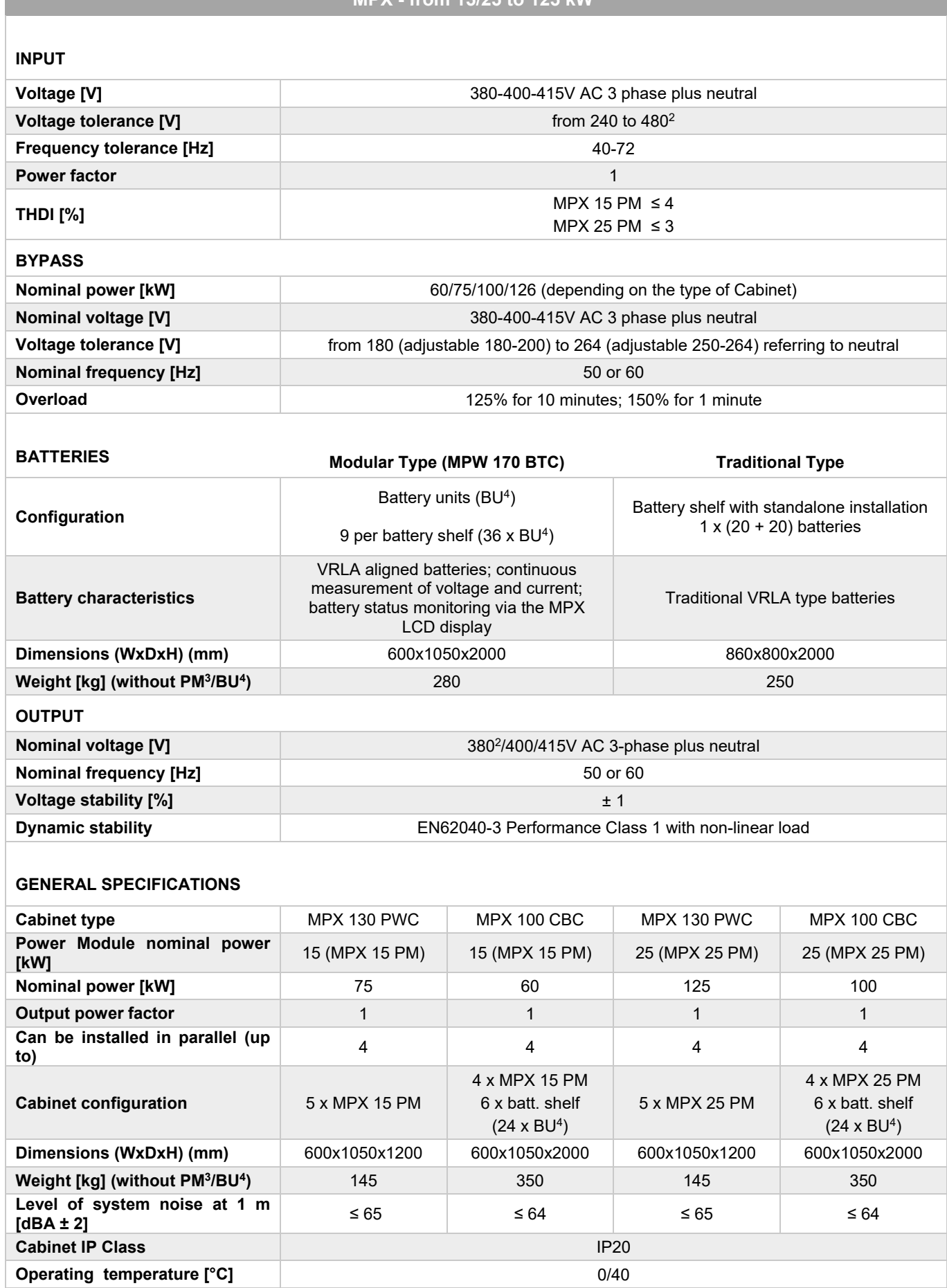

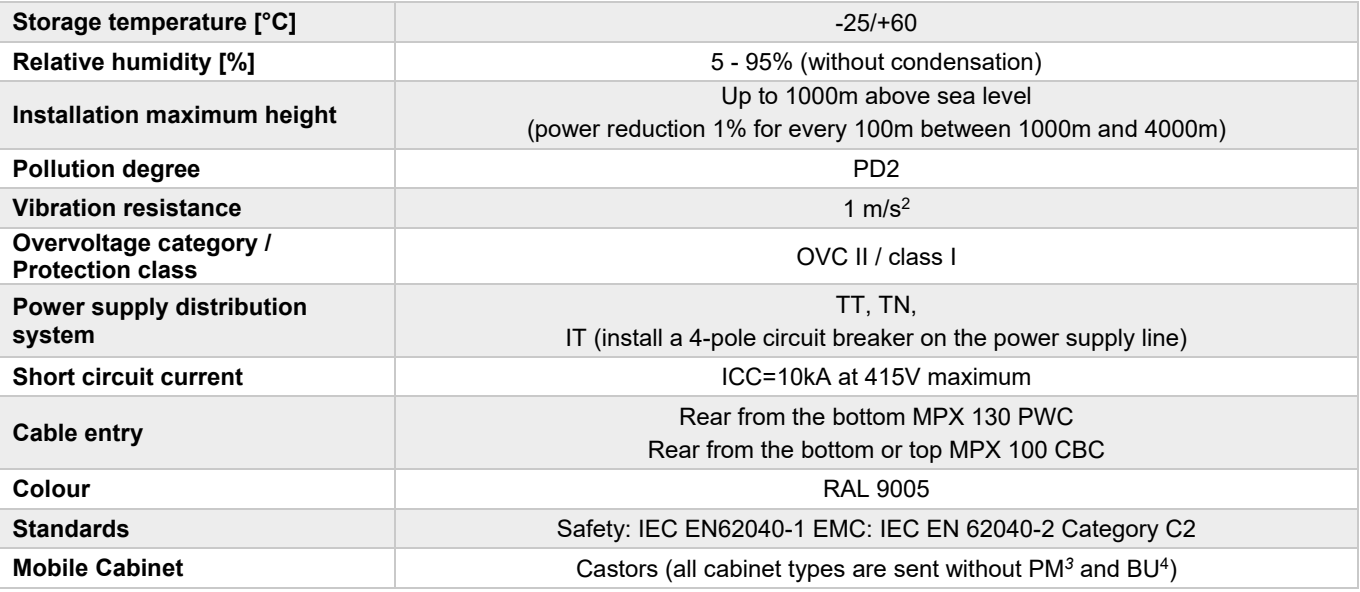

*1 Including redundancy 2 Applied conditions*

<sup>3</sup> PM = Power Module (referring to the 15 kW [MPX 15 PM] or 25 kW [MPX 25 PM] module) *4 BU = Battery Unit*

*NOTE: all performance quoted in a single row refer to any UPS system configuration from one to five modules operating in parallel unless specified differently.*

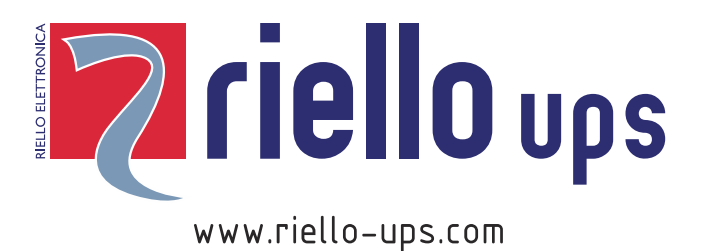

RPS SpA - Riello Power Solutions Viale Europa, 7 37045 Legnago (VR) Italy